# HP Notebook Benutzerhandbuch

© Copyright 2013 Hewlett-Packard Development Company, L.P.

Bluetooth ist eine Marke ihres Inhabers und wird von Hewlett-Packard Company in Lizenz verwendet. Das SD Logo ist eine Marke ihres Inhabers.

Hewlett-Packard ("HP") haftet ausgenommen für die Verletzung des Lebens, des Körpers, der Gesundheit oder nach dem Produkthaftungsgesetz – nicht für Schäden, die fahrlässig von HP, einem gesetzlichen Vertreter oder einem Erfüllungsgehilfen verursacht wurden. Die Haftung für grobe Fahrlässigkeit und Vorsatz bleibt hiervon unberührt.

Inhaltliche Änderungen dieses Dokuments behalten wir uns ohne Ankündigung vor. Die Informationen in dieser Veröffentlichung werden ohne Gewähr für ihre Richtigkeit zur Verfügung gestellt. Insbesondere enthalten diese Informationen keinerlei zugesicherte Eigenschaften. Alle sich aus der Verwendung dieser Informationen ergebenden Risiken trägt der Benutzer.

Die Garantien für HP Produkte werden ausschließlich in der entsprechenden, zum Produkt gehörigen Garantieerklärung beschrieben. Aus dem vorliegenden Dokument sind keine weiter reichenden Garantieansprüche abzuleiten.

Erste Ausgabe: Mai 2013

Teilenummer des Dokuments: 720799-041

#### **Produkthinweis**

In diesem Handbuch werden die Funktionen beschrieben, die von den meisten Modellen unterstützt werden. Einige der Funktionen stehen möglicherweise nicht auf Ihrem Computer zur Verfügung.

#### Auf der HP Website unter

<http://www.hp.com/support>finden Sie immer die aktuellsten Informationen in diesem Handbuch.

#### **Bestimmungen zur Verwendung der Software**

Durch das Installieren, Kopieren, Herunterladen oder anderweitige Verwenden der auf diesem Computer vorinstallierten Softwareprodukte erkennen Sie die Bestimmungen des HP Lizenzvertrags für Endbenutzer (EULA) an. Wenn Sie diese Lizenzbestimmungen nicht akzeptieren, müssen Sie das unbenutzte Produkt (Hardware und Software) innerhalb von 14 Tagen zurückgeben und können als einzigen Anspruch die Rückerstattung des Kaufpreises fordern. Die Rückerstattung unterliegt den entsprechenden Richtlinien des Verkäufers.

Wenn Sie weitere Informationen bzw. eine volle Erstattung des Kaufpreises für den Computer wünschen, setzen Sie sich mit Ihrer lokalen Verkaufsstelle (dem Verkäufer) in Verbindung.

### **Sicherheitshinweis**

**VORSICHT!** Um eventuelle Verbrennungen oder eine Überhitzung des Computers zu vermeiden, stellen Sie den Computer nicht direkt auf Ihren Schoß, und blockieren Sie die Lüftungsschlitze nicht. Verwenden Sie den Computer nur auf einer festen, ebenen Oberfläche. Vermeiden Sie die Blockierung der Luftzirkulation durch andere feste Objekte, wie beispielsweise einen in unmittelbarer Nähe aufgestellten Drucker, oder durch weiche Objekte, wie Kissen, Teppiche oder Kleidung. Vermeiden Sie während des Betriebs außerdem direkten Kontakt des Netzteils mit der Haut und mit weichen Oberflächen, wie Kissen, Teppichen oder Kleidung. Der Computer und das Netzteil entsprechen den Temperaturgrenzwerten für dem Benutzer zugängliche Oberflächen, die durch den internationalen Standard für die Sicherheit von Einrichtungen der Informationstechnologie (IEC 60950) definiert sind.

# **Inhaltsverzeichnis**

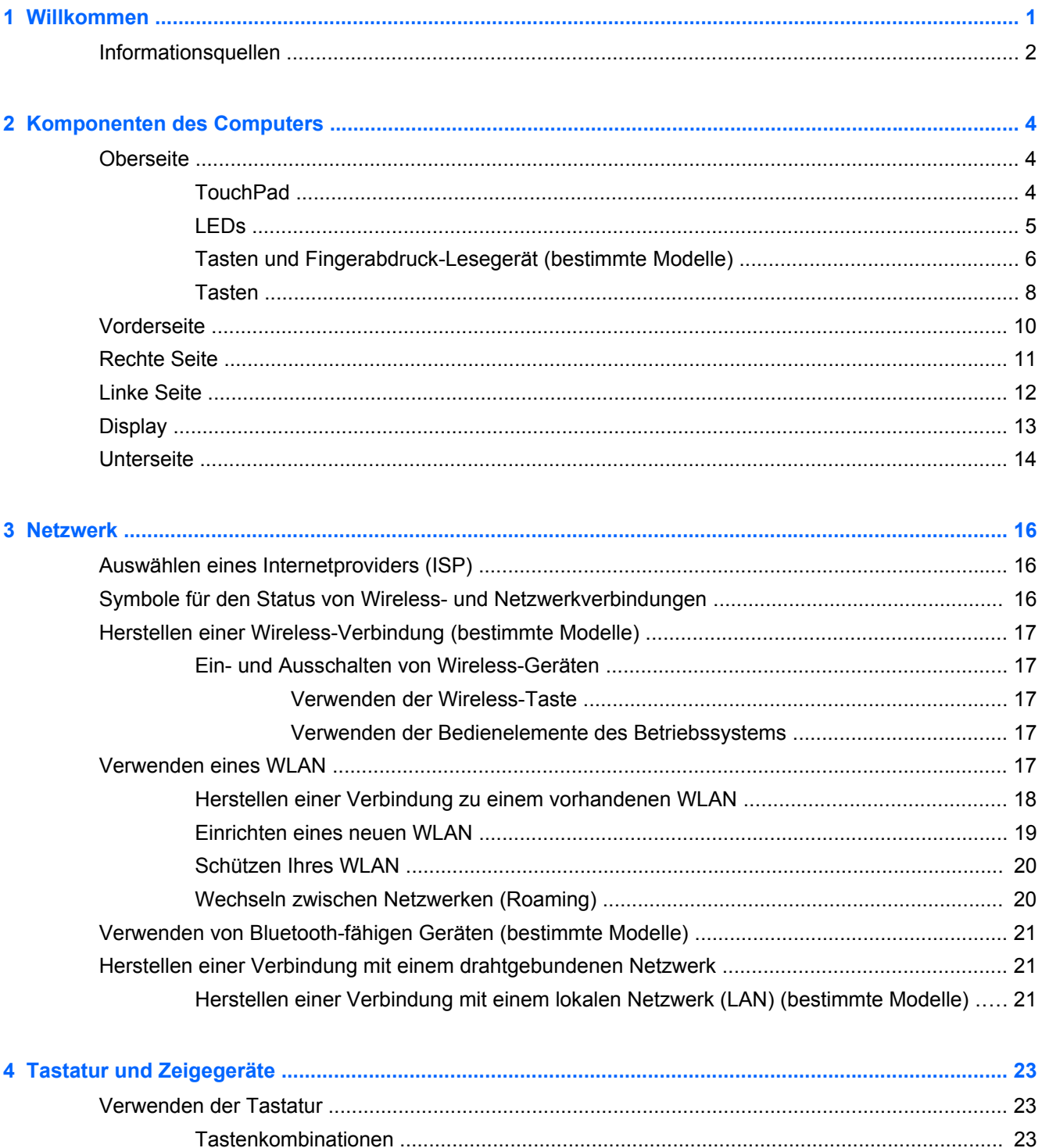

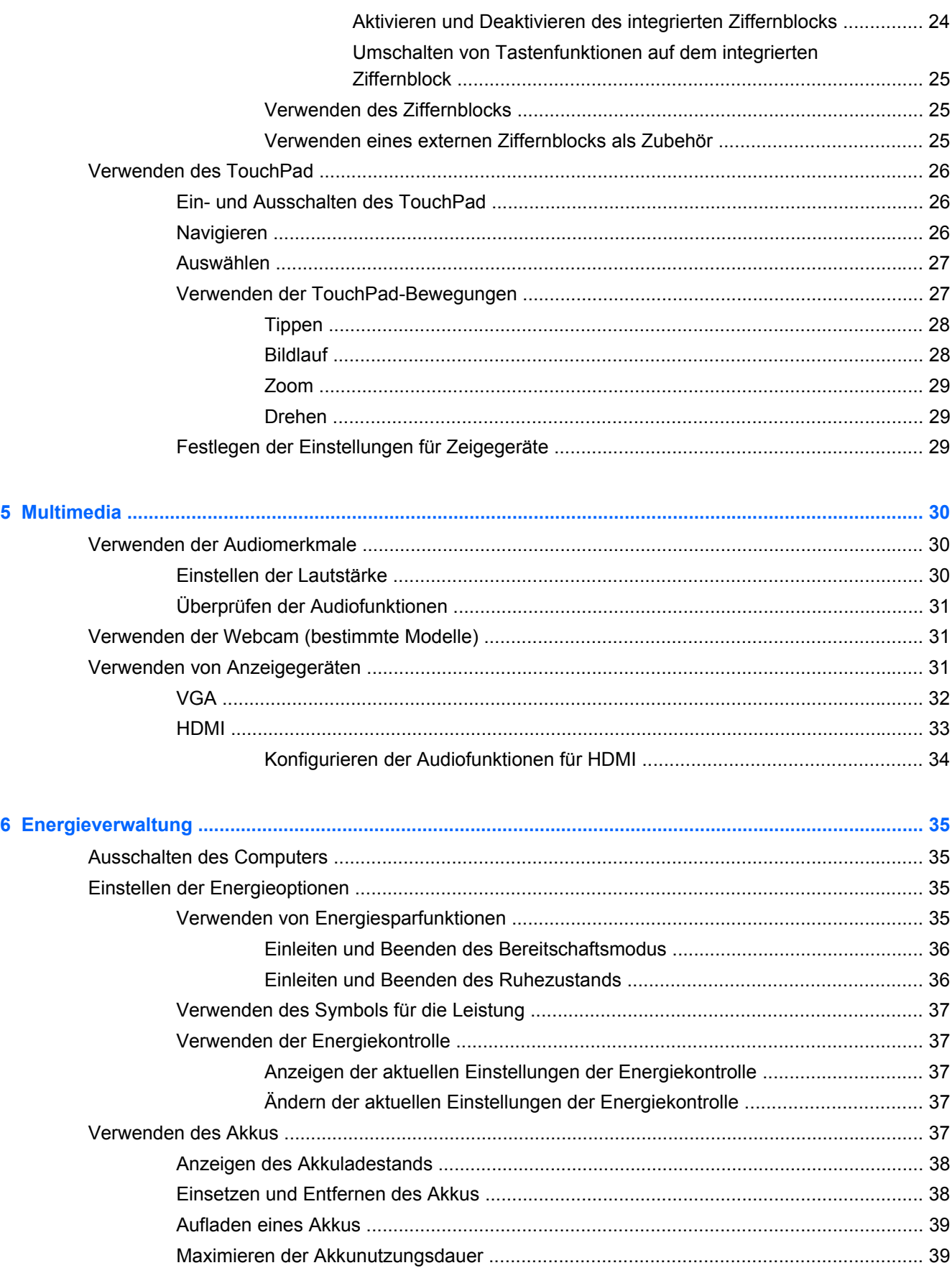

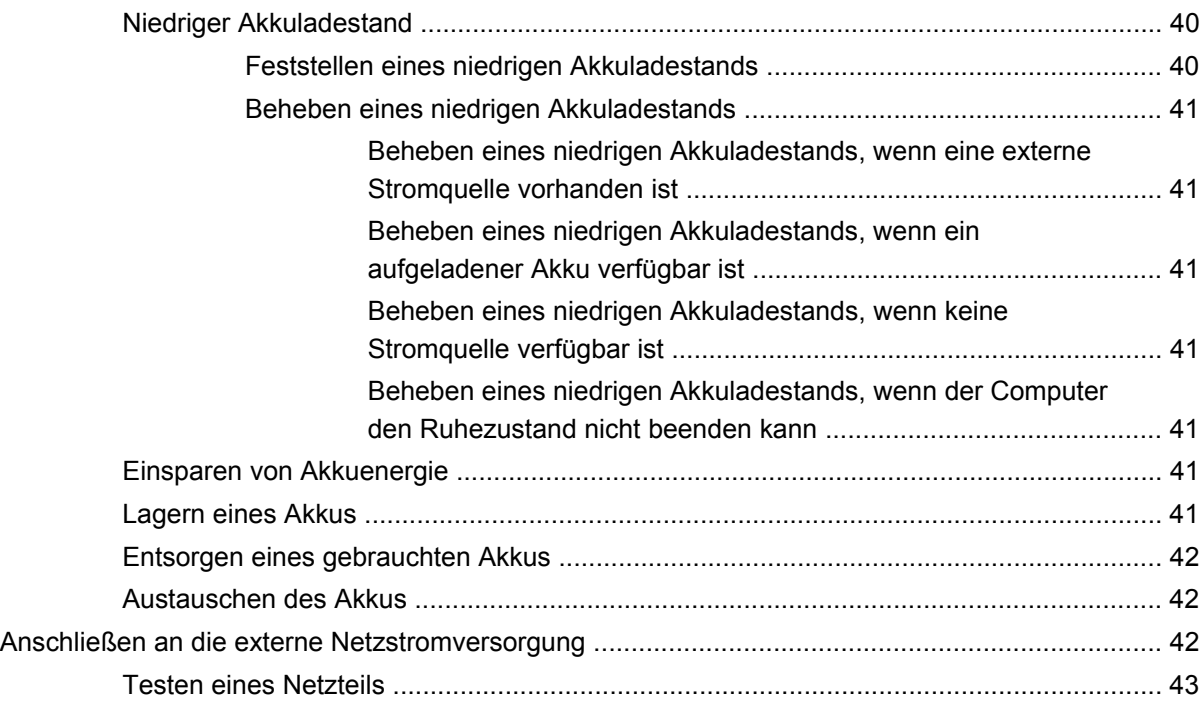

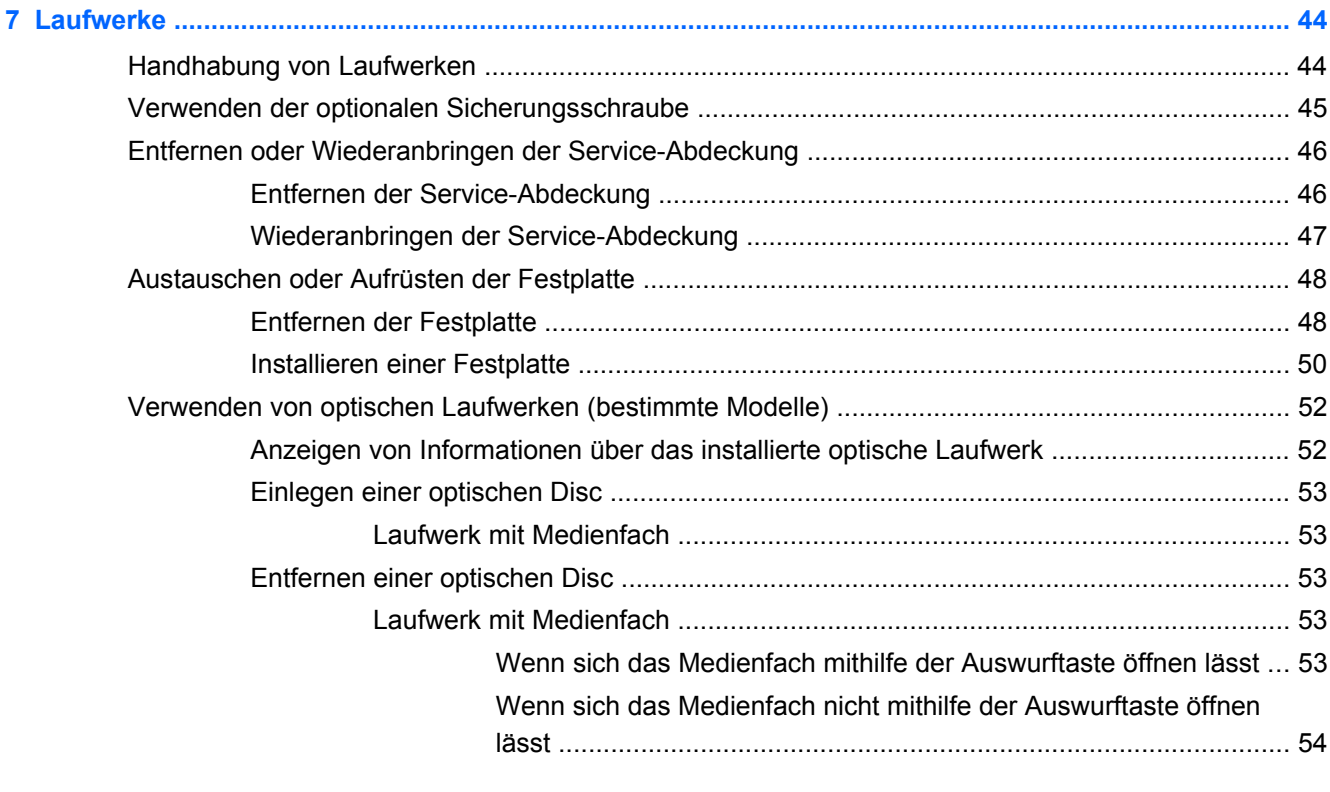

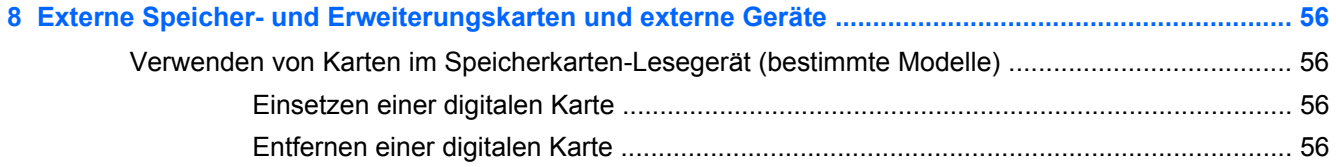

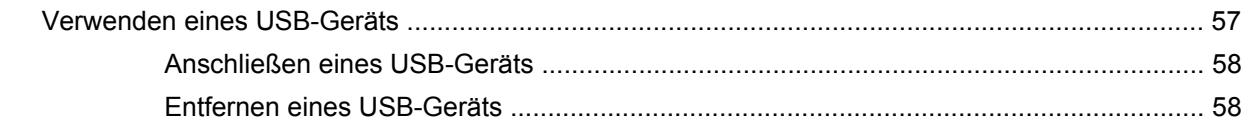

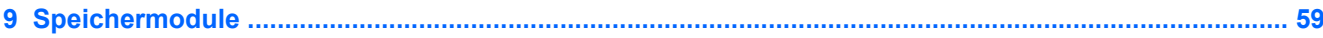

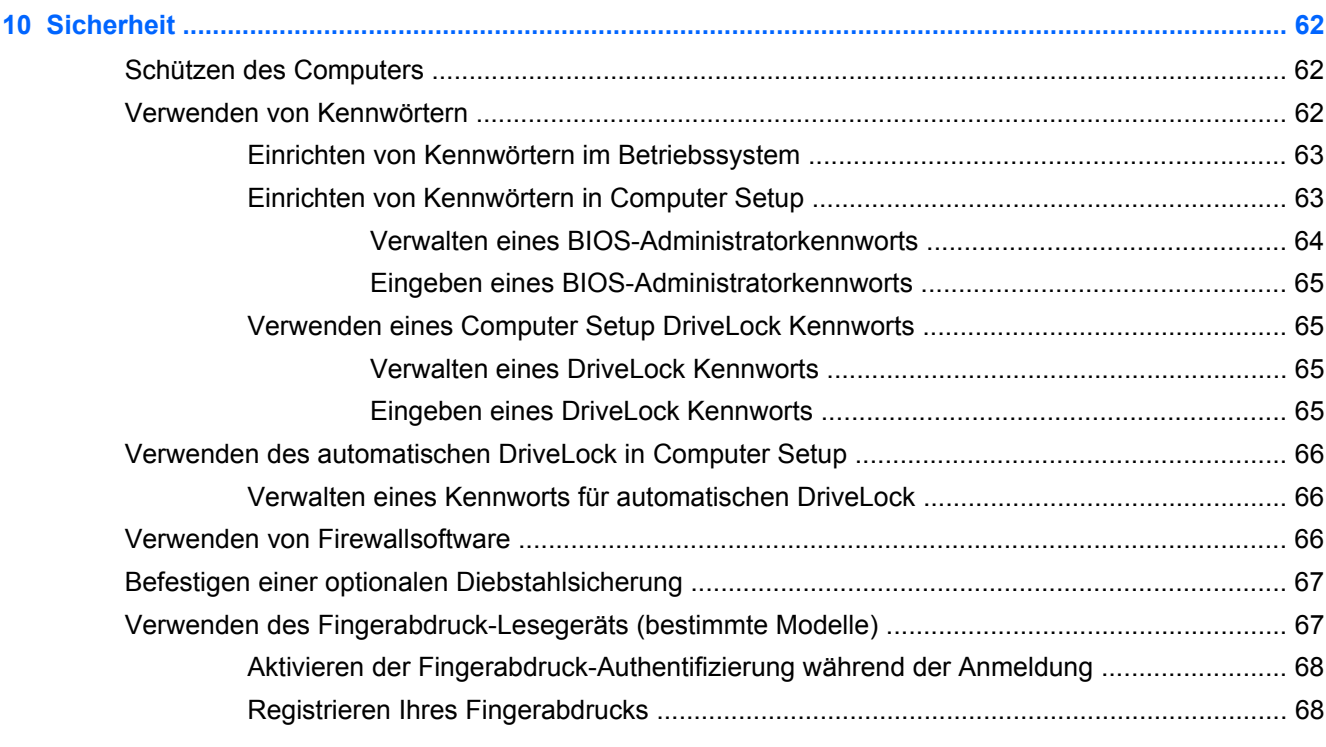

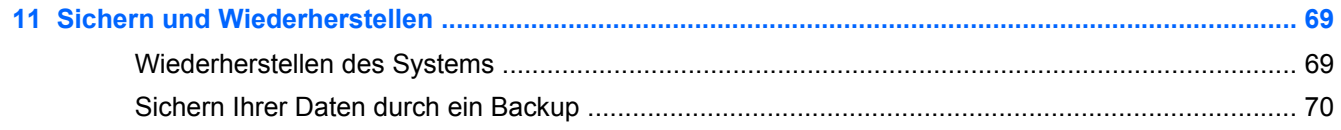

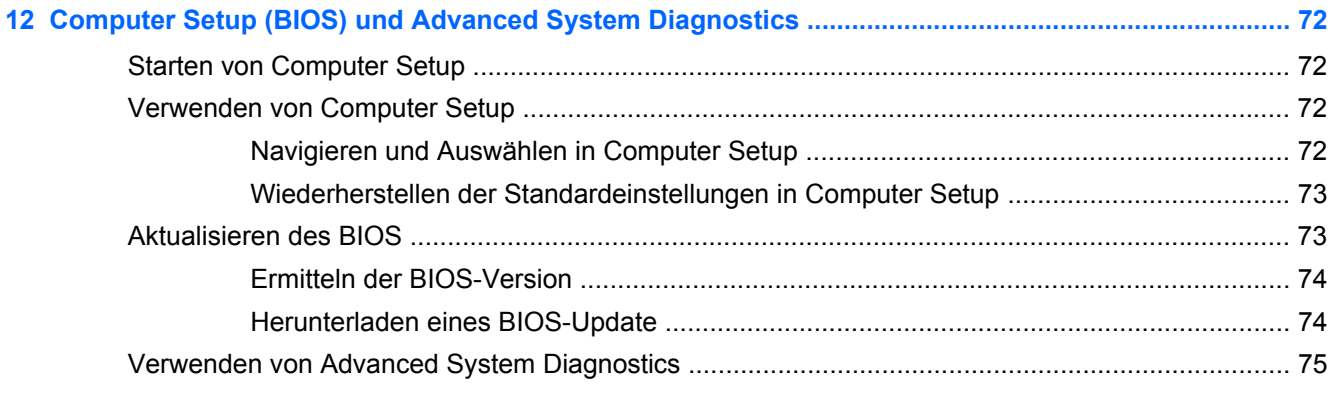

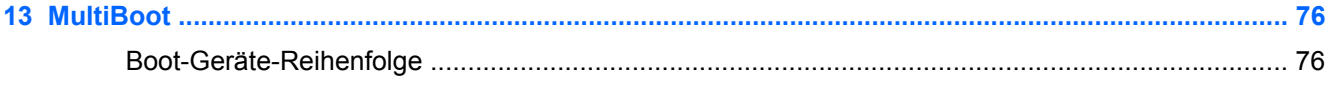

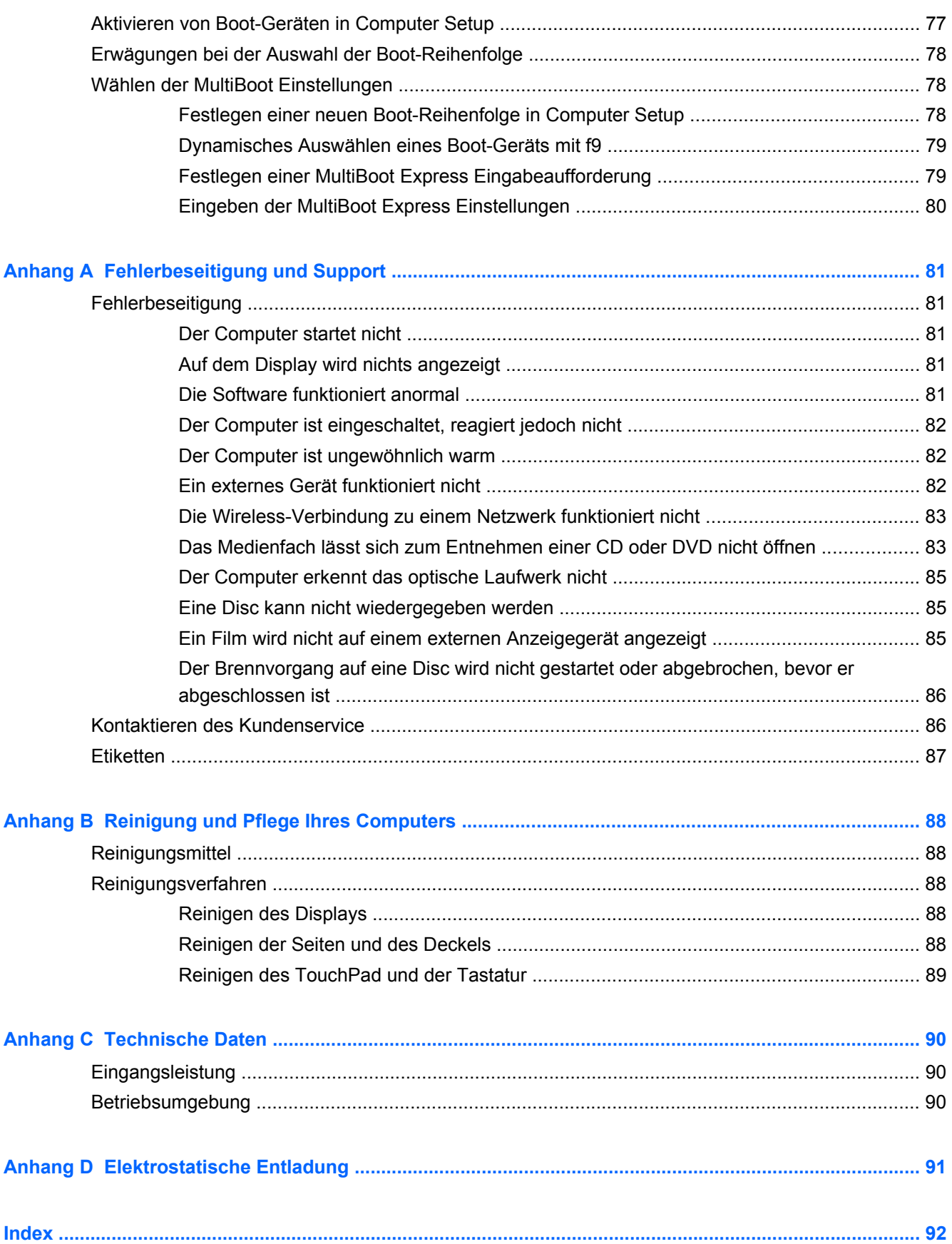

# <span id="page-10-0"></span>**1 Willkommen**

Führen Sie nach dem Einrichten und Registrieren des Computers folgende Schritte aus:

- Stellen Sie eine Internetverbindung her Richten Sie Ihr Netzwerk (LAN oder Wireless-LAN) ein, damit Sie eine Verbindung zum Internet herstellen können. Weitere Informationen finden Sie unter ["Netzwerk" auf Seite 16](#page-25-0).
- **Lernen Sie die Komponenten und Merkmale Ihres Computers kennen** Informieren Sie sich über die Merkmale Ihres Computers. Weitere Informationen finden Sie unter ["Komponenten](#page-13-0) [des Computers" auf Seite 4](#page-13-0) und ["Tastatur und Zeigegeräte" auf Seite 23](#page-32-0).
- **Ermitteln Sie installierte Software** Zeigen Sie eine Liste mit der Software an, die auf dem Computer bereits vorinstalliert ist. Wählen Sie **Computer > More Applications** (Weitere Anwendungen).
- **HINWEIS:** Nähere Informationen über das Verwenden der Software im Lieferumfang des Computers finden Sie unter **Computer > Help** (Hilfe). Nähere Informationen dazu finden Sie auch in den Anleitungen des Softwareherstellers, die mit der Software oder auf der Website des Herstellers bereitgestellt werden.
- **Aktualisieren Sie Programme und Treiber** Aktualisieren Sie Ihre Programme und Treiber regelmäßig, und installieren Sie die neuesten Versionen. Wenn Ihr Computer registriert ist, werden die neuesten Versionen automatisch installiert. Bei Ihrer Registrierung können Sie wählen, ob Sie automatische Benachrichtigungen erhalten möchten, sobald Updates verfügbar sind. Die automatischen Benachrichtigungen über Updates für das Betriebssystem stehen 90 Tage lang zur Verfügung. Sie können auch unter<http://www.hp.com/support>Updates von HP herunterladen.

# <span id="page-11-0"></span>**Informationsquellen**

Im Lieferumfang des Computers sind verschiedene Informationsquellen enthalten, die Ihnen bei der Ausführung unterschiedlicher Aufgaben helfen.

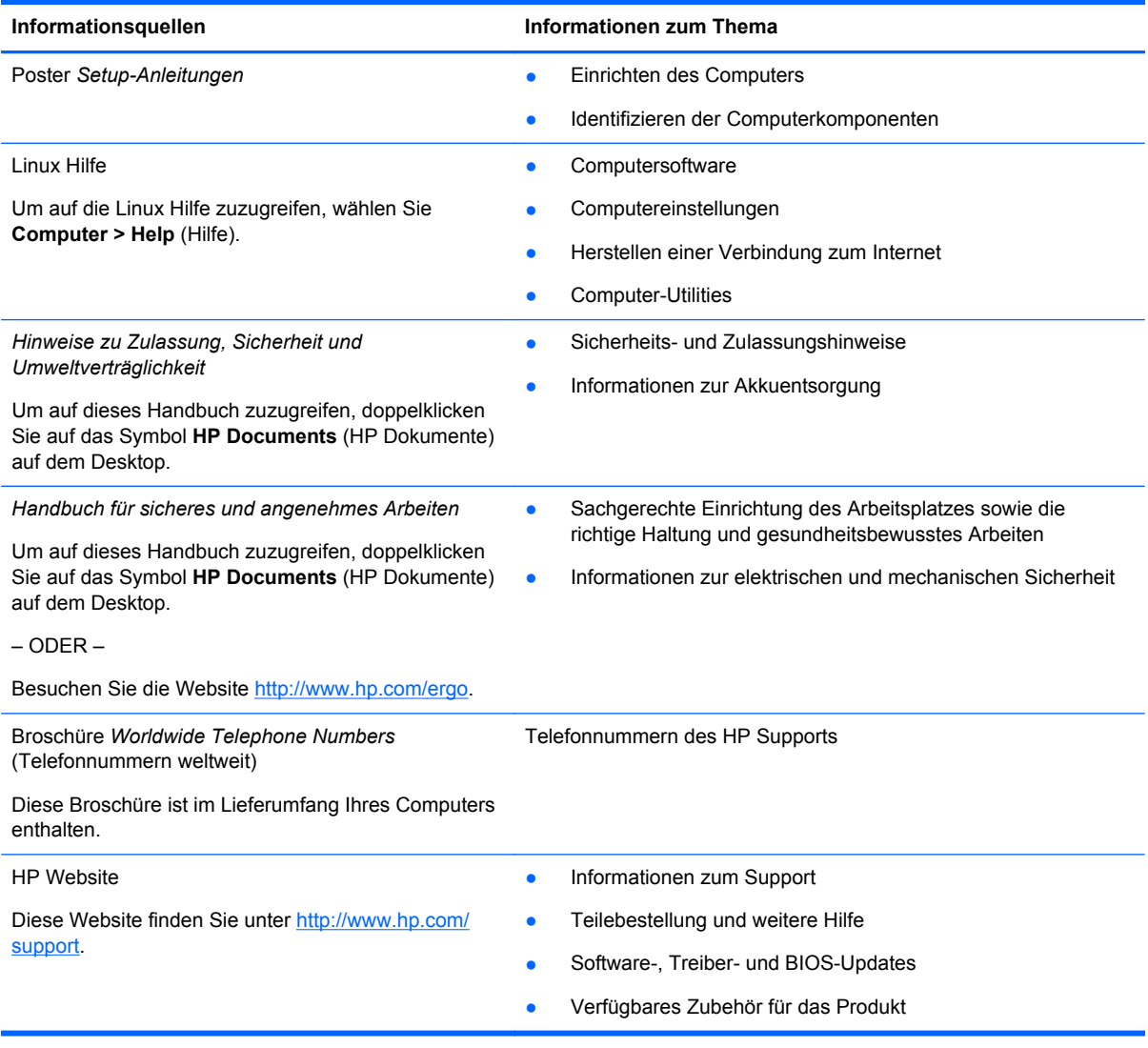

Informationsquellen **Informationen zum Thema** 

*Herstellergarantie*\*

Informationen zur Garantie

So greifen Sie auf die Garantieerklärung zu:

Doppelklicken Sie auf das Symbol **HP Documents** (HP Dokumente) auf dem Desktop.

– ODER –

Besuchen Sie die Website [http://www.hp.com/go/](http://www.hp.com/go/orderdocuments) [orderdocuments.](http://www.hp.com/go/orderdocuments)

\*Die HP Herstellergarantie für Ihr Produkt finden Sie zusammen mit den Benutzerhandbüchern auf Ihrem Computer und/ oder auf der CD/DVD im Versandkarton. In einigen Ländern/Regionen ist möglicherweise eine gedruckte HP Herstellergarantie im Versandkarton enthalten. In einigen Ländern/Regionen, in denen die Garantie nicht in gedruckter Form bereitgestellt wird, können Sie eine gedruckte Kopie über<http://www.hp.com/go/orderdocuments> anfordern, oder Sie schreiben an:

- **Nordamerika**: Hewlett-Packard, MS POD, 11311 Chinden Blvd, Boise, ID 83714, USA
- **Europa, Naher Osten, Afrika**: Hewlett-Packard, POD, Via G. Di Vittorio, 9, 20063, Cernusco s/Naviglio (MI), Italien
- **Asien/Pazifikraum**: Hewlett-Packard, POD, P.O. Box 200, Alexandra Post Office, Singapore 911507

Bitte geben Sie die Produktnummer, den Garantiezeitraum (befindet sich auf dem Service-Etikett), Ihren Namen und Ihre Postanschrift an, wenn Sie eine gedruckte Version Ihrer Garantieerklärung anfordern.

**WICHTIG:** Senden Sie Ihr HP Produkt NICHT an die oben aufgeführten Adressen zurück. Informationen zum Support finden Sie auf der Produkt-Homepage unter <http://www.hp.com/go/contactHP>.

# <span id="page-13-0"></span>**2 Komponenten des Computers**

# **Oberseite**

### **TouchPad**

**HINWEIS:** Möglicherweise unterscheidet sich Ihr Computer optisch leicht von der Abbildung in diesem Abschnitt.

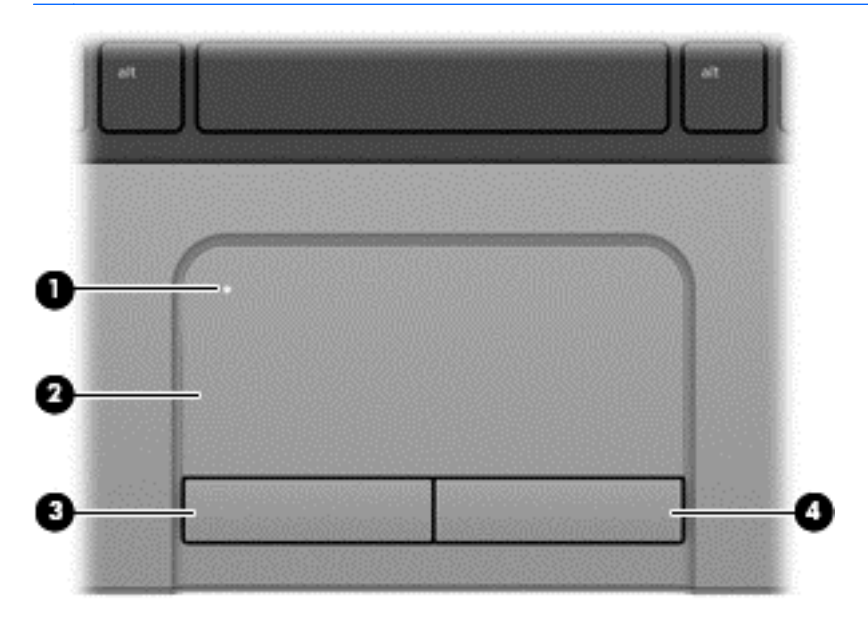

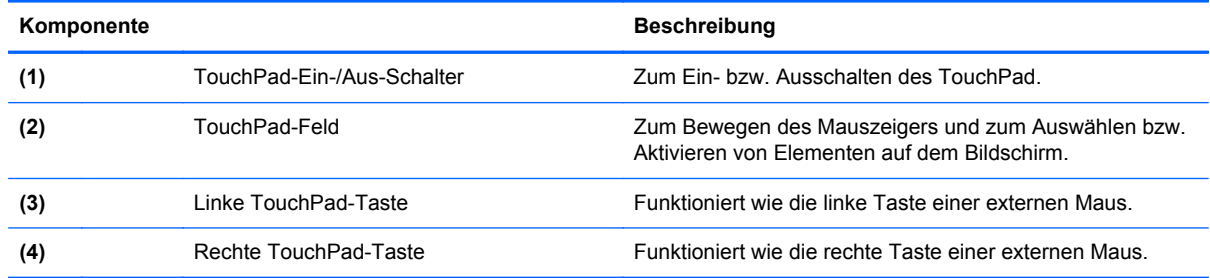

### <span id="page-14-0"></span>**LEDs**

**HINWEIS:** Möglicherweise unterscheidet sich Ihr Computer optisch leicht von der Abbildung in diesem Abschnitt.

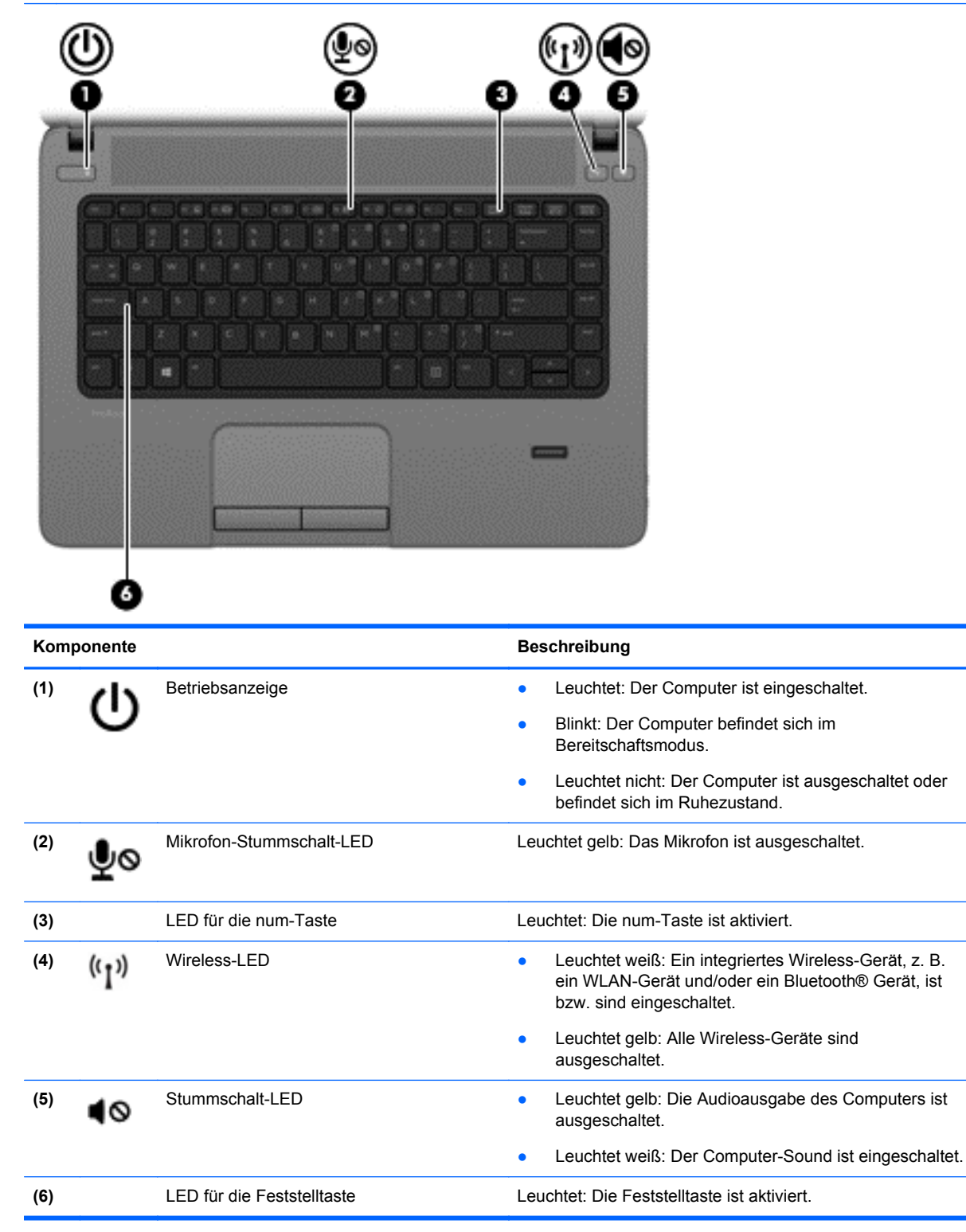

### <span id="page-15-0"></span>**Tasten und Fingerabdruck-Lesegerät (bestimmte Modelle)**

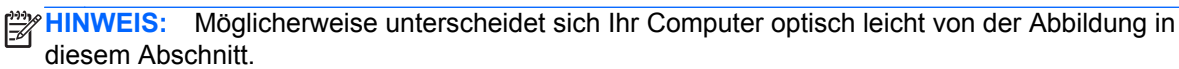

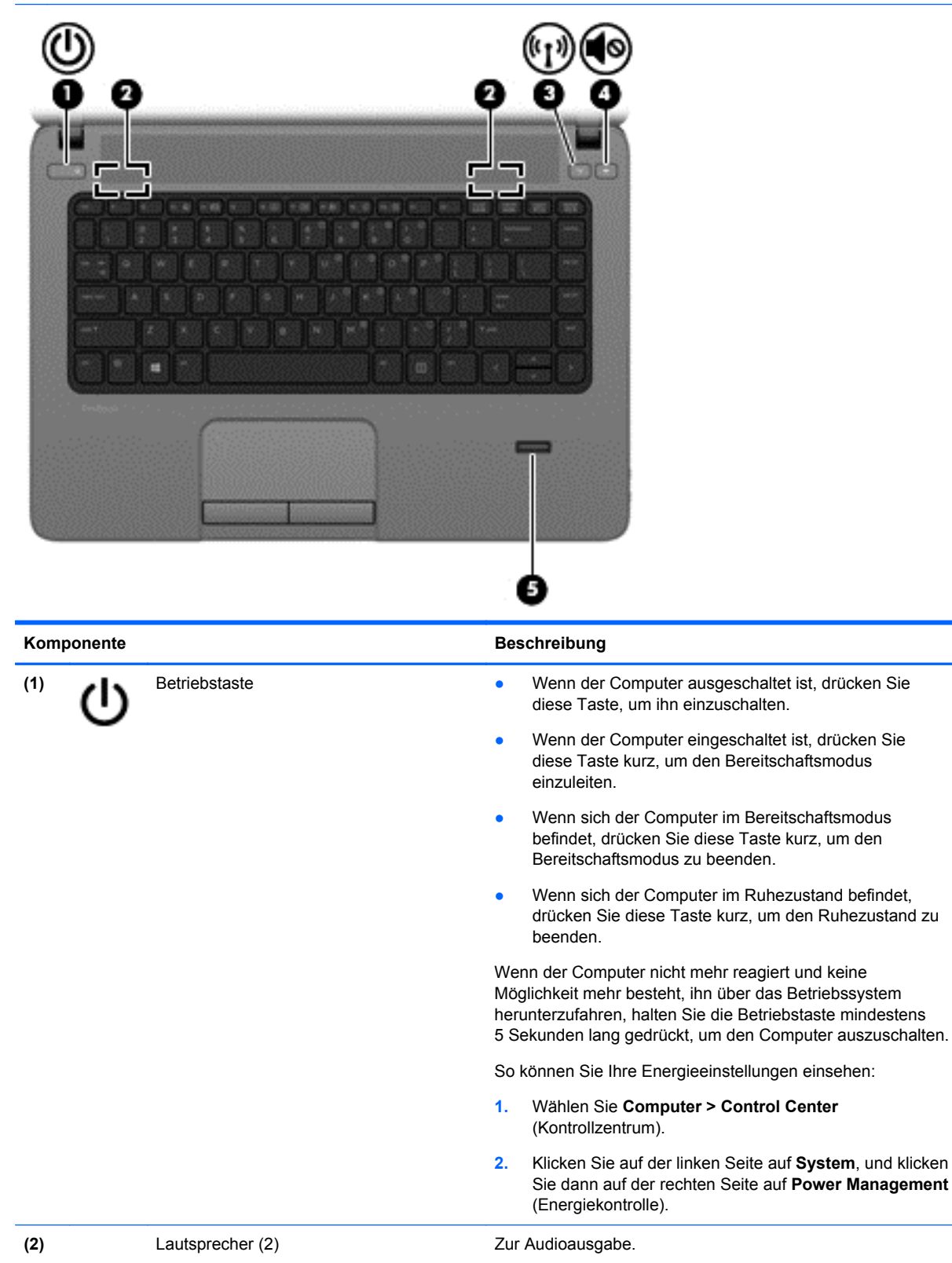

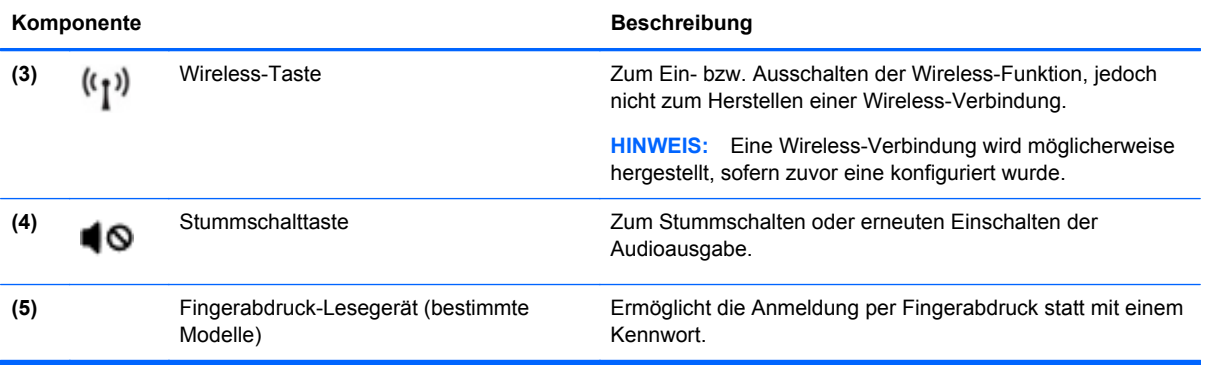

### <span id="page-17-0"></span>**Tasten**

**HINWEIS:** Richten Sie sich nach der Abbildung, die am besten zu Ihrem Computer passt.

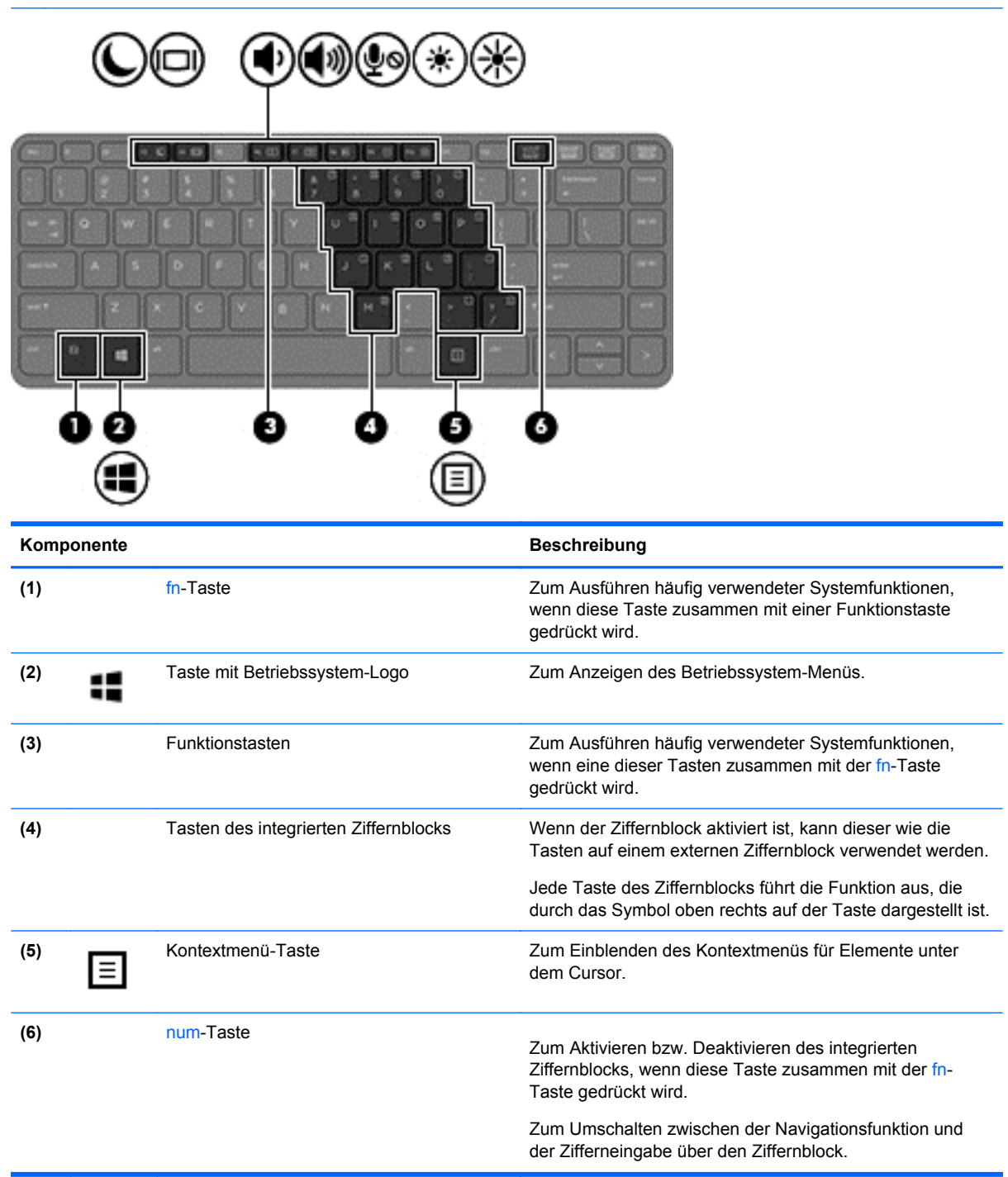

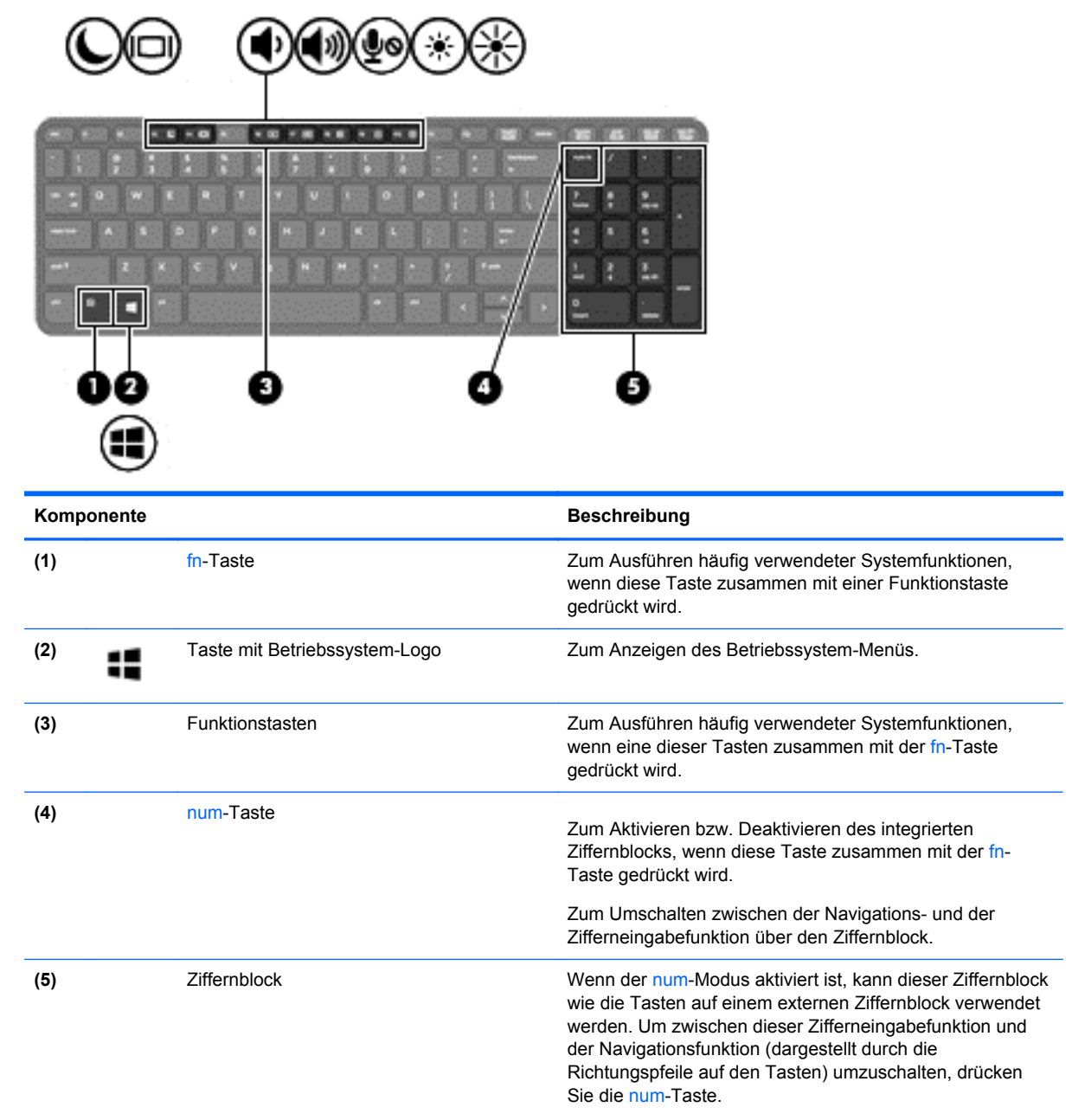

# <span id="page-19-0"></span>**Vorderseite**

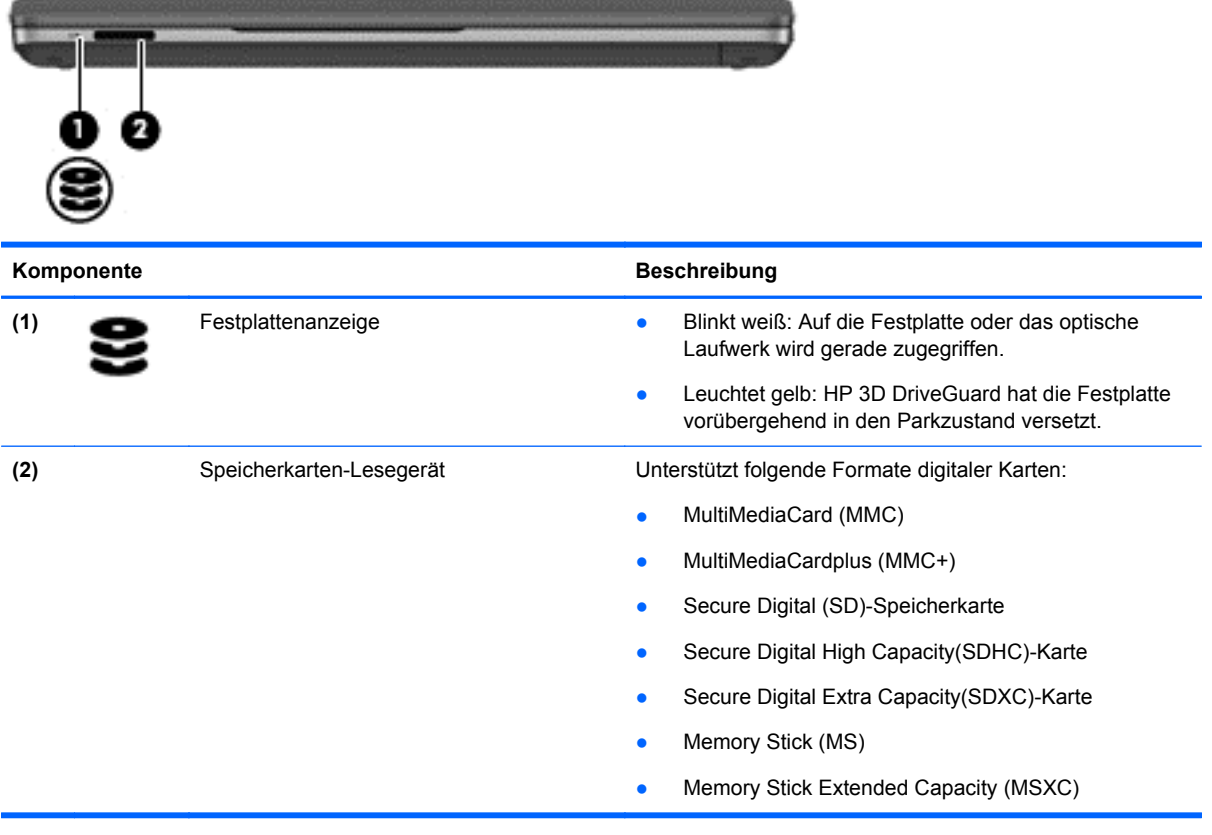

# <span id="page-20-0"></span>**Rechte Seite**

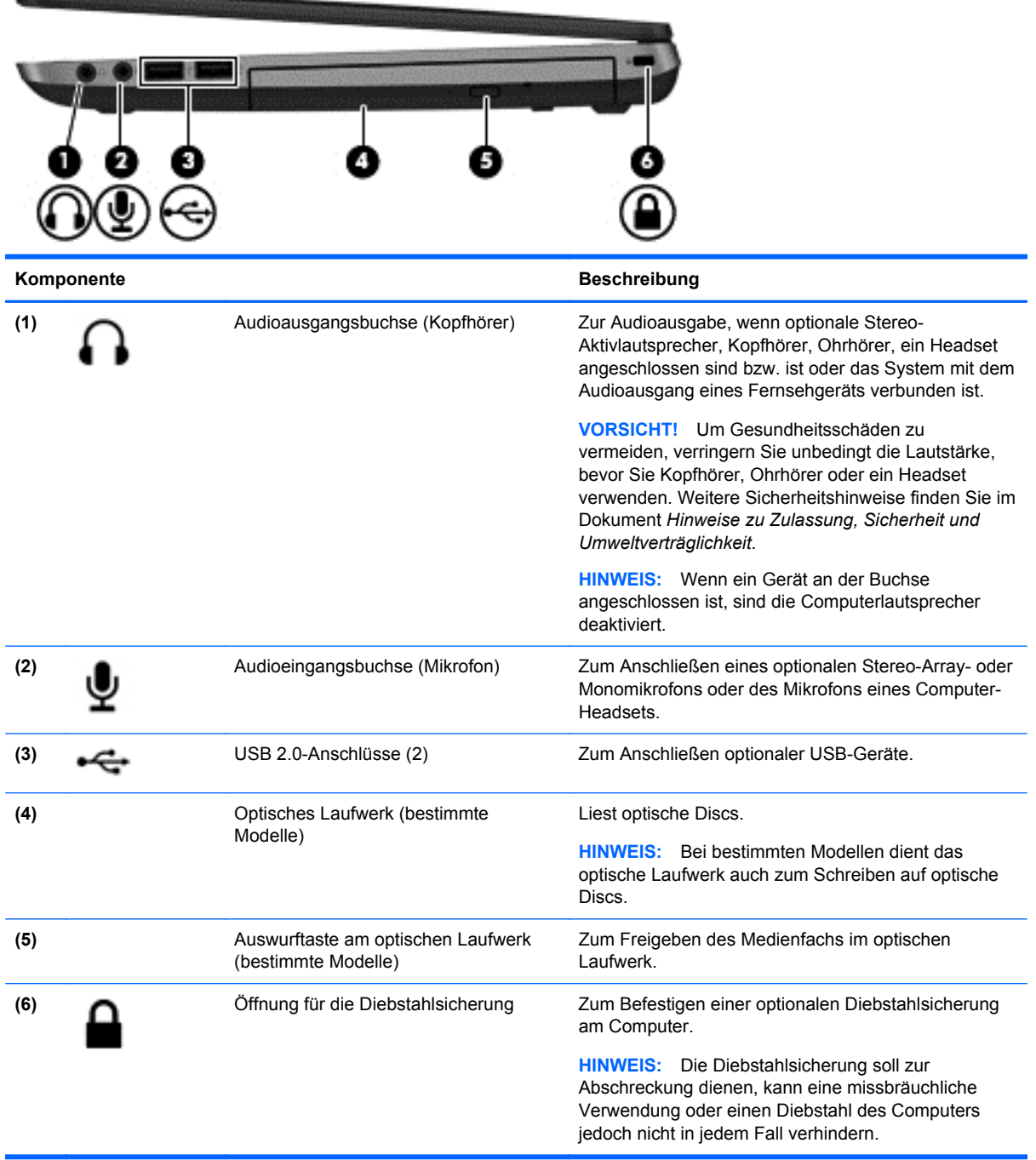

# <span id="page-21-0"></span>**Linke Seite**

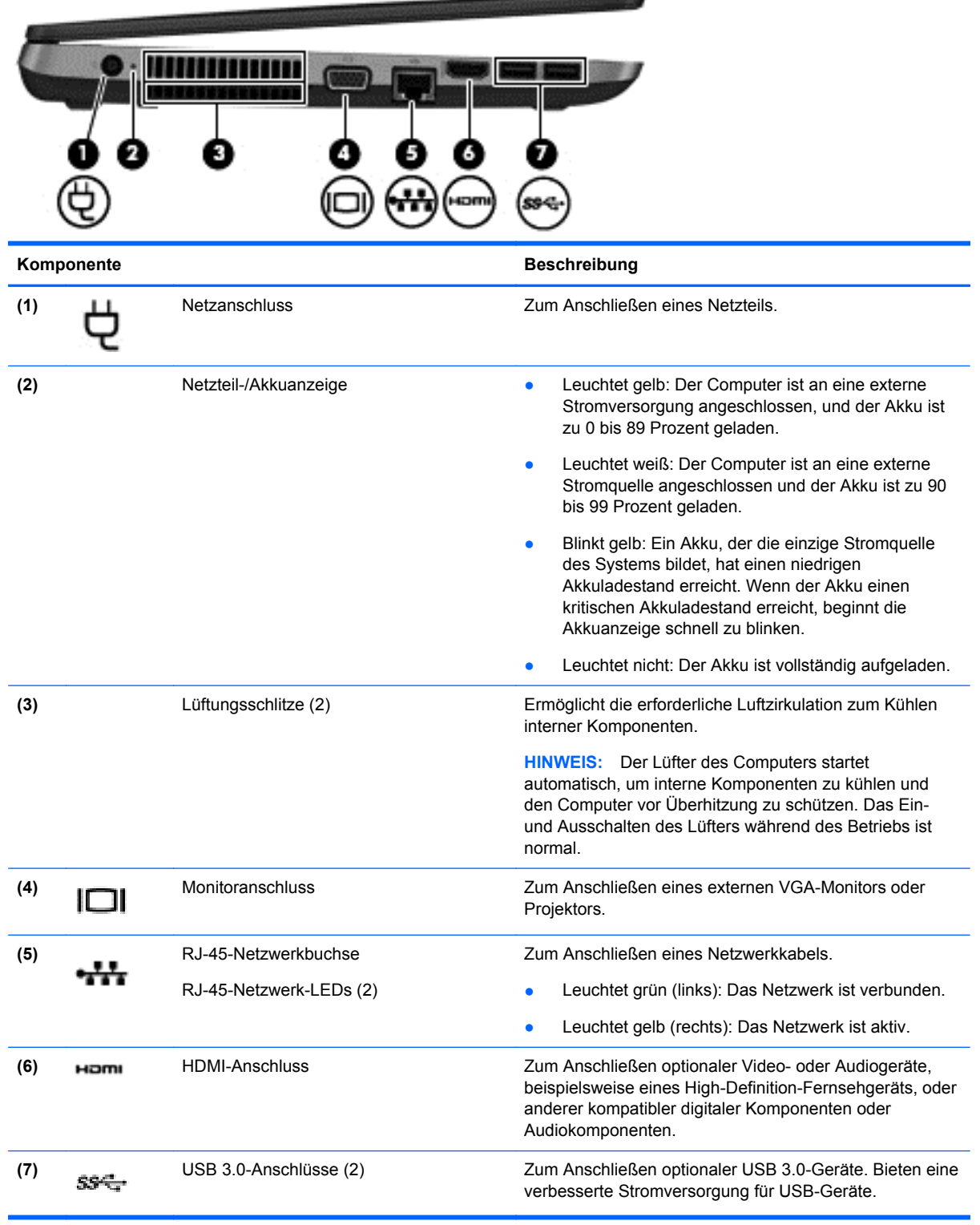

# <span id="page-22-0"></span>**Display**

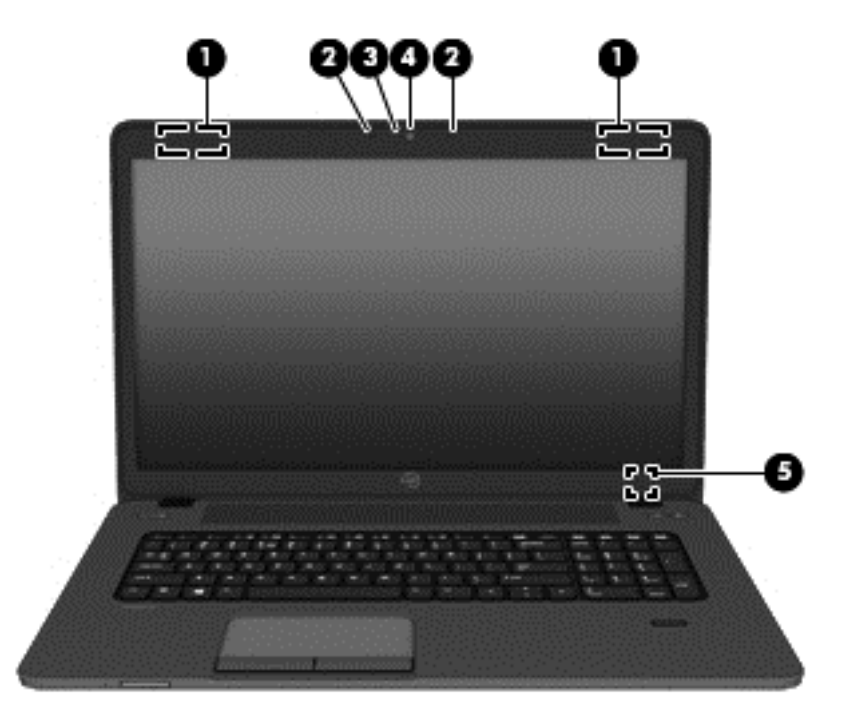

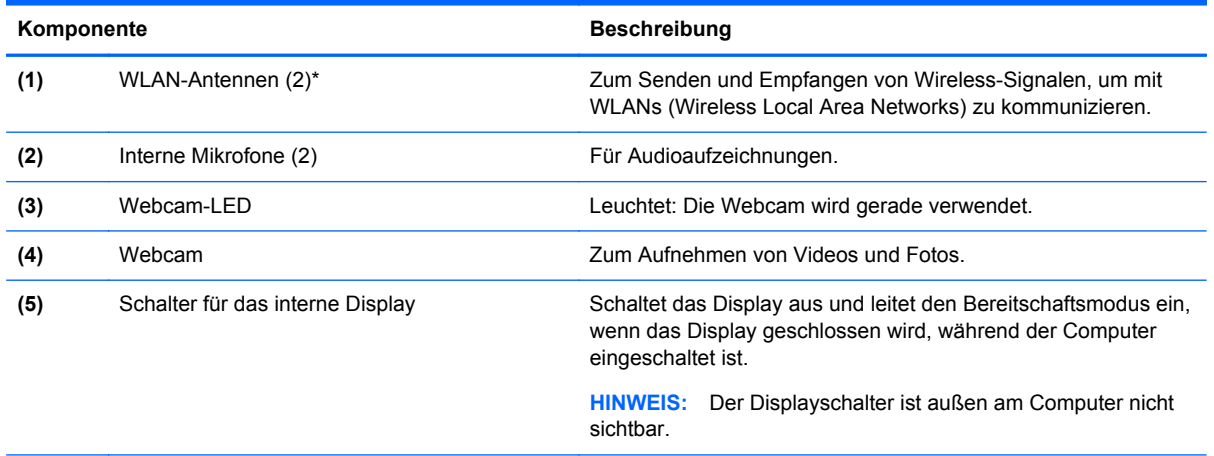

\*Die Antennen sind außen am Computer nicht sichtbar. Achten Sie im Sinne einer optimalen Übertragung darauf, dass sich keine Gegenstände in unmittelbarer Umgebung der Antennen befinden. Zulassungshinweise für Wireless-Geräte finden Sie im Dokument *Hinweise zu Zulassung, Sicherheit und Umweltverträglichkeit* im entsprechenden Abschnitt für Ihr Land bzw. Ihre Region.

# <span id="page-23-0"></span>**Unterseite**

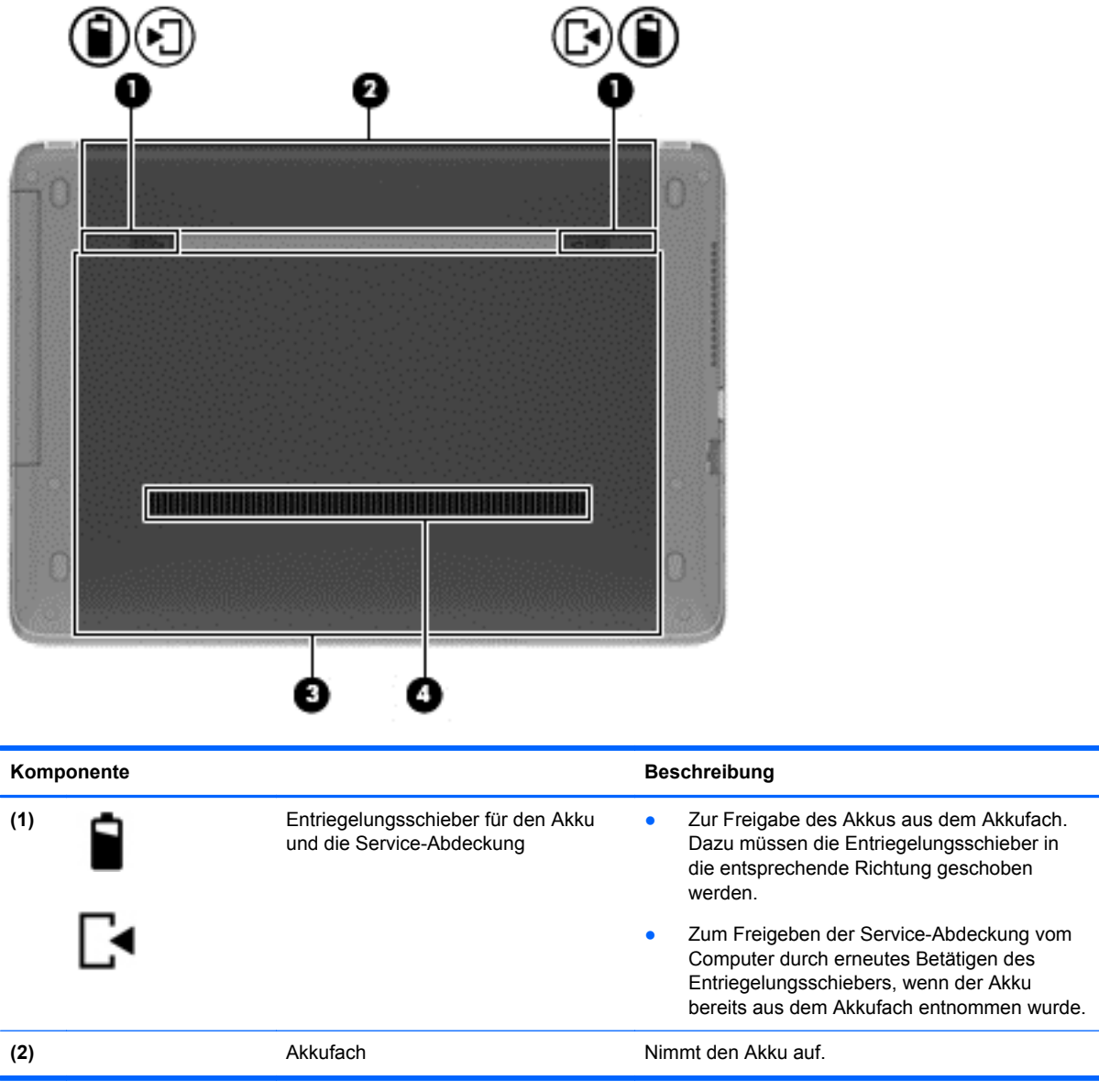

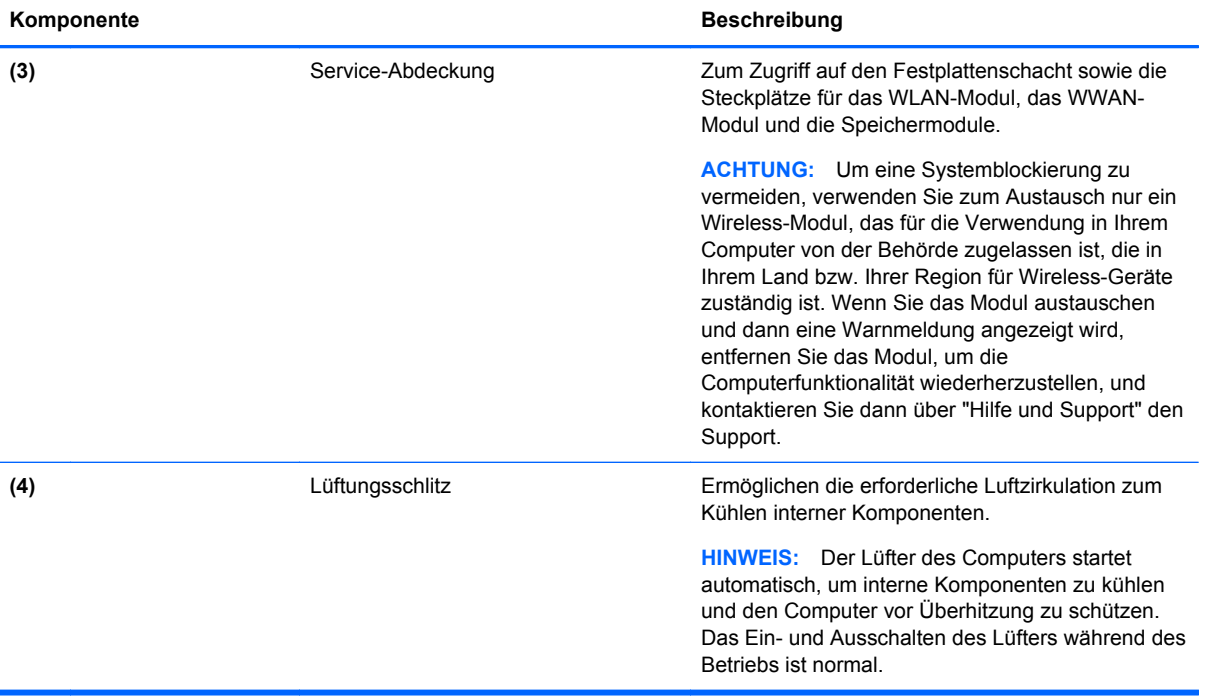

# <span id="page-25-0"></span>**3 Netzwerk**

Ihr Computer unterstützt mindestens eine der folgenden Arten des Internetzugangs:

- Wireless Über eine Wireless-Verbindung erhalten Sie mobilen Internetzugang. Siehe ["Herstellen einer Verbindung zu einem vorhandenen WLAN" auf Seite 18](#page-27-0) oder ["Einrichten](#page-28-0) [eines neuen WLAN" auf Seite 19.](#page-28-0)
- LAN Sie können über eine LAN-Verbindung auf das Internet zugreifen. Informationen zum Herstellen einer Verbindung zu einem drahtgebundenen Netzwerk finden Sie unter ["Herstellen](#page-30-0) [einer Verbindung mit einem drahtgebundenen Netzwerk" auf Seite 21](#page-30-0).

**HINWEIS:** Die für das Internet benötigten Hardware- und Softwaremerkmale sind je nach Computermodell und Ihrem Standort unterschiedlich.

# **Auswählen eines Internetproviders (ISP)**

Bevor Sie eine Verbindung zum Internet herstellen können, müssen Sie ein Konto bei einem Internetprovider einrichten. Wenden Sie sich an einen Internetprovider vor Ort, um eine Internetanbindung und ein Modem zu erwerben. Der Internetprovider kann Sie beim Einrichten des Modems, beim Installieren eines Netzwerkkabels für den Anschluss des Wireless-Computers an das Modem und beim Testen des Internetdienstes unterstützen.

HINWEIS: Von Ihrem Internetprovider erhalten Sie eine Benutzer-ID und ein Benutzerkennwort, mit denen Sie auf das Internet zugreifen können. Notieren Sie diese Informationen, und bewahren Sie sie an einem sicheren Ort auf.

## **Symbole für den Status von Wireless- und Netzwerkverbindungen**

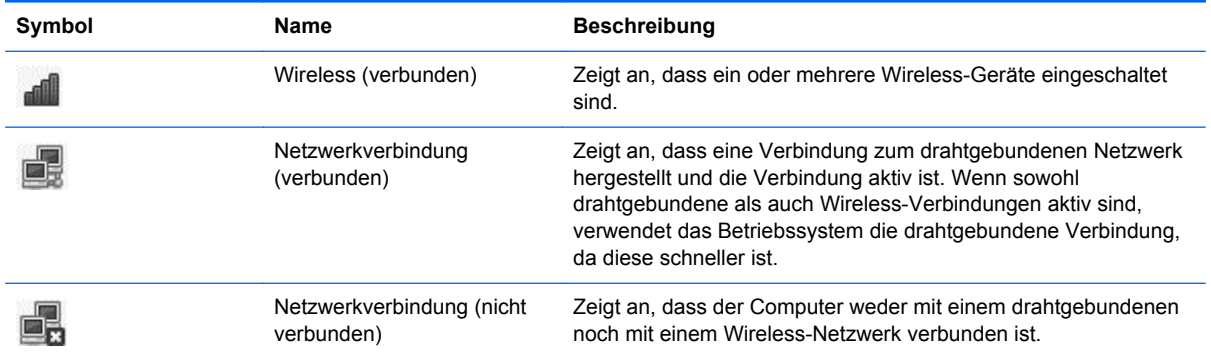

## <span id="page-26-0"></span>**Herstellen einer Wireless-Verbindung (bestimmte Modelle)**

Ihr Computer ist möglicherweise mit einem oder mehreren der folgenden Wireless-Geräte ausgestattet:

- WLAN-Gerät (WLAN = Wireless Local Area Network)
- **Bluetooth<sup>®</sup> Gerät**

### **Ein- und Ausschalten von Wireless-Geräten**

#### **Verwenden der Wireless-Taste**

Verwenden Sie die Wireless-Taste, um den WLAN-Controller und den Bluetooth Controller gleichzeitig ein- bzw. auszuschalten. Im Kontrollzentrum bzw. in Computer Setup können Sie die Controller auch separat steuern.

**HINWEIS:** Informationen zum Typ und zur Position der Wireless-Taste an Ihrem Computer finden Sie unter ["Komponenten des Computers" auf Seite 4.](#page-13-0)

#### **Verwenden der Bedienelemente des Betriebssystems**

So aktivieren bzw. deaktivieren Sie ein Wireless-Gerät oder ein Gerät für die drahtgebundene Netzwerkverbindung:

- **1.** Klicken Sie mit der rechten Maustaste auf das Symbol **Netzwerkverbindung** im Infobereich außen rechts in der Taskleiste.
- **2.** Um eines der folgenden Geräte zu aktivieren oder deaktivieren, aktivieren bzw. deaktivieren Sie eine der folgenden Optionen:
	- **Netzwerk aktivieren** (alle Netzwerkgeräte)
	- **Funknetzwerk aktivieren**

## **Verwenden eines WLAN**

Bei einer Wireless-Verbindung wird der Computer mit einem Wi-Fi- oder WLAN-Netzwerk verbunden. Ein WLAN besteht aus anderen Computern und Zubehörkomponenten, die über einen Wireless-Router oder Wireless-Access Point verbunden sind.

**HINWEIS:** Wenn Sie eine Wireless-Verbindung herstellen oder Benutzern in einem Netzwerk Zugriff gestatten möchten, werden Sie aufgefordert, das Root-Kennwort einzugeben.

### <span id="page-27-0"></span>**Herstellen einer Verbindung zu einem vorhandenen WLAN**

**1.** Stellen Sie sicher, dass das WLAN-Gerät eingeschaltet ist.

**HINWEIS:** Informationen zu den Positionen der Wireless-Taste und der Wireless-LED an Ihrem Computer finden Sie unter ["Komponenten des Computers" auf Seite 4.](#page-13-0)

**2.** Klicken Sie auf das Symbol **Netzwerkverbindung** im Infobereich außen rechts in der Taskleiste.

Unter **Wireless Networks** (Funknetzwerke) sind die verfügbaren Wireless-Netzwerke aufgeführt.

**3.** Klicken Sie auf das gewünschte Wireless-Netzwerk.

Wenn auf Ihrem WLAN eine Sicherheitsfunktion aktiviert ist, werden Sie aufgefordert, einen Netzwerksicherheitsschlüssel einzugeben. Geben Sie den Code ein, und klicken Sie dann auf **OK**, um die Verbindung herzustellen.

**HINWEIS:** Um eine Verbindung zu einem Netzwerk herzustellen, das nicht automatisch erkannt wird, klicken Sie auf das Symbol **Netzwerkverbindung** und wählen anschließend **Connect to Hidden Wireless Network** (Mit einem verborgenen Funknetzwerk verbinden). Geben Sie die ESSID-Daten ein, und legen Sie die Verschlüsselungsparameter fest.

HINWEIS: Wenn keine WLANs angezeigt werden und Ihr Netzwerk nicht verborgen ist, befinden Sie sich nicht innerhalb der Reichweite eines Wireless-Routers oder eines Access Point.

Wenn das Netzwerk, zu dem Sie eine Verbindung herstellen möchten, nicht angezeigt wird, klicken Sie mit der rechten Maustaste auf das Symbol **Netzwerkverbindung** im Infobereich außen rechts in der Taskleiste und klicken anschließend auf **Edit Connections** (Verbindungen bearbeiten).

### <span id="page-28-0"></span>**Einrichten eines neuen WLAN**

Erforderliche Geräte:

- Ein Breitbandmodem (DSL oder Kabel) **(1)** sowie eine Hochgeschwindigkeits-Internetanbindung über einen Internetprovider (ISP)
- Ein Wireless-Router (separat zu erwerben) **(2)**
- Der wireless-fähige Computer **(3)**

Die Abbildung zeigt ein Beispiel einer Wireless-Netzwerk-Installation mit Internetanschluss.

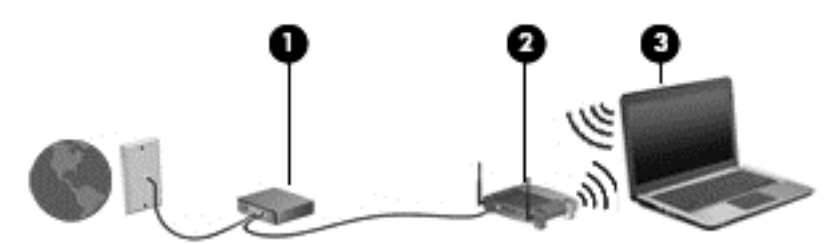

- **HINWEIS:** Einige Kabelmodems verfügen über einen integrierten Router. Ob Sie einen separaten Router benötigen, erfahren Sie von Ihrem Internetprovider.
- **HINWEIS:** Wenn Sie eine Wireless-Verbindung einrichten, stellen Sie sicher, dass der Computer und der Wireless-Router synchronisiert sind. Um Ihren Computer und den Wireless-Router zu synchronisieren, schalten Sie den Computer und den Wireless-Router aus und wieder ein.

Mit zunehmendem Netzwerkumfang können weitere wireless-fähige und drahtgebundene Computer für den Internetzugang an das Netzwerk angeschlossen werden.

Wenn Sie Hilfe beim Einrichten Ihres WLAN benötigen, ziehen Sie die Dokumentation von Ihrem Router-Hersteller oder Internetprovider zu Rate.

### <span id="page-29-0"></span>**Schützen Ihres WLAN**

Wenn Sie ein WLAN einrichten oder auf ein vorhandenes WLAN zugreifen, sollten Sie immer Sicherheitsmerkmale aktivieren, um Ihr Netzwerk vor unberechtigtem Zugriff zu schützen. WLANs in öffentlichen Bereichen (Hotspots) wie Cafés und Flughäfen bieten möglicherweise keine Sicherheit. Wenn Sie hinsichtlich der Sicherheit Ihres Computers Bedenken haben, beschränken Sie Ihre Netzwerkaktivitäten auf nicht vertrauliche E-Mail-Korrespondenz und Surfen im Internet auf bekannten Websites.

Da Wireless-Funksignale außerhalb des Netzwerks gesendet werden, können andere WLAN-Geräte ungeschützte Signale empfangen. Sie können folgende Vorsichtsmaßnahmen treffen, um Ihr WLAN zu schützen:

- **Verwenden Sie eine Firewall** Eine Firewall überprüft Daten und Prozesse, die an Ihr Netzwerk gesendet werden, und blockt verdächtige Daten und Prozesse. Firewalls sind als Software oder Hardware erhältlich. In einigen Netzwerken werden beide Arten verwendet.
- **Wireless-Verschlüsselung** Ihr Computer unterstützt drei Verschlüsselungsprotokolle:
	- Wi-Fi Protected Access (WPA)
	- Wi-Fi Protected Access II (WPA2)
	- Wired Equivalent Privacy (WEP)

**HINWEIS:** HP empfiehlt Ihnen die Verwendung von WPA2, dem sichersten der drei Verschlüsselungsprotokolle. Die Verwendung der WEP-Verschlüsselung wird nicht empfohlen, da diese mit geringem Aufwand entschlüsselt werden kann.

- Wi-Fi Protected Access (WPA) und Wi-Fi Protected Access II (WPA2) nutzen Sicherheitsstandards, um die im Netzwerk gesendeten Daten zu verschlüsseln und entschlüsseln. Sowohl WPA und WPA2 generieren dynamisch für jedes Paket einen neuen Schlüssel. Darüber hinaus werden für jeden Computer im Netzwerk unterschiedliche Schlüsselsätze generiert. Dabei kommen folgende Technologien zum Einsatz:
	- WPA verwendet Advanced Encryption Standard (AES) und Temporal Key Integrity Protocol (TKIP).
	- WPA2 verwendet Cipher Block Chaining Message Authentication Code Protocol (CCMP), ein neues AES-Protokoll.
- Wired Equivalent Privacy (WEP) verschlüsselt Daten vor der Übertragung mit einem WEP-Schlüssel. Ohne den richtigen Schlüssel kann das WLAN dann nicht verwendet werden.

### **Wechseln zwischen Netzwerken (Roaming)**

Wenn sich der Computer innerhalb der Reichweite eines anderen WLAN befindet, versucht das Betriebssystem, eine Verbindung zu diesem Netzwerk herzustellen. Nach einem erfolgreichen Versuch ist der Computer automatisch mit dem neuen Netzwerk verbunden. Wenn das Betriebssystem das neue Netzwerk nicht erkennt, gehen Sie nach demselben Verfahren vor, das Sie verwendet haben, um erstmalig eine Verbindung zu Ihrem WLAN herzustellen.

## <span id="page-30-0"></span>**Verwenden von Bluetooth-fähigen Geräten (bestimmte Modelle)**

Ein Bluetooth-fähiges Gerät ermöglicht Wireless-Kommunikation auf kurzer Distanz und die Verbindung beispielsweise folgender elektronischer Geräte ohne die herkömmlichen Kabelverbindungen:

- **Computer**
- **Telefone**
- Audiogeräte

Die Stärke von Bluetooth liegt darin, Datenübertragungen zwischen dem Computer und Wireless-Geräten zu synchronisieren. Eine Schwachstelle von Bluetooth und dem Betriebssystem ist, dass keine stetige Verbindung von zwei oder mehr Computern zur gemeinsamen Nutzung des Internets über Bluetooth möglich ist.

Bluetooth-fähige Geräte verfügen über Funktionen für Peer-to-Peer-Netzwerke, die den Aufbau eines PAN (Personal Area Network) mit Bluetooth-fähigen Geräten ermöglichen. Informationen zum Konfigurieren und Verwenden von Bluetooth-fähigen Geräten finden Sie in der Hilfe zur Bluetooth Software.

## **Herstellen einer Verbindung mit einem drahtgebundenen Netzwerk**

### **Herstellen einer Verbindung mit einem lokalen Netzwerk (LAN) (bestimmte Modelle)**

Um den Computer mit einem LAN (Local Area Network) zu verbinden, benötigen Sie ein 8-poliges RJ-45-Netzwerkkabel (separat zu erwerben). Wenn das Netzwerkkabel über eine Schaltung zur Rauschunterdrückung **(1)** verfügt, die Störungen durch Rundfunk- und Fernsehempfang verhindert, schließen Sie das Kabelende mit der Schaltung **(2)** am Computer an.

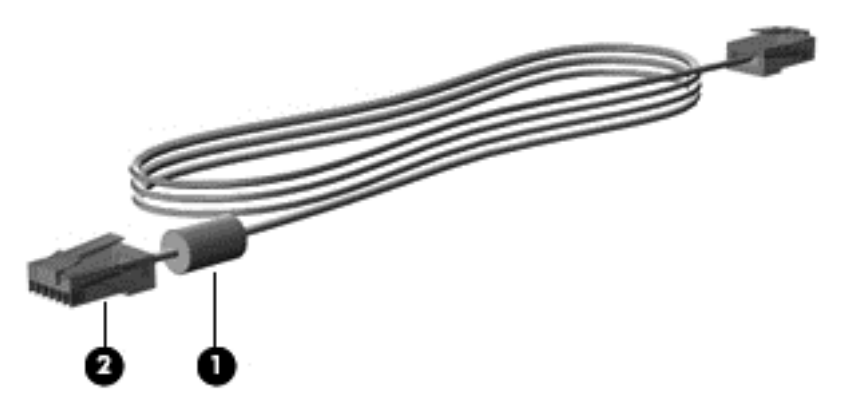

So schließen Sie das Netzwerkkabel an:

**1.** Stecken Sie das Netzwerkkabel in die Netzwerkbuchse **(1)** des Computers.

**2.** Schließen Sie das andere Ende des Kabels an eine Netzwerkdose an der Wand **(2)** oder an einen Router (nicht abgebildet) an.

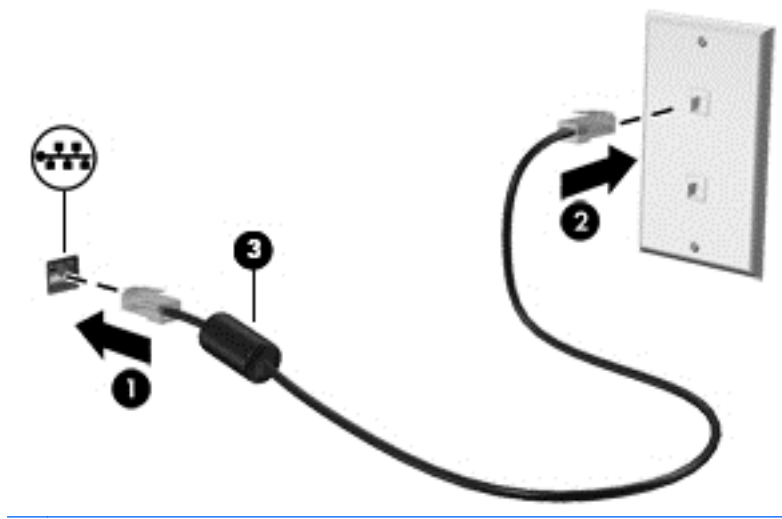

**VORSICHT!** Um Stromschlag- und Brandgefahr sowie eine Beschädigung der Geräte zu vermeiden, stecken Sie kein Modem- oder Telefonanschlusskabel in die RJ-45- Netzwerkbuchse.

# <span id="page-32-0"></span>**4 Tastatur und Zeigegeräte**

# **Verwenden der Tastatur**

### **Tastenkombinationen**

Eine fn-Tastenkombination ist eine Kombination der fn-Taste **(1)** und einer der Funktionstasten **(2)**.

So verwenden Sie eine Tastenkombination:

**▲** Drücken Sie kurz die fn-Taste, dann kurz die zweite Taste der Kombination.

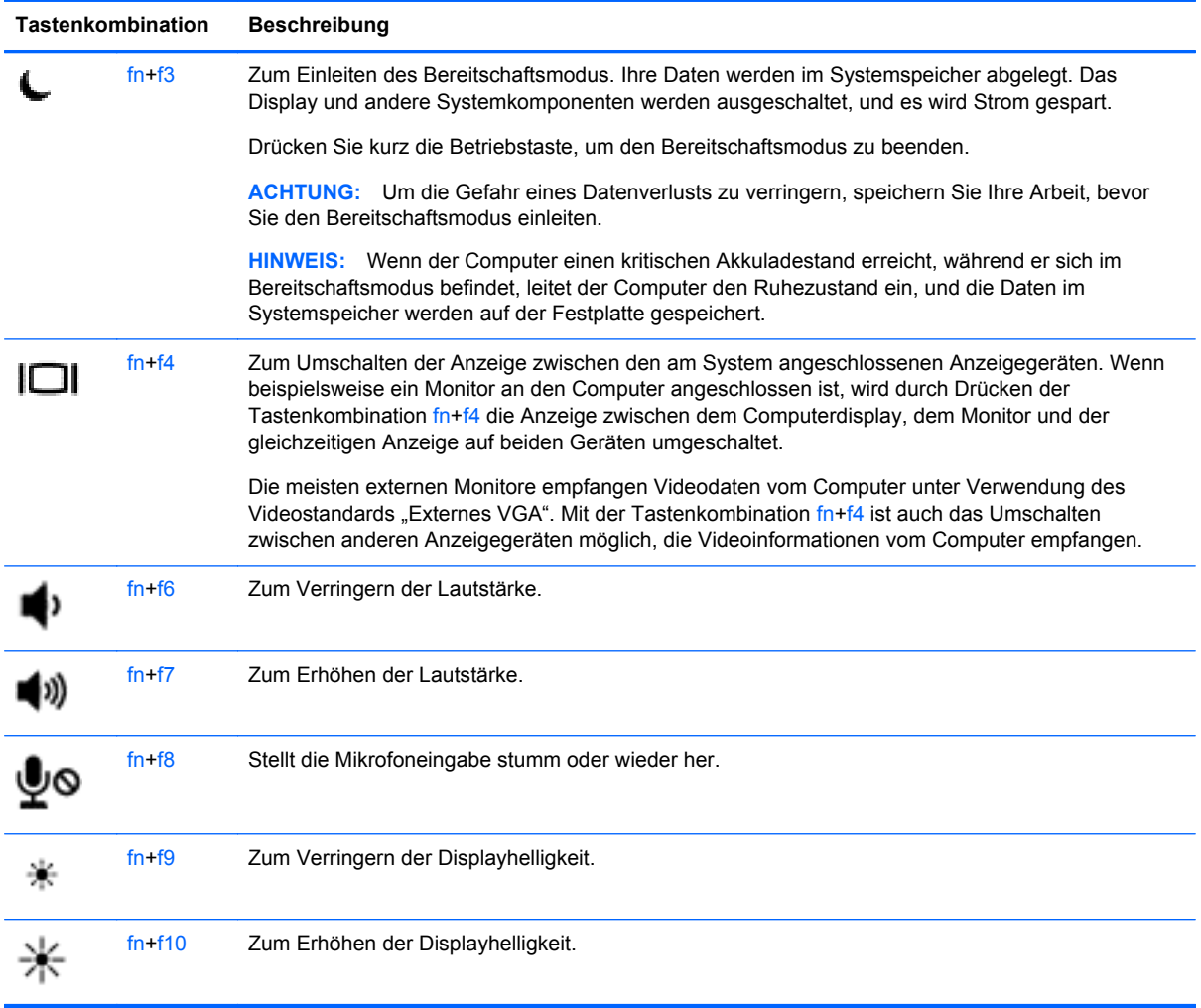

### <span id="page-33-0"></span>**Verwenden von Ziffernblöcken**

Der Computer verfügt über einen Ziffernblock (oder einen integrierten Ziffernblock). Der Computer unterstützt auch einen optionalen externen Ziffernblock oder eine optionale externe Tastatur mit einem Ziffernblock.

#### **Verwenden des integrierten Ziffernblocks**

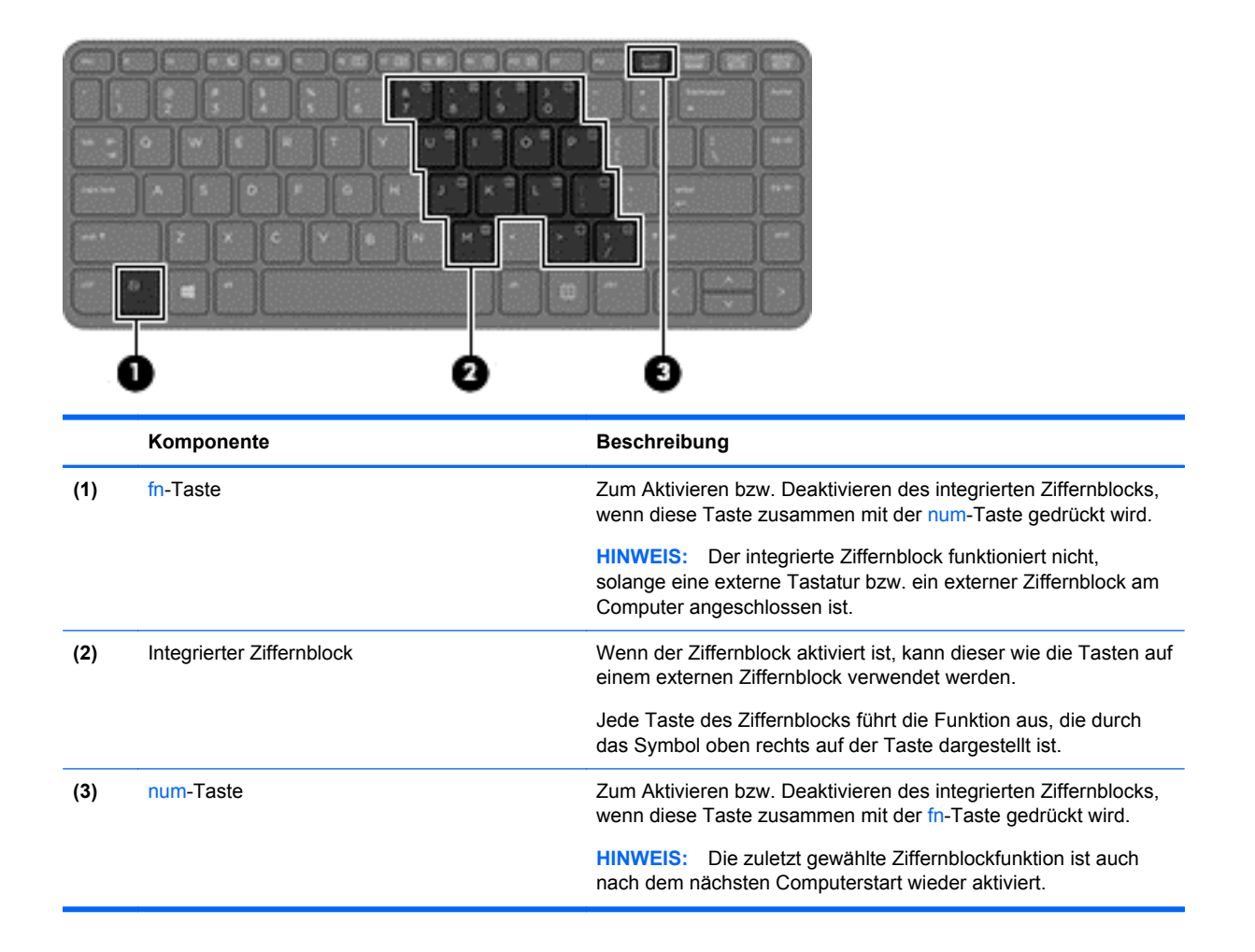

#### **Aktivieren und Deaktivieren des integrierten Ziffernblocks**

Drücken Sie die Tastenkombination fn+num, um den integrierten Ziffernblock zu aktivieren. Drücken Sie die Tastenkombination fn+num erneut, um den Ziffernblock zu deaktivieren.

HINWEIS: Der integrierte Ziffernblock ist deaktiviert, solange eine externe Tastatur bzw. ein externer Ziffernblock am Computer angeschlossen ist.

#### <span id="page-34-0"></span>**Umschalten von Tastenfunktionen auf dem integrierten Ziffernblock**

Sie können vorübergehend zwischen den Standardtastaturfunktionen und den Ziffernblockfunktionen umschalten:

- Um die Navigationsfunktion einer Ziffernblocktaste zu verwenden, während der Ziffernblock ausgeschaltet ist, halten Sie die fn-Taste gedrückt, während Sie die Ziffernblocktaste drücken.
- So verwenden Sie die Standardfunktion einer Ziffernblocktaste, während der Ziffernblock eingeschaltet ist:
	- Halten Sie die fn-Taste gedrückt, um Kleinbuchstaben einzugeben.
	- Halten Sie die Tastenkombination fn+Umschalttaste gedrückt, um Großbuchstaben einzugeben.

#### **Verwenden des Ziffernblocks**

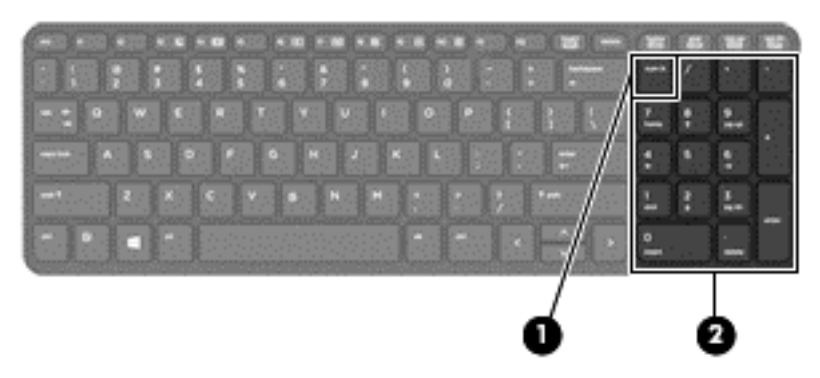

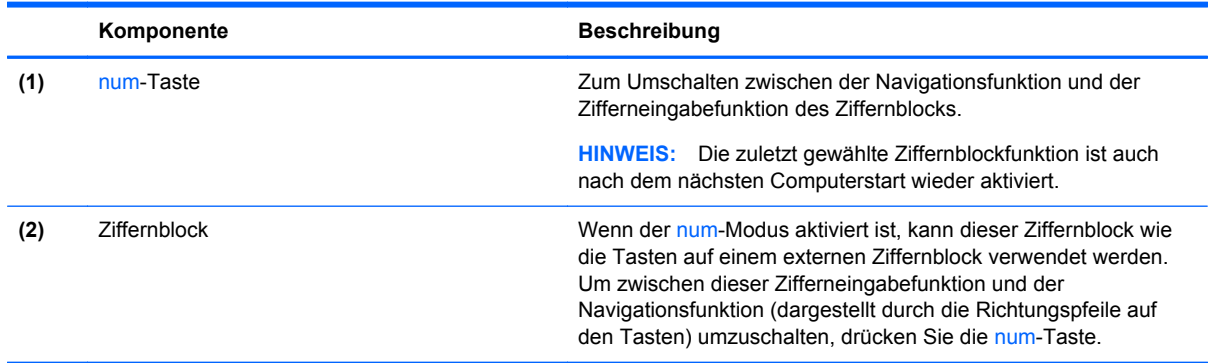

#### **Verwenden eines externen Ziffernblocks als Zubehör**

Bei einem Großteil der externen Ziffernblöcke hängt die Funktion der Tasten davon ab, ob der num-Modus aktiviert ist. (Der num-Modus ist werksseitig deaktiviert.) Zum Beispiel:

- Wenn der num-Modus aktiviert ist, werden über die meisten Ziffernblocktasten Zahlen eingegeben.
- Wenn der num-Modus deaktiviert ist, funktionieren die meisten Ziffernblocktasten wie Navigationstasten (z. B. Bild-auf und Bild-ab und Pfeiltasten).

Wird die num-Funktion auf einem externen Ziffernblock aktiviert, so leuchtet die LED für die num-Taste auf dem Computer. Wird die num-Funktion auf einem externen Ziffernblock deaktiviert, so erlischt die LED für die num-Taste auf dem Computer.

<span id="page-35-0"></span>So schalten Sie die num-Taste während der Arbeit auf einem externen Ziffernblock ein bzw. aus:

**▲** Drücken Sie die num-Taste auf dem externen Ziffernblock, nicht auf der Computertastatur.

# **Verwenden des TouchPad**

Um den Zeiger zu bewegen, lassen Sie einen Finger in die gewünschte Richtung über das TouchPad gleiten. Verwenden Sie die linke und rechte TouchPad-Taste genauso wie die Tasten einer externen Maus.

**HINWEIS:** Zusätzlich zu den im Lieferumfang des Computers enthaltenen Zeigegeräten können Sie eine externe USB-Maus (separat zu erwerben) verwenden, indem Sie diese an einen der USB-Anschlüsse am Computer anschließen.

### **Ein- und Ausschalten des TouchPad**

Tippen Sie zweimal schnell auf den TouchPad-Ein-/Aus-Schalter, um das TouchPad aus- bzw. einzuschalten.

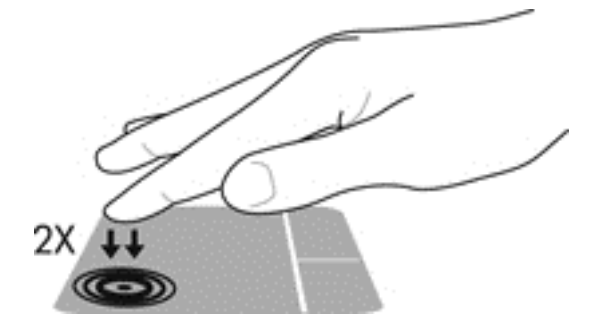

### **Navigieren**

Um den Zeiger zu bewegen, lassen Sie einen Finger in die gewünschte Richtung über das TouchPad gleiten.

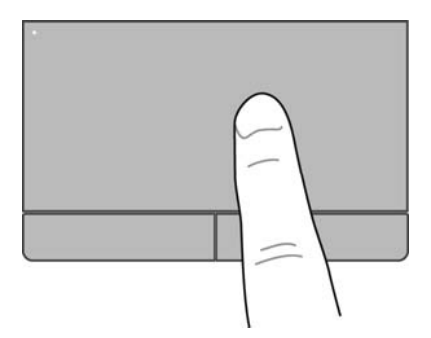
### **Auswählen**

Verwenden Sie die linke und rechte TouchPad-Taste genauso wie die entsprechenden Tasten einer externen Maus.

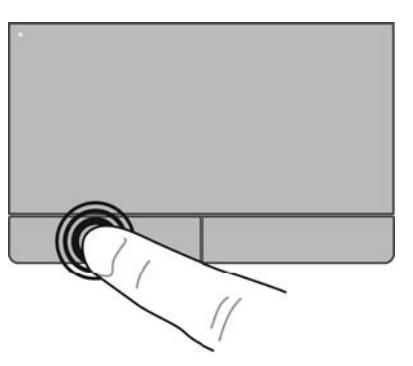

### **Verwenden der TouchPad-Bewegungen**

Das TouchPad unterstützt eine Vielzahl an TouchPad-Bewegungen. Um TouchPad-Bewegungen zu verwenden, platzieren Sie zwei Finger gleichzeitig auf dem TouchPad.

**HINWEIS:** TouchPad-Bewegungen werden nicht in allen Programmen unterstützt.

So zeigen Sie Informationen zu einer bestimmten Bewegung an:

- **1.** Wählen Sie **Computer > More Applications** (Weitere Anwendungen).
- **2.** Klicken Sie auf der linken Seite auf **System** und dann auf der rechten Seite auf das Symbol **TouchPad** .
- **3.** Klicken Sie auf der Registerkarte **Device Settings** (Geräteeinstellungen) auf das Gerät und dann auf **Settings** (Einstellungen).
- **4.** Klicken Sie auf die Bewegung, um Informationen zu den Funktionen anzuzeigen.

So aktivieren bzw. deaktivieren Sie die TouchPad-Bewegungen:

- **1.** Wählen Sie **Computer > More Applications** (Weitere Anwendungen).
- **2.** Klicken Sie auf der linken Seite auf **System** (System) und dann auf der rechten Seite auf das Symbol **TouchPad**
- **3.** Klicken Sie auf der Registerkarte **Device Settings** (Geräteeinstellungen) auf das Gerät und dann auf **Settings** (Einstellungen).
- **4.** Aktivieren Sie das Kontrollkästchen neben der Bewegung, die Sie deaktivieren oder aktivieren möchten.
- **5.** Klicken Sie auf **Apply** (Übernehmen) und anschließend auf **OK**.

#### **Tippen**

Tippen Sie auf das TouchPad, um eine Auswahl auf dem Bildschirm zu treffen.

● Tippen Sie mit einem Finger auf das TouchPad-Feld, um eine Auswahl zu treffen. Tippen Sie zweimal auf ein Element, um es zu öffnen.

**HINWEIS:** Drücken Sie auf das Touchpad und halten Sie es gedrückt, um eine Hilfe-Seite aufzurufen, die weitere Informationen zum ausgewählten Element bietet.

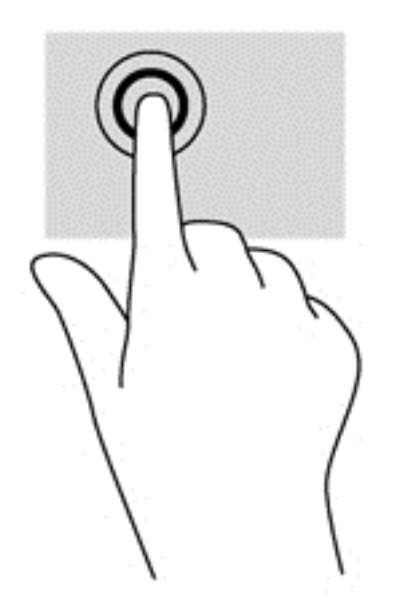

#### **Bildlauf**

Wenn Sie einen Bildlauf durchführen, können Sie eine Seite oder ein Bild nach oben, unten, links oder rechts bewegen. Um einen Bildlauf durchzuführen, platzieren Sie zwei Finger nebeneinander auf dem TouchPad, und ziehen Sie sie dann über das TouchPad nach oben, unten, links oder rechts.

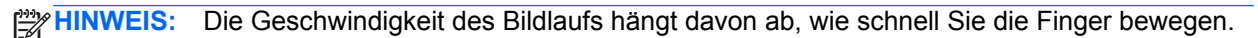

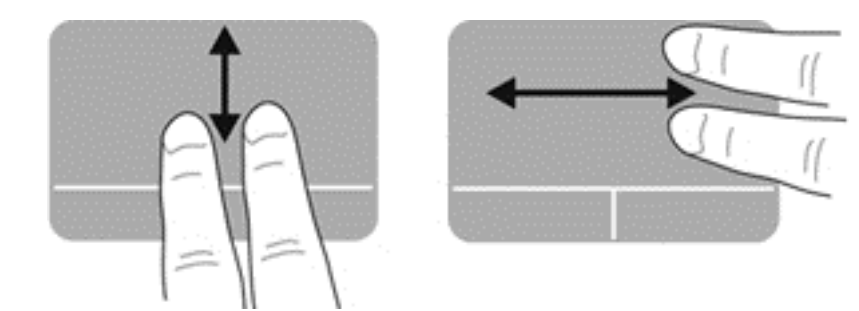

#### **Zoom**

Mit der Funktion "Zoom" können Sie die Anzeige eines Bilds oder Texts vergrößern oder verkleinern.

- Zoomen Sie ein Element heran, indem Sie zwei Finger dicht nebeneinander auf dem TouchPad platzieren und sie dann auseinanderziehen.
- Zoomen Sie heraus, indem Sie zwei Finger auf dem TouchPad platzieren und sie dann zusammenschieben.

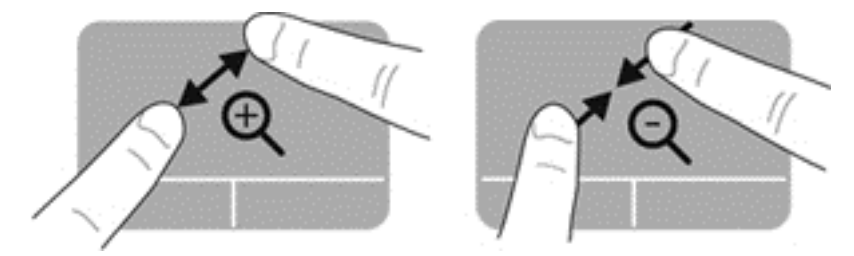

#### **Drehen**

Mit der Bewegung "Drehen" können Sie Elemente wie beispielsweise Fotos drehen.

- **▲** Zeigen Sie auf ein Objekt und bleiben Sie anschließend mit dem Zeigefinger der linken Hand auf dem Touchpad-Feld. Schieben Sie den Zeigefinger der rechten Hand in einer Wischbewegung von der 12-Uhr-Stellung in die 3-Uhr-Stellung. Um eine Drehung entgegen dem Uhrzeigersinn durchzuführen, fahren Sie mit dem Zeigefinger von der 3-Uhr-Stellung in die 12-Uhr-Stellung.
- **HINWEIS:** Das Drehen ist bestimmten Anwendungen vorbehalten, in denen Sie ein Objekt oder Bild bearbeiten können. Möglicherweise funktioniert das Drehen nicht in allen Anwendungen.

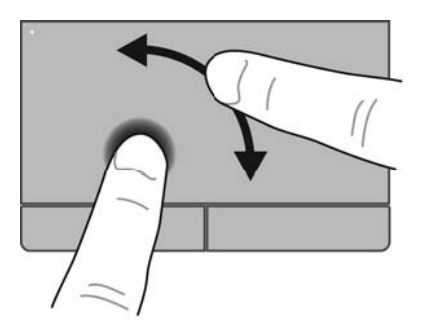

### **Festlegen der Einstellungen für Zeigegeräte**

So passen Sie die Einstellungen für die Tastenkonfiguration, Klickgeschwindigkeit und Zeigeroptionen usw. an:

- **1.** Wählen Sie **Computer > Control Center** (Kontrollzentrum).
- **2.** Klicken Sie auf der linken Seite auf **Hardware**, und klicken Sie anschließend auf der rechten Seite auf **Mouse** (Maus).

# **5 Multimedia**

Ihr Computer verfügt über die folgenden Merkmale:

- **•** Integrierte Lautsprecher
- **•** Integrierte Mikrofone
- Integrierte Webcam
- Vorinstallierte Multimedia-Software
- Multimedia-Tasten

## **Verwenden der Audiomerkmale**

Auf Ihrem Computer können Sie verschiedene Audiomerkmale nutzen:

- Wiedergeben von Musik
- Audioaufzeichnung
- Herunterladen von Musikdateien aus dem Internet
- Erstellen von Multimedia-Präsentationen
- Ton- und Bildübertragungen mit Instant Messaging Programmen
- Streaming von Radioprogrammen
- Erstellen (Brennen) von Audio-CDs unter Verwendung des installierten optischen Laufwerks (bestimmte Modelle) oder eines externen optischen Laufwerks (separat zu erwerben)

### **Einstellen der Lautstärke**

Verwenden Sie folgende Bedienelemente zum Einstellen der Lautstärke:

- Lautstärketasten
- Tastenkombinationen zum Anpassen der Lautstärke
- Lautstärketasten des Computers

**VORSICHT!** Um Gesundheitsschäden zu vermeiden, verringern Sie unbedingt die Lautstärke, bevor Sie Kopfhörer, Ohrhörer oder ein Headset verwenden. Weitere Sicherheitshinweise finden Sie im Dokument *Hinweise zu Zulassung, Sicherheit und Umweltverträglichkeit*.

**HINWEIS:** Die Lautstärke kann auch über das Betriebssystem und eine Reihe anderer Programme eingestellt werden.

**HINWEIS:** Informationen über die Merkmale für die Lautstärkeregelung Ihres Computers finden Sie unter ["Komponenten des Computers" auf Seite 4](#page-13-0) und ["Tastatur und Zeigegeräte" auf Seite 23](#page-32-0).

## **Überprüfen der Audiofunktionen**

So überprüfen Sie die Systemsounds auf Ihrem Computer:

- **1.** Wählen Sie **Computer > Control Center** (Kontrollzentrum).
- **2.** Klicken Sie auf der linken Seite auf **Hardware**, und klicken Sie anschließend auf der rechten Seite auf **Sound**.
- **3.** Klicken Sie auf die Registerkarte **Sound Effects** (Soundeffekte), und wählen Sie dann eine der Soundoptionen unter **Choose an alert sound** (Benachrichtigungston auswählen), um den entsprechenden Sound zu testen.

So überprüfen Sie die Aufnahmefunktionen Ihres Computers:

- **1.** Wählen Sie **Computer > Control Center** (Kontrollzentrum).
- **2.** Klicken Sie auf der linken Seite auf **Hardware**, und klicken Sie anschließend auf der rechten Seite auf **Sound**.
- **3.** Klicken Sie auf die Registerkarte **Input** (Eingang), und wählen Sie dann **Microphone** (Mikrofon) oder **Line-in** (Line-Eingang) im Dropdown-Menü neben **Connector** (Anschluss).
- **4.** Passen Sie die Eingangslautstärke an, indem Sie den Schieberegler **Input volume** (Eingangslautstärke) auf die gewünschte Position stellen.

**HINWEIS:** Bei der Aufnahme erzielen Sie die besten Ergebnisse in einer leisen Umgebung und wenn Sie direkt in das Mikrofon sprechen.

Um die Audioeinstellungen auf Ihrem Computer zu bestätigen oder zu ändern, klicken Sie mit der rechten Maustaste auf das Symbol **Audio** im Infobereich rechts außen in der Taskleiste.

## **Verwenden der Webcam (bestimmte Modelle)**

Einige Computermodelle verfügen über eine integrierte Webcam, die oben am Display eingebaut ist. Unter Verwendung der vorinstallierten Cheese Software können Sie mit der Webcam Fotos und Videos aufnehmen. Sie können eine Vorschau der Fotos und Videos anzeigen und sie dann speichern.

Mit der Webcam-Software können Sie folgende Merkmale ausprobieren:

- Aufzeichnen und gemeinsames Nutzen von Videos
- Video-Streaming mit Instant Messaging-Software
- Aufnehmen von Fotos

**HINWEIS:** Nähere Informationen über die Verwendung Ihrer Webcam finden Sie im Hilfemenü der Cheese Software.

## **Verwenden von Anzeigegeräten**

Ihr Computer verfügt über die folgenden Anschlüsse für externe Anzeigegeräte:

- **VGA**
- **DisplayPort**
- **HDMI**

## **VGA**

Der Anschluss für einen externen Monitor, oder VGA-Anschluss, ist eine Analogschnittstelle für ein Anzeigegerät, über die Sie ein externes VGA-Anzeigegerät, z. B. einen externen VGA-Monitor oder einen VGA-Projektor, mit dem Computer verbinden können.

**▲** Um ein VGA-Anzeigegerät anzuschließen, schließen Sie das Kabel des Anzeigegeräts an den Anschluss für einen externen Monitor an.

Drücken Sie fn+f4, um die Anzeige zwischen den angeschlossenen Anzeigegeräten umzuschalten.

**HINWEIS:** Durch Drücken von fn+f4 können Sie zwischen den Einstellungen wechseln. Sie können die Anzeige auf das Notebookdisplay, auf einen der externen Monitore oder gleichzeitig auf das Notebookdisplay und einen externen Monitor schalten. Sie können einen externen Monitor an den DisplayPort und einen an den VGA-Anschluss anschließen, jedoch kann nur jeweils ein externer Monitor aktiv sein.

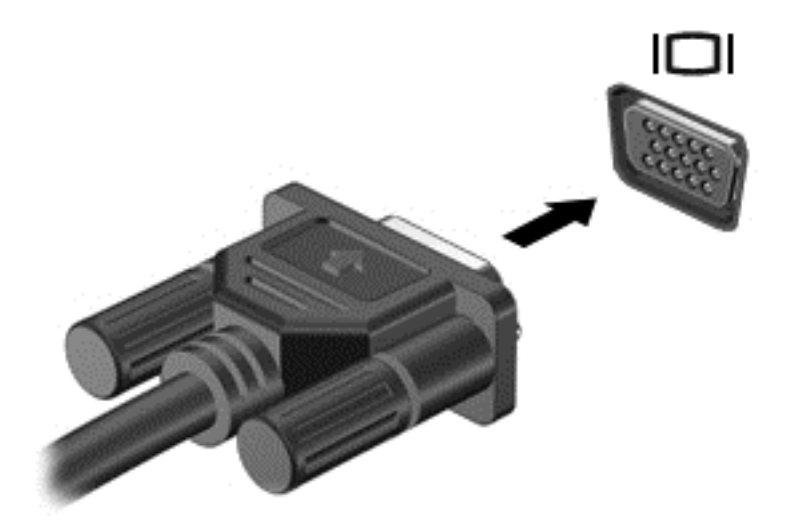

Wenn Ihr externer Monitor nicht erkannt wird, nachdem Sie fn+f4 gedrückt haben, gehen Sie wie folgt vor:

**HINWEIS:** Wenn Sie eine AMD-Grafikkarte verwenden, gehen Sie nach den Anleitungen im nächsten Abschnitt vor.

- **1.** Klicken Sie auf das Symbol **Gnome Display Applet** im Infobereich außen rechts in der Taskleiste.
- **2.** Wählen Sie **Configure Display Settings** (Anzeigeeinstellungen konfigurieren).
- **3.** Klicken Sie auf **Detect Monitors** (Monitore erkennen).
- **4.** Aktivieren Sie die Optionsschaltfläche **On** (Ein) rechts neben dem Display-Layout. Wenn der Standardmonitor nicht erkannt wird, stellen Sie die Auflösung und die Aktualisierungsrate entsprechend den Spezifikationen des externen Monitors ein. Ändern Sie bei Bedarf die Bildschirmdrehung. Wenn Sie auf beide Bildschirme dieselbe Ansicht schalten möchten, aktivieren Sie das Kontrollkästchen **Mirror Screens** (Bildschirme spiegeln).

**HINWEIS:** Klicken Sie auf **Default** (Standard), um für den externen Monitor das Querformat zu aktivieren.

- **5.** Klicken Sie auf **Apply** (Übernehmen).
- **6.** Klicken Sie auf **Close** (Schließen).

Wenn Ihr externer Monitor nicht erkannt wird, nachdem Sie fn+f4 gedrückt haben, und Sie eine AMD-Grafikkarte verwenden, gehen Sie wie folgt vor:

- **1.** Wählen Sie **Computer > More Applications** (Weitere Anwendungen) **> System > ATI Catalyst Control Center (as Superuser)**.
- **2.** Geben Sie Ihr Root-Kennwort ein.
- **3.** Wählen Sie auf der rechten Seite **Display Manager**.
- **4.** Klicken Sie auf die Schaltfläche **Detect connected displays** (Angeschlossene Displays erkennen).
- **5.** Sie können Ihre Displayeinstellungen ändern, indem Sie auf Ihren Monitor im Dialogfeld klicken und dann die Registerkarte **Display properties** (Display-Eigenschaften) oder **Multi-Display** wählen.
- **6.** Wenn Sie die Einstellungen konfiguriert haben, klicken Sie auf **Apply** (Übernehmen) und dann auf **OK**. Möglicherweise müssen Sie Ihren Computer neu starten.

#### **HDMI**

An den HDMI-Anschluss kann ein optionales Anzeige- oder Audiowiedergabegerät, beispielsweise ein High-Definition-Fernsehgerät, angeschlossen werden.

**HINWEIS:** Um Video- und/oder Audiosignale über den HDMI-Anschluss zu übertragen, benötigen Sie ein HDMI-Kabel (separat zu erwerben).

An den HDMI-Anschluss am Computer kann ein HDMI-Gerät angeschlossen werden. Die auf dem Computerdisplay angezeigten Informationen können gleichzeitig auch auf dem DisplayPort-Gerät angezeigt werden.

So schließen Sie ein Anzeige- oder Audiowiedergabegerät an den HDMI-Anschluss an:

**1.** Schließen Sie ein Ende des HDMI-Kabels am HDMI-Anschluss des Computers an.

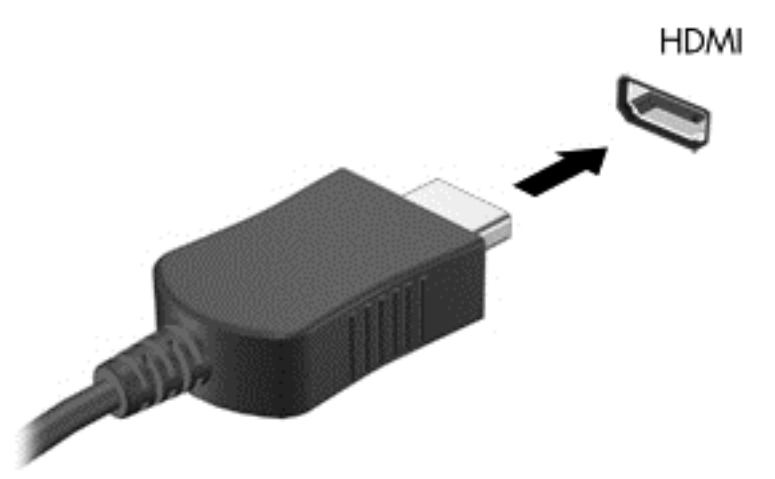

**2.** Schließen Sie das andere Ende des Kabels an das Gerät an. Weitere Informationen finden Sie in den Anleitungen des Geräteherstellers.

#### **Konfigurieren der Audiofunktionen für HDMI**

Zur HDMI-Audiokonfiguration schließen Sie ein Audio- oder Anzeigegerät, z. B. ein hochauflösendes Fernsehgerät, an den HDMI-Anschluss Ihres Computers an. Konfigurieren Sie dann das Gerät wie folgt:

- **1.** Klicken Sie mit der rechten Maustaste auf das Symbol **Speakers** (Lautsprecher) im Infobereich außen rechts in der Taskleiste, und klicken Sie dann auf **Playback devices** (Wiedergabegeräte).
- **2.** Klicken Sie auf der Registerkarte Wiedergabe entweder auf **Digital Output** (Digitale Ausgabe) oder **Digital Output Device (HDMI)** (Digitales Ausgabegerät (HDMI)).
- **3.** Klicken Sie auf **Set Default** (Als Standard) und dann auf **OK**.

Wenn die Audioausgabe wieder über die Computerlautsprecher erfolgen soll, führen Sie diese Schritte aus:

- **1.** Klicken Sie mit der rechten Maustaste auf das Symbol **Speakers** (Lautsprecher) im Infobereich außen rechts in der Taskleiste, und klicken Sie dann auf **Playback devices** (Wiedergabegeräte).
- **2.** Klicken Sie auf der Registerkarte Wiedergabe auf **Speakers** (Lautsprecher).
- **3.** Klicken Sie auf **Set Default** (Als Standard) und dann auf **OK**.

# **6 Energieverwaltung**

## **Ausschalten des Computers**

A **ACHTUNG:** Nicht gespeicherte Daten gehen verloren, wenn der Computer ausgeschaltet wird.

Mit dem Befehl "Rechner ausschalten" werden alle geöffneten Programme einschließlich des Betriebssystems geschlossen und Display und Computer ausgeschaltet.

Schalten Sie den Computer in den folgenden Situationen aus:

- Wenn Sie den Akku auswechseln oder auf Komponenten im Computer zugreifen müssen
- Wenn Sie ein externes Hardwaregerät an einem anderen Anschluss als USB anschließen
- Wenn der Computer längere Zeit nicht verwendet wird und an keine externe Stromquelle angeschlossen ist

So schalten Sie den Computer aus:

**HINWEIS:** Befindet sich der Computer im Bereitschaftsmodus oder im Ruhezustand, müssen Sie diesen Modus zunächst beenden, bevor der Computer ausgeschaltet werden kann.

- **1.** Speichern Sie Ihre Daten, und schließen Sie alle geöffneten Programme.
- **2.** Wählen Sie **Computer > Herunterfahren > Rechner ausschalten**.

Wenn der Computer nicht reagiert und daher nicht mit dem vorstehenden Abschaltverfahren heruntergefahren werden kann, können Sie es mit den folgenden Notabschaltverfahren in der angegebenen Reihenfolge versuchen, bis der Computer ausgeschaltet ist:

- Halten Sie die Betriebstaste mindestens 5 Sekunden lang gedrückt.
- Trennen Sie den Computer von der externen Stromquelle, und entnehmen Sie dann den Akku.

## **Einstellen der Energieoptionen**

#### **Verwenden von Energiesparfunktionen**

Der Computer verfügt über zwei Energiesparmodi, die werksseitig aktiviert sind: Bereitschaftsmodus und Ruhezustand.

Beim Einleiten des Bereitschaftsmodus blinken die Betriebsanzeigen, und auf dem Display wird nichts mehr angezeigt. Ihre Daten werden im Systemspeicher abgelegt, daher kann der Bereitschaftsmodus schneller beendet werden als der Ruhezustand. Wenn sich der Computer über einen längeren Zeitraum im Bereitschaftsmodus befindet oder der Computer im Bereitschaftsmodus einen kritischen Akkuladestand erreicht, wird der Ruhezustand eingeleitet.

Beim Einleiten des Ruhezustands werden Ihre Daten in einer Ruhezustandsdatei auf der Festplatte gespeichert, und der Computer wird ausgeschaltet.

**ACHTUNG:** Um eine mögliche Verschlechterung der Bild- und Audiowiedergabe, den Verlust der Wiedergabefunktion für Audio- und Videodaten und Datenverluste zu vermeiden, sollten Sie während des Lesens oder Beschreibens einer Disc oder einer externen Speicherkarte nicht den Bereitschaftsmodus oder Ruhezustand einleiten.

**HINWEIS:** Solange sich der Computer im Bereitschaftsmodus oder Ruhezustand befindet, kann keinerlei Netzwerkkommunikation eingeleitet und keine Computerfunktion genutzt werden.

#### **Einleiten und Beenden des Bereitschaftsmodus**

Der Bereitschaftsmodus wird nach Ablauf einer bestimmten Zeitdauer ohne Aktivität bei Betrieb mit Akku- oder mit Netzstrom eingeleitet (werksseitige Systemeinstellung).

Die Energieeinstellungen und Timeouts können im Kontrollzentrum unter Energiekontrolle geändert werden.

Wenn der Computer eingeschaltet ist, können Sie den Bereitschaftsmodus auf folgende Weise aktivieren:

- Drücken Sie kurz die Betriebstaste.
- Schließen Sie das Display.

**HINWEIS:** Dies funktioniert nur, wenn der Computer mit Akkuenergie betrieben wird.

- Wählen Sie **Computer > Shutdown** (Herunterfahren) **> Suspend** (Bereitschaft).
- Klicken Sie auf das Symbol **Power** (Leistung) außen rechts in der Taskleiste, und klicken Sie dann auf **Suspend** (Bereitschaft).

So beenden Sie den Bereitschaftsmodus:

**▲** Drücken Sie kurz die Betriebstaste.

Wenn der Computer den Bereitschaftsmodus beendet, leuchten die Betriebsanzeigen, und die Bildschirmanzeige, bei der Ihre Arbeit unterbrochen wurde, wird wiederhergestellt.

#### **Einleiten und Beenden des Ruhezustands**

Der Ruhezustand wird nach Ablauf einer bestimmten Zeitdauer ohne Aktivität bei Betrieb mit Akkuoder mit Netzstrom eingeleitet bzw. beim Erreichen eines kritischen Akkuladestands (werksseitige Systemeinstellung).

Die Energieeinstellungen und Timeouts können im Kontrollzentrum unter Energiekontrolle geändert werden.

Wenn der Computer eingeschaltet ist, können Sie den Ruhezustand auf folgende Weise einleiten:

- Drücken Sie kurz die Betriebstaste.
- Wählen Sie **Computer > Shutdown** (Herunterfahren) **> Hibernate** (Ruhezustand).
- Klicken Sie auf das Symbol **Leistung** außen rechts in der Taskleiste, und klicken Sie dann auf **Hibernate** (Ruhezustand).

So beenden Sie den Ruhezustand:

**▲** Drücken Sie kurz die Betriebstaste.

Wenn der Computer den Ruhezustand beendet, leuchten die Betriebsanzeigen, und die Bildschirmanzeige, bei der Ihre Arbeit unterbrochen wurde, wird wiederhergestellt.

### **Verwenden des Symbols für die Leistung**

Das Symbol **Leistung** befindet sich im Infobereich außen rechts in der Taskleiste. Das Symbol **Leistung** ermöglicht einen schnellen Zugriff auf die Energieeinstellungen, die Anzeige des Ladestands sowie die Auswahl eines anderen Energiesparplans.

- Um die verbleibende Akkuladung in Prozent anzuzeigen, klicken Sie auf das Symbol **Leistung**, und klicken Sie dann auf **Information** (Info).
- Um auf die Eigenschaften der Energiekontrolle zuzugreifen, klicken Sie auf das Symbol **Leistung**, und klicken Sie dann auf **Preferences** (Einstellungen).

#### **Verwenden der Energiekontrolle**

Die Energiekontrolle umfasst eine Reihe von Systemeinstellungen, die festlegen, wie der Computer Energie verbraucht. Mithilfe der Energiekontrolle können Sie den Stromverbrauch reduzieren, die Leistung optimieren oder die beiden Maßnahmen wie gewünscht aufeinander abstimmen.

Sie können die Einstellungen in der Energiekontrolle anpassen.

#### **Anzeigen der aktuellen Einstellungen der Energiekontrolle**

**▲** Klicken Sie mit der rechten Maustaste im Infobereich außen rechts in der Taskleiste auf das Symbol **Leistung**, und klicken Sie dann auf **Preferences** (Einstellungen).

#### **Ändern der aktuellen Einstellungen der Energiekontrolle**

- **1.** Klicken Sie mit der rechten Maustaste im Infobereich außen rechts in der Taskleiste auf das Symbol **Leistung**, und klicken Sie dann auf **Preferences** (Einstellungen).
- **2.** Ändern Sie die Einstellungen auf den Registerkarten **On AC Power** (Bei Netzbetrieb), **On Battery Power** (Bei Akkubetrieb) und **Allgemein** wie gewünscht.

## **Verwenden des Akkus**

Wenn sich ein aufgeladener Akku in dem Computer befindet und der Computer nicht an eine externe Stromquelle angeschlossen ist, wird er mit Akkustrom betrieben. Wenn sich ein aufgeladener Akku im Computer befindet und der Computer an eine externe Stromquelle angeschlossen ist, wird er mit Netzstrom betrieben.

Wenn der Computer einen aufgeladenen Akku enthält und über das Netzteil mit Netzstrom versorgt wird, schaltet er auf Akkustrom um, sobald das Netzteil von dem Computer getrennt wird.

HINWEIS: Wird der Computer von der externen Stromquelle getrennt, wird automatisch die Helligkeit des Displays verringert, um die Nutzungsdauer des Akkus zu verlängern. Informationen zum Erhöhen oder Verringern der Displayhelligkeit finden Sie unter ["Tastatur und Zeigegeräte"](#page-32-0) [auf Seite 23](#page-32-0).

Ob Sie den Akku im Computer lassen oder anderweitig aufbewahren, hängt von Ihrer Arbeitsweise ab. Wenn Sie den Akku im Computer aufbewahren, wird er jedes Mal aufgeladen, wenn der Computer an eine Netzstromquelle angeschlossen ist. Außerdem ist Ihre Arbeit im Falle eines Stromausfalls geschützt. Wenn ein Akku in einem Computer aufbewahrt wird, der ausgeschaltet und nicht an Netzstrom angeschlossen ist, wird er jedoch langsam entladen.

**VORSICHT!** Um mögliche Sicherheitsrisiken zu vermeiden, verwenden Sie nur den im Lieferumfang des Computers enthaltenen Akku, einen Ersatzakku von HP oder zulässige Akkus, die als Zubehör von HP erworben wurden.

<span id="page-47-0"></span>Die Nutzungsdauer des Akkus kann unterschiedlich ausfallen. Sie hängt von den Einstellungen unter Energiekontrolle, auf dem Computer ausgeführten Programmen, der Helligkeit des Displays, angeschlossenen externen Geräten und anderen Faktoren ab.

### **Anzeigen des Akkuladestands**

**▲** Bewegen Sie den Mauszeiger über das Symbol **Leistung**, das sich im Infobereich außen rechts in der Taskleiste befindet.

### **Einsetzen und Entfernen des Akkus**

So setzen Sie den Akku ein:

- **1.** Setzen Sie den Akku in das Akkufach ein, und richten Sie dabei die Führungsnasen am Akku **(1)** an den Öffnungen am Computer aus. Drücken Sie den Akku **(2)** nach unten, so dass er einrastet.
- **2.** Der Akkufach-Entriegelungsschieber sorgt automatisch dafür, dass der Akku fest sitzt, wenn er einrastet.

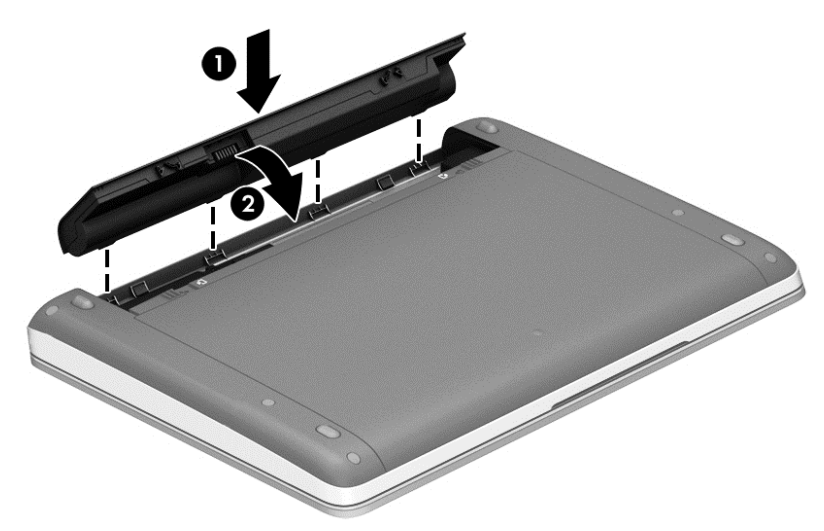

So entfernen Sie den Akku:

**ACHTUNG:** Wenn Sie einen Akku entfernen, der die einzige Stromquelle darstellt, kann dies zu Datenverlust führen. Um einen Datenverlust zu vermeiden, speichern Sie Ihre Arbeit und leiten den Ruhezustand ein, oder fahren Sie den Computer herunter, bevor Sie den Akku entfernen.

**1.** Betätigen Sie die Akkufach-Entriegelungsschieber **(1)**, um den Akku freizugeben.

**HINWEIS:** Sie können die Entriegelungsschieber für den Akku gleichzeitig oder jeweils einen nach dem anderen betätigen.

**2.** Kippen Sie den Akku nach oben **(2)** und nehmen Sie ihn aus dem Computer heraus.

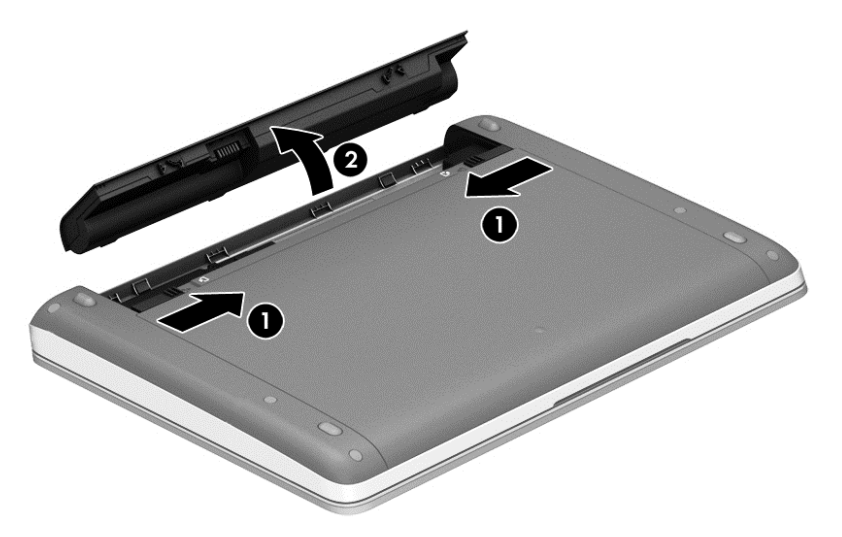

### **Aufladen eines Akkus**

**VORSICHT!** Laden Sie den Computerakku nicht an Bord von Flugzeugen auf.

Der Akku wird geladen, sobald der Computer über das Netzteil oder ein optionales Netzteil an eine externe Stromquelle angeschlossen ist.

Der Akku wird unabhängig davon geladen, ob der Computer in Betrieb ist oder nicht. Bei ausgeschaltetem Computer erfolgt der Ladevorgang jedoch schneller.

Wenn der Akku neu ist, zwei Wochen oder länger nicht verwendet wurde oder bedeutend wärmer oder kälter als Zimmertemperatur ist, kann der Ladevorgang länger dauern.

So verlängern Sie die Akkunutzungsdauer und optimieren die Genauigkeit der Akkuladeanzeigen:

Wenn Sie einen neuen Akku aufladen, schalten Sie den Computer erst ein, wenn der Akku vollständig geladen ist.

**HINWEIS:** Ist der Computer während des Ladevorgangs eingeschaltet, zeigt die Energieanzeige im Infobereich möglicherweise 100 Prozent der Akkuladung an, bevor der Akku tatsächlich vollständig aufgeladen ist.

- Entladen Sie den Akku vor einer erneuten Aufladung auf weniger als 5 Prozent seiner vollen Kapazität, indem Sie den Computer ohne Netzstrom betreiben.
- Wenn der Akku einen Monat oder länger nicht verwendet wurde, führen Sie anstelle eines einfachen Ladevorgangs eine Kalibrierung durch.

#### **Maximieren der Akkunutzungsdauer**

So maximieren Sie die Akkunutzungsdauer:

- **1.** Wählen Sie **Computer > Control Center** (Kontrollzentrum).
- **2.** Klicken Sie auf der linken Seite auf **System**, und klicken Sie dann auf der rechten Seite auf **Power Management** (Energiekontrolle).
- **3.** Auf der Registerkarte **On Battery Power** (Bei Akkubetrieb):
	- Stellen Sie den Schieberegler rechts neben **Put computer to sleep when inactive for** (Computer in Ruhezustand versetzen, nach Inaktivität von) auf 30 Minuten.
	- Wählen Sie im Dropdown-Menü rechts neben **Wenn Laptopdeckel geschlossen** die Option **Bereitschaft** oder **Ruhezustand**.
	- Wählen Sie im Dropdown-Menü rechts neben **Wenn Ladezustand des Akkus kritisch niedrig** die Option **Ruhezustand** oder **Herunterfahren**.
- **4.** Stellen Sie den Schieberegler rechts neben der Option **Put display to sleep when inactive for** (Anzeige in Ruhezustand versetzen, nach Computer-Inaktivität von) auf 15 Minuten, und aktivieren Sie das Kontrollkästchen neben **Reduce backlight brightness** (Helligkeit des Backlights reduzieren).
- **5.** Aktivieren Sie das Kontrollkästchen neben der Option **Dim display when idle** (Anzeige im Ruhemodus abblenden).
- **6.** Klicken Sie auf **Close** (Schließen).
- A **ACHTUNG:** Wenn Sie einen Akku entfernen, der die einzige Stromquelle des Computers darstellt, kann dies zu Datenverlust führen. Um einen Datenverlust zu vermeiden, speichern Sie Ihre Arbeit und leiten den Ruhezustand ein, oder fahren Sie den Computer herunter, bevor Sie den Akku entfernen.

### **Niedriger Akkuladestand**

In diesem Abschnitt werden die Alarme und Systemreaktionen beschrieben, die werksseitig eingestellt sind. Einige Akku-Alarme und Systemreaktionen können im Kontrollzentrum unter Energiekontrolle geändert werden. Die Einstellungen im Fenster Energiekontrolle wirken sich nicht auf die LEDs aus.

#### **Feststellen eines niedrigen Akkuladestands**

Wenn ein Akku als einzige Stromquelle des Computers verwendet wird und der Ladestand des Akkus niedrig oder kritisch ist, reagiert der Computer folgendermaßen:

- Wenn der Ruhezustand aktiviert und der Computer eingeschaltet ist oder sich im Bereitschaftsmodus befindet, leitet der Computer den Ruhezustand ein.
- Wenn der Ruhezustand deaktiviert und der Computer eingeschaltet ist oder sich im Bereitschaftsmodus befindet, verbleibt der Computer kurz im Bereitschaftsmodus und schaltet dann ab, wobei alle nicht gespeicherten Daten verloren gehen.

#### **Beheben eines niedrigen Akkuladestands**

#### **Beheben eines niedrigen Akkuladestands, wenn eine externe Stromquelle vorhanden ist**

- **▲** Verbinden Sie den Computer mit einer externen Stromquelle über eines der folgenden Geräte:
	- **Netzteil**
	- Optionales Dockingprodukt
	- Optionales Netzteil, das als Zubehör von HP erworben wurde

**Beheben eines niedrigen Akkuladestands, wenn ein aufgeladener Akku verfügbar ist**

- **1.** Schalten Sie den Computer aus, oder leiten Sie den Ruhezustand ein.
- **2.** Ersetzen Sie den entladenen Akku durch einen aufgeladenen Akku.
- **3.** Schalten Sie den Computer ein.

#### **Beheben eines niedrigen Akkuladestands, wenn keine Stromquelle verfügbar ist**

- Leiten Sie den Ruhezustand ein.
- Speichern Sie Ihre Daten, und fahren Sie den Computer herunter.

#### **Beheben eines niedrigen Akkuladestands, wenn der Computer den Ruhezustand nicht beenden kann**

Wenn die Stromversorgung des Computers nicht mehr ausreicht, um den Ruhezustand zu beenden, führen Sie die folgenden Schritte aus:

- **1.** Ersetzen Sie den entladenen Akku durch einen aufgeladenen Akku, oder schließen Sie den Computer über das Netzteil an eine externe Stromquelle an.
- **2.** Drücken Sie zum Beenden des Ruhezustands kurz die Betriebstaste.

#### **Einsparen von Akkuenergie**

- Deaktivieren Sie LAN- und Wireless-Verbindungen, und schließen Sie alle Modemanwendungen, wenn Sie diese nicht verwenden.
- Trennen Sie alle externen Geräte, die nicht verwendet werden und nicht an einer externen Stromquelle angeschlossen sind.
- Beenden Sie den Zugriff auf alle nicht verwendeten externen Speicher- und Erweiterungskarten, deaktivieren oder entnehmen Sie sie.
- Verringern Sie die Displayhelligkeit.
- Leiten Sie den Bereitschaftsmodus oder den Ruhezustand ein, oder fahren Sie den Computer herunter, wenn Sie ihn nicht verwenden.

#### **Lagern eines Akkus**

**ACHTUNG:** Um die Gefahr einer Beschädigung gering zu halten, setzen Sie den Akku niemals längere Zeit hohen Temperaturen aus.

Nehmen Sie den Akku aus dem Computer, und bewahren Sie ihn separat auf, wenn der Computer länger als 2 Wochen nicht benutzt wird und an keine externe Stromquelle angeschlossen ist.

Lagern Sie den Akku an einem kühlen, trockenen Ort, damit er sich nicht entlädt.

HINWEIS: Ein gelagerter Akku sollte alle 6 Monate geprüft werden. Wenn der Ladestand weniger als 50 Prozent beträgt, laden Sie den Akku vor der weiteren Lagerung auf.

Kalibrieren Sie einen Akku, der einen Monat oder länger aufbewahrt wurde, bevor Sie ihn verwenden.

#### **Entsorgen eines gebrauchten Akkus**

**VORSICHT!** Nehmen Sie den Akku nicht auseinander und vermeiden Sie mechanische Beschädigungen jeglicher Art, um Brände, Verätzungen oder Verbrennungen zu vermeiden. Schließen Sie die Kontakte eines Akkus nicht kurz. Setzen Sie den Akku nicht Feuer oder Feuchtigkeit aus.

Informationen zur Entsorgung von Akkus finden Sie im Handbuch *Hinweise zu Zulassung, Sicherheit und Umweltverträglichkeit*.

#### **Austauschen des Akkus**

Die Nutzungsdauer des Akkus kann unterschiedlich ausfallen. Sie hängt von den Einstellungen unter Energiekontrolle, auf dem Computer ausgeführten Programmen, der Helligkeit des Displays, angeschlossenen externen Geräten und anderen Faktoren ab.

Um nähere Informationen über den Akku zu erhalten, klicken Sie im Infobereich außen rechts in der Taskleiste auf das Symbol **Battery** (Batterie) und dann auf **Laptop Battery** (Laptop-Batterie).

HINWEIS: Damit Sie immer über genügend Akkustrom verfügen, wenn Sie ihn brauchen, empfiehlt HP, einen neuen Akku zu erwerben, wenn die Anzeige für die Akkuladekapazität grün-gelb ist.

## **Anschließen an die externe Netzstromversorgung**

**HINWEIS:** Informationen zum Anschließen an die externe Netzstromversorgung finden Sie in den *Setup-Anleitungen*, die im Versandkarton des Computers enthalten sind.

Eine externe Netzstromquelle kann über ein zugelassenes Netzteil oder ein optionales Dockingprodukt angeschlossen werden.

**VORSICHT!** Um mögliche Sicherheitsrisiken zu vermeiden, darf nur das mit dem Computer gelieferte Netzteil, ein von HP bereitgestelltes Ersatznetzteil oder ein von HP erworbenes Netzteil verwendet werden.

Schließen Sie den Computer in den folgenden Situationen an das Stromnetz an:

**VORSICHT!** Laden Sie den Akku nicht an Bord von Flugzeugen auf.

- Wenn Sie den Akku aufladen oder kalibrieren
- Wenn Sie die Systemsoftware installieren oder aktualisieren
- Beim Schreiben auf eine CD oder DVD

Wenn Sie den Computer an das Stromnetz anschließen, geschieht Folgendes:

- Der Akku wird aufgeladen.
- Wenn der Computer eingeschaltet wird, verändert sich das Symbol Batterie im Infobereich.

Wenn Sie den Computer von der externen Stromversorgung trennen, geschieht Folgendes:

- Der Computer schaltet auf den Betrieb mit Akkustrom um.
- Die Helligkeit des Displays wird automatisch verringert, um die Nutzungsdauer des Akkus zu verlängern.

### **Testen eines Netzteils**

Testen Sie das Netzteil, wenn der Computer folgende Symptome aufweist:

- Der Computer lässt sich nicht einschalten.
- Das Display wird nicht eingeschaltet.
- Die Betriebsanzeigen leuchten nicht.

So testen Sie das Netzteil:

- **1.** Fahren Sie den Computer herunter.
- **2.** Entfernen Sie den Akku aus dem Computer.
- **3.** Schließen Sie das Netzteil an den Computer und dann an eine Netzsteckdose an.
- **4.** Schalten Sie den Computer ein.
	- Wenn die Betriebsanzeigen **leuchten**, funktioniert das Netzteil ordnungsgemäß.
	- Wenn die Betriebsanzeigen **nicht leuchten**, funktioniert das Netzteil nicht ordnungsgemäß und sollte ausgetauscht werden.

Wenden Sie sich an den Support, um Informationen zum Erwerb eines Ersatznetzteils zu erhalten.

# **7 Laufwerke**

## **Handhabung von Laufwerken**

**ACHTUNG:** Laufwerke sind empfindliche Computerkomponenten und müssen vorsichtig behandelt werden. Lesen Sie vor dem Umgang mit Laufwerken die folgenden Vorsichtsmaßnahmen. Weitere Warnhinweise finden Sie bei den jeweiligen Anleitungen.

Beachten Sie folgende Vorsichtsmaßnahmen:

- Bevor Sie einen Computer bewegen, an den eine externe Festplatte angeschlossen ist, leiten Sie den Bereitschaftsmodus ein, und warten Sie, bis auf dem Display nichts mehr angezeigt wird, oder trennen Sie die externe Festplatte vom Computer.
- Bevor Sie ein Laufwerk berühren, müssen Sie zunächst die statische Elektrizität entladen, indem Sie die nicht lackierte Metalloberfläche des Laufwerks berühren.
- Berühren Sie nicht die Anschlusspins an einem Wechsellaufwerk oder am Computer.
- Gehen Sie vorsichtig mit Laufwerken um. Lassen Sie sie nicht fallen, und stellen Sie keine Gegenstände darauf ab.
- Schalten Sie den Computer aus, bevor Sie ein Laufwerk aus- oder einbauen. Wenn Sie sich nicht sicher sind, ob der Computer ausgeschaltet ist, sich im Bereitschaftsmodus oder Ruhezustand befindet, schalten Sie ihn zunächst ein, und fahren Sie ihn dann über das Betriebssystem herunter.
- Setzen Sie ein Laufwerk nicht mit übermäßiger Kraft in einen Laufwerksschacht ein.
- Betätigen Sie die Tastatur nicht, und bewegen Sie den Computer nicht, während ein optisches Laufwerk Daten auf einen Datenträger schreibt. Der Schreibvorgang ist empfindlich gegenüber Erschütterungen.
- Wenn der Akku die einzige Stromquelle darstellt, vergewissern Sie sich, dass er ausreichend aufgeladen ist, bevor das Laufwerk auf eine Disc schreibt.
- Schützen Sie das Laufwerk vor extremen Temperaturen und Feuchtigkeit.
- Schützen Sie das Laufwerk vor Flüssigkeiten. Besprühen Sie das Laufwerk nicht mit Reinigungsmitteln.
- Nehmen Sie im Laufwerk enthaltene Medien heraus, bevor Sie das Laufwerk aus dem Laufwerksschacht entfernen, es auf Reisen mitnehmen, versenden oder lagern.
- Wenn ein Laufwerk per Post versendet werden muss, verpacken Sie es in einer Luftpolster-Versandtasche oder einer vergleichbaren Verpackung, und kennzeichnen Sie die Sendung als "Zerbrechlich".
- Setzen Sie Laufwerke keinen Magnetfeldern aus. Sicherheitseinrichtungen mit Magnetfeldern sind z. B. Sicherheitsschleusen und Handsucher in Flughäfen. Förderbänder und ähnliche Sicherheitseinrichtungen in Flughäfen, mit denen Handgepäck kontrolliert wird, arbeiten mit Röntgenstrahlen statt mit Magnetismus und stellen daher keine Gefahr für die Laufwerke dar.

## <span id="page-54-0"></span>**Verwenden der optionalen Sicherungsschraube**

Verwenden Sie die optionale Sicherungsschraube, um die Service-Abdeckung an der Unterseite des Computers zu sichern. Wenn die Sicherungsschraube nicht verwendet wird, kann sie im Akkufach aufbewahrt werden.

So verwenden Sie die Sicherungsschraube:

- **1.** Nehmen Sie den Akku heraus.
	- **ACHTUNG:** Wenn Sie einen Akku entfernen, der die einzige Stromquelle des Computers darstellt, kann dies zu Datenverlust führen. Um einen Datenverlust zu vermeiden, speichern Sie Ihre Arbeit und fahren Sie den Computer über das Betriebssystem herunter, bevor Sie den Akku entfernen.
- **2.** Nehmen Sie die Sicherungsschraube aus dem Akkufach heraus **(1)**, und setzen Sie sie in die Service-Abdeckung ein **(2)**, um diese zu sichern.

**HINWEIS:** Richten Sie sich nach der Abbildung, die am besten zu Ihrem Computer passt.

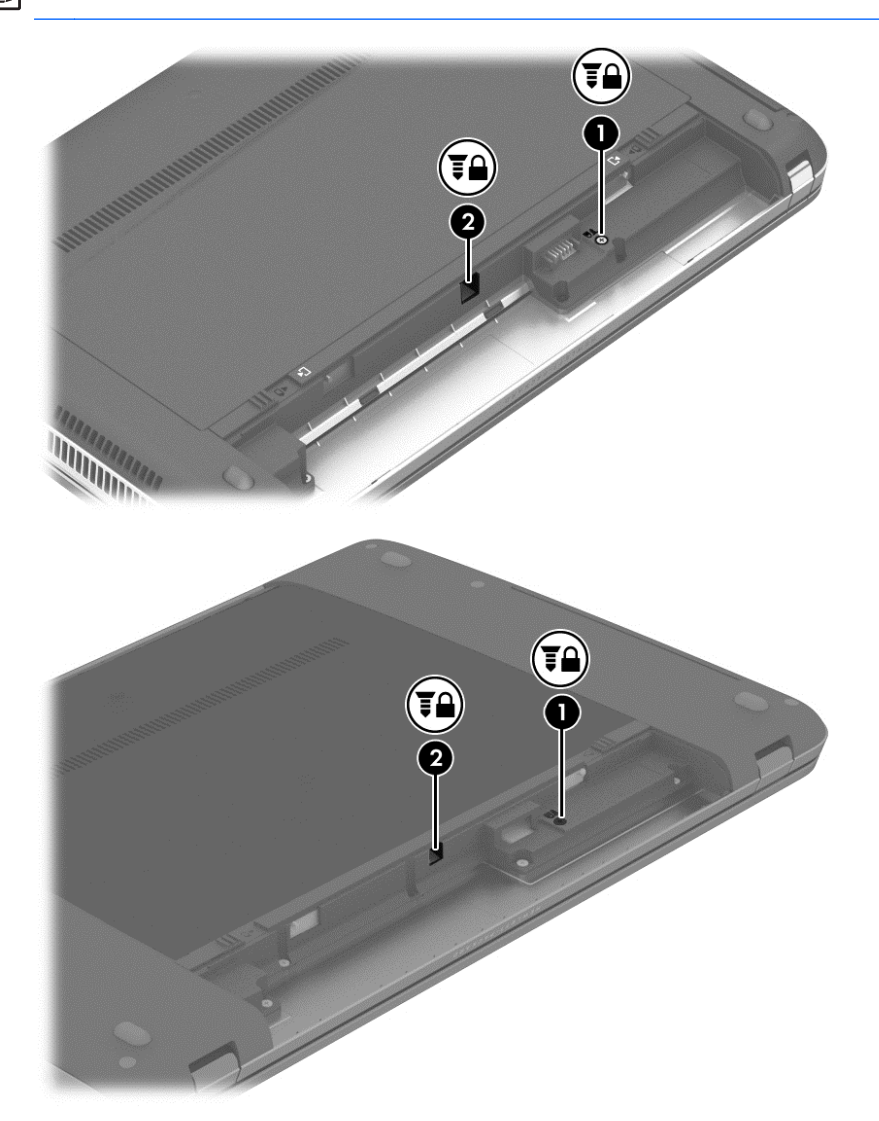

## <span id="page-55-0"></span>**Entfernen oder Wiederanbringen der Service-Abdeckung**

A **ACHTUNG:** So vermeiden Sie einen Datenverlust und eine Systemblockierung:

Speichern Sie Ihre Arbeit, und fahren Sie den Computer herunter, bevor Sie ein Speichermodul oder eine Festplatte einsetzen oder austauschen.

Wenn Sie sich nicht sicher sind, ob der Computer ausgeschaltet ist oder sich im Ruhezustand befindet, schalten Sie ihn durch Drücken der Betriebstaste ein. Fahren Sie ihn dann über das Betriebssystem herunter.

### **Entfernen der Service-Abdeckung**

Entfernen Sie die Service-Abdeckung, um Zugang zum Speichersteckplatz, zur Festplatte, zum Zulassungsetikett und zu anderen Komponenten zu erhalten.

So entfernen Sie die Service-Abdeckung:

- **1.** Entfernen Sie den Akku (siehe ["Einsetzen und Entfernen des Akkus" auf Seite 38](#page-47-0)).
- **2.** Stellen Sie das Gerät so auf, dass das Akkufach in Ihre Richtung zeigt. Entfernen Sie die optionale Sicherungsschraube **(1)** (wenn die optionale Sicherungsschraube verwendet wird, siehe ["Verwenden der optionalen Sicherungsschraube" auf Seite 45](#page-54-0)) und betätigen Sie die Entriegelungsschieber der Service-Abdeckung **(2)**, um die Service-Abdeckung freizugeben.
- **HINWEIS:** Falls Sie die optionale Sicherungsschraube nicht verwenden möchten, können Sie diese im Akkufach verstauen.
- **3.** Schieben Sie die Service-Abdeckung in Richtung der Vorderseite des Computers **(3)** und heben Sie sie an **(4)**, um die Abdeckung zu entfernen.

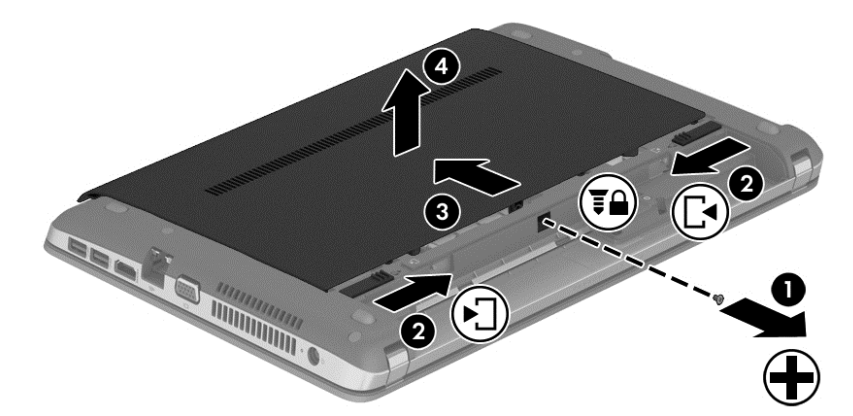

### **Wiederanbringen der Service-Abdeckung**

Bringen Sie die Service-Abdeckung wieder an, wenn Sie nicht mehr auf den Speichersteckplatz, die Festplatte, das Zulassungsetikett und andere Komponenten zugreifen müssen.

So bringen Sie die Service-Abdeckung wieder an:

- **1.** Neigen Sie die Service-Abdeckung nach unten, um die Laschen der Service-Abdeckung an den Laschen des Computers **(1)** auszurichten.
- **2.** Setzen Sie die Ausrichtungslaschen **(2)** an der hinteren Kante der Service-Abdeckung in die Einkerbungen am Computer ein.

**HINWEIS:** Die Entriegelungsschieber sorgen automatisch dafür, dass die Service-Abdeckung fest sitzt, wenn sie einrastet **(3)**.

**3.** Schieben Sie die Service-Abdeckung in Richtung des Akkufachs, bis die Service-Abdeckung an ihrem Platz einrastet **(4)**. Setzen Sie, falls gewünscht, die optionale Sicherungsschraube **(5)** ein und ziehen Sie sie an, damit die Service-Abdeckung fest sitzt.

Weitere Informationen zur Verwendung der optionalen Sicherungsschraube finden Sie unter ["Verwenden der optionalen Sicherungsschraube" auf Seite 45.](#page-54-0)

**HINWEIS:** Falls Sie die optionale Sicherungsschraube nicht verwenden möchten, können Sie diese im Akkufach verstauen.

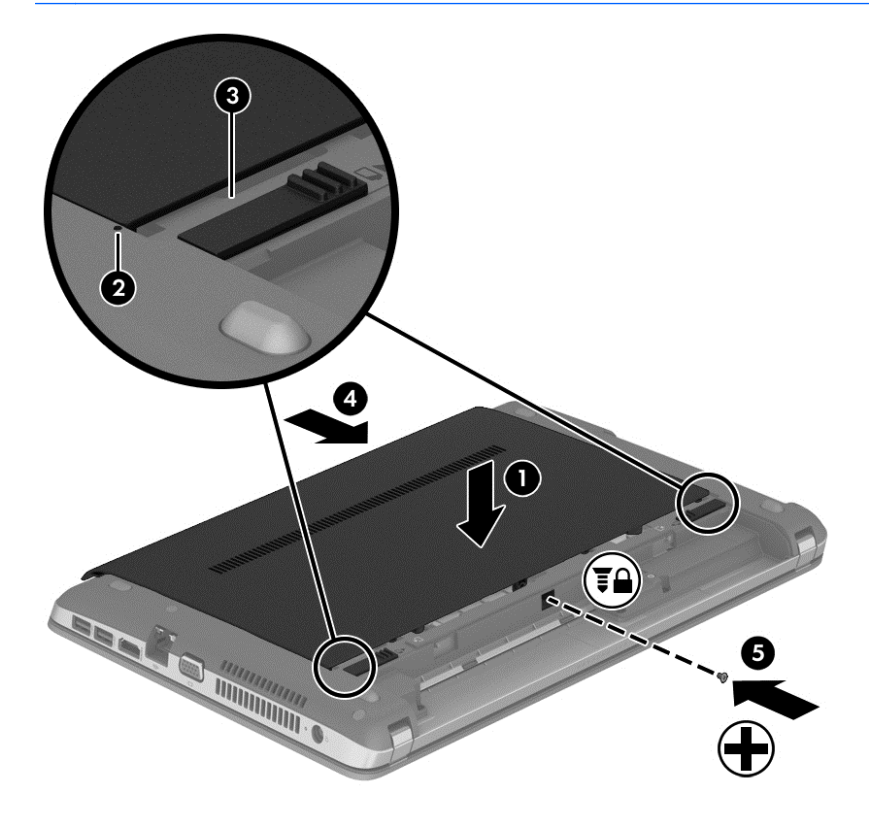

**4.** Setzen Sie den Akku ein (siehe ["Einsetzen und Entfernen des Akkus" auf Seite 38](#page-47-0)).

## <span id="page-57-0"></span>**Austauschen oder Aufrüsten der Festplatte**

**ACHTUNG:** So vermeiden Sie einen Datenverlust und eine Systemblockierung:

Schalten Sie den Computer aus, bevor Sie eine Festplatte aus dem Festplattenschacht entnehmen. Entfernen Sie eine Festplatte nicht, während der Computer eingeschaltet ist oder sich im Bereitschaftsmodus oder Ruhezustand befindet.

Wenn Sie sich nicht sicher sind, ob der Computer ausgeschaltet ist oder sich im Ruhezustand befindet, schalten Sie ihn durch Drücken der Betriebstaste ein. Fahren Sie ihn dann über das Betriebssystem herunter.

#### **Entfernen der Festplatte**

So bauen Sie eine Festplatte aus:

- **1.** Speichern Sie Ihre Daten.
- **2.** Fahren Sie den Computer herunter, und schließen Sie das Display.
- **3.** Trennen Sie alle externen Hardware-Geräte vom Computer.
- **4.** Trennen Sie das Netzkabel von der Steckdose.
- **5.** Legen Sie den Computer mit seiner Oberseite nach unten auf eine ebene Fläche, so dass die Vorderseite des Computers zu Ihnen zeigt.
- **6.** Entfernen Sie den Akku (Siehe ["Einsetzen und Entfernen des Akkus" auf Seite 38.](#page-47-0))
- 7. Entfernen Sie die Service-Abdeckung (siehe ["Entfernen oder Wiederanbringen der Service-](#page-55-0)[Abdeckung" auf Seite 46\)](#page-55-0).

**8.** Entfernen Sie die vier Festplattenschrauben von der Festplatte.

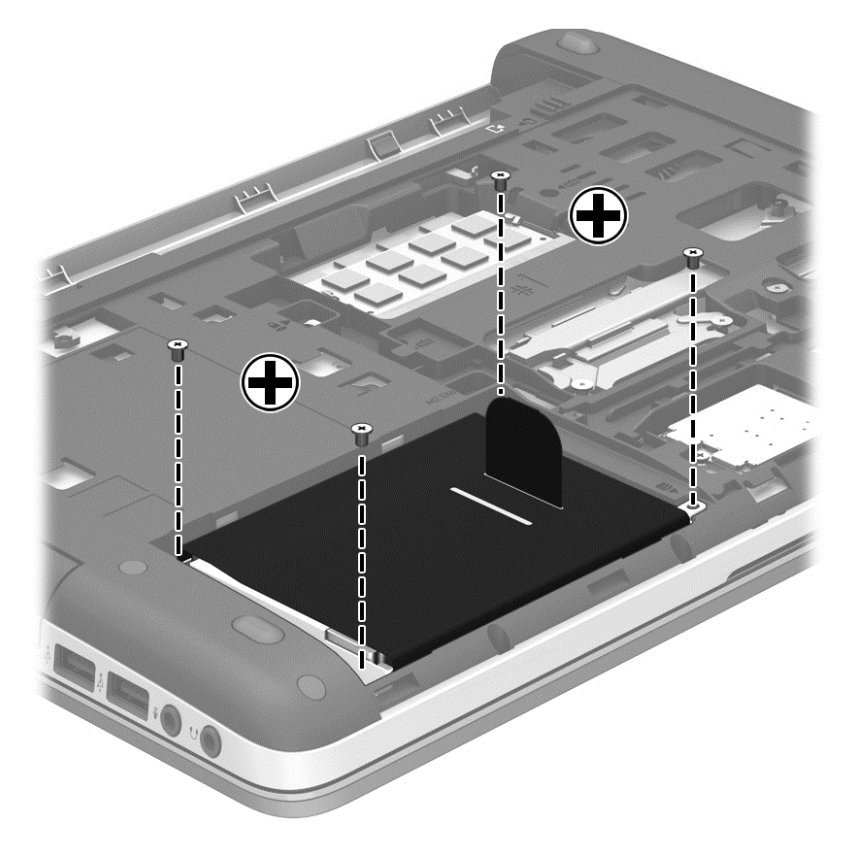

- **9.** Ziehen Sie die Lasche an der Festplatte **(1)** in Richtung der seitlichen Kante des Computers, um die Festplatte zu lösen.
- **10.** Heben Sie die Festplatte **(2)** aus dem Festplattenschacht.

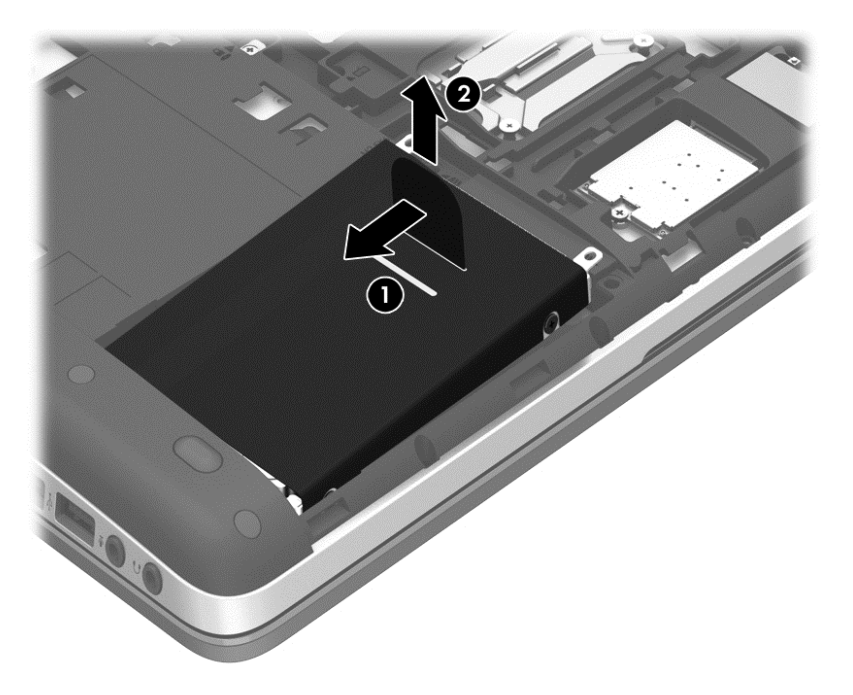

## **Installieren einer Festplatte**

So setzen Sie eine Festplatte ein:

- **1.** Richten Sie die Festplatte im Festplattenschacht aus, indem Sie die Laschen an der Festplatte **(1)** mit den Einkerbungen am Computer ausrichten. Senken Sie dann die Festplatte **(2)** in den Festplattenschacht ab.
- **2.** Ziehen Sie die Festplattenlasche **(3)** in Richtung der Mitte des Computers, bis die Festplatte vollständig eingesetzt ist.

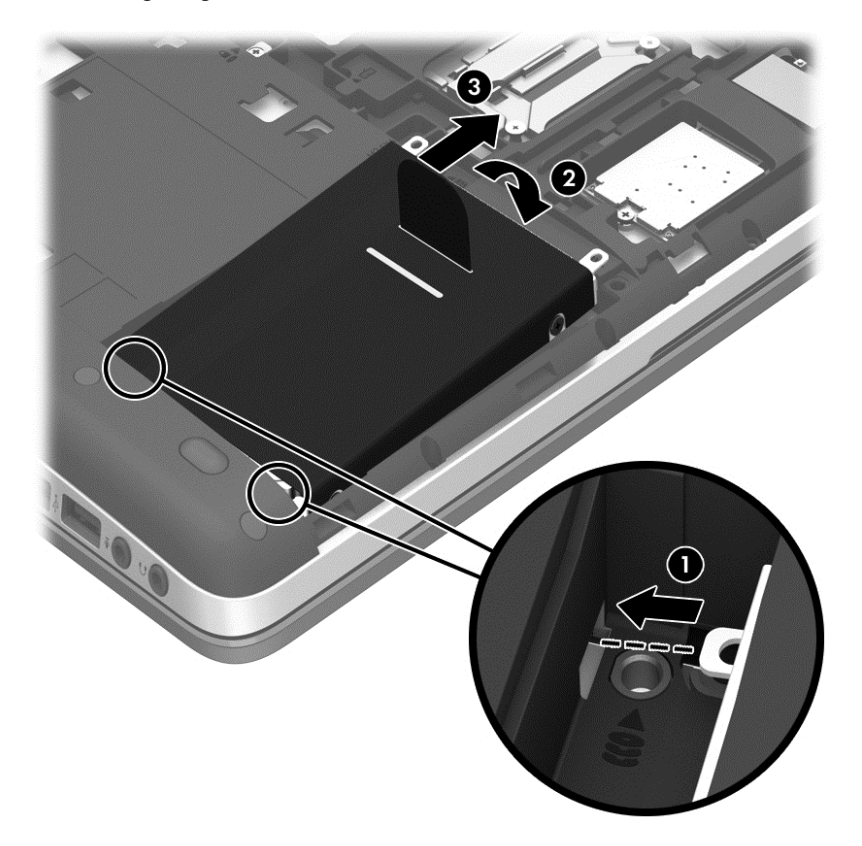

**3.** Ziehen Sie die vier Festplattenschrauben an, um die Festplatte im Computer zu sichern.

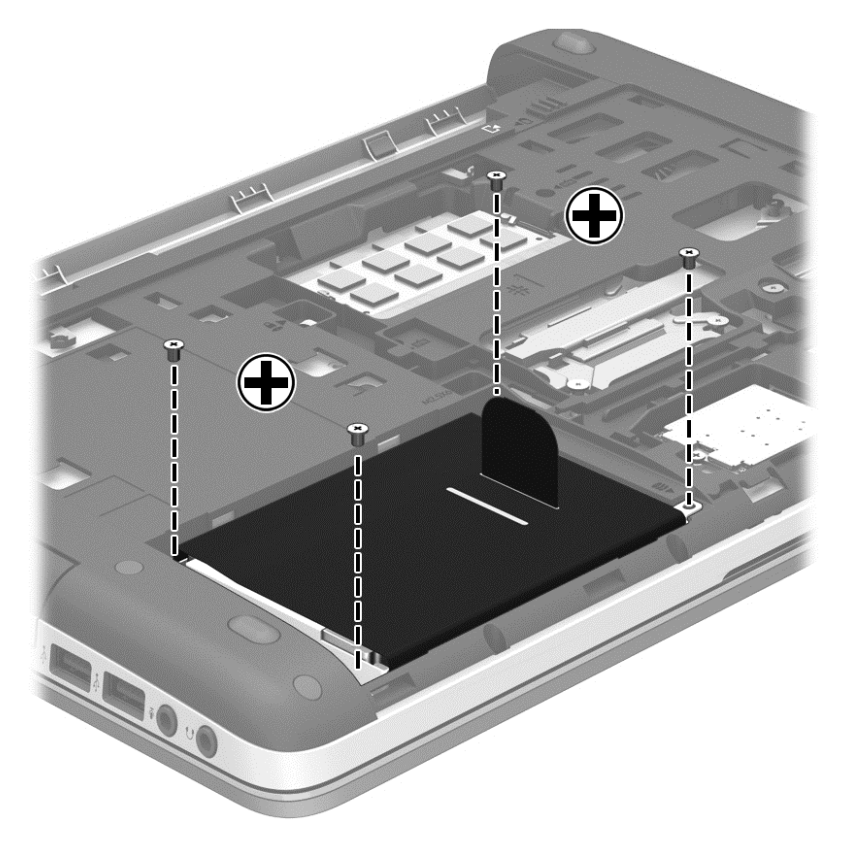

- 4. Bringen Sie die Service-Abdeckung an (siehe ["Entfernen oder Wiederanbringen der Service-](#page-55-0)[Abdeckung" auf Seite 46\)](#page-55-0).
- **5.** Setzen Sie den Akku wieder ein (Siehe ["Einsetzen und Entfernen des Akkus" auf Seite 38.](#page-47-0))
- **6.** Drehen Sie den Computer wieder mit seiner Oberseite nach oben, und schließen Sie die externe Stromquelle und die externen Geräte wieder an den Computer an.
- **7.** Schalten Sie den Computer ein.

## **Verwenden von optischen Laufwerken (bestimmte Modelle)**

## **Anzeigen von Informationen über das installierte optische Laufwerk**

**▲** Wählen Sie **Computer > More Applications** (Weitere Anwendungen), und wählen Sie dann auf der linken Seite **Audio & Video**.

Eine Liste der Multimedia-Anwendungen und Tools wird angezeigt.

**HINWEIS:** Sie können über Nautilus oder ein Symbol auf dem Desktop auf eine eingelegte optische Disc zugreifen. Der GNOME Desktop zeigt ein Dialogfeld, in dem Sie entweder die Standardanwendung für den eingelegten Medientyp oder eine andere Anwendung zum Öffnen auswählen können. Wenn Sie auf die Taste OK klicken, ohne ein Element aus der angezeigten Liste auszuwählen, wird die Standardanwendung geöffnet. Wenn Sie nicht die Standardanwendung verwenden wollen, müssen Sie eine andere Anwendung aus der Liste im Dialogfeld auswählen. Nachdem Sie die geeignete Anwendung aus der Liste ausgewählt haben, klicken Sie auf die Schaltfläche OK.

**HINWEIS:** Verschlüsselte Blu-Ray-Discs und DVDs werden ohne die Software von Drittquellen nicht unterstützt.

## **Einlegen einer optischen Disc**

#### **Laufwerk mit Medienfach**

- **1.** Schalten Sie den Computer ein.
- **2.** Drücken Sie die Auswurftaste **(1)** an der Frontblende des Laufwerks, um das Medienfach freizugeben.
- **3.** Ziehen Sie das Fach **(2)** heraus.
- **4.** Fassen Sie die Disc am Rand und nicht an der Disc-Oberfläche an, und legen Sie sie mit der beschrifteten Seite nach oben auf die Spindel des Medienfachs.
- **HINWEIS:** Wenn sich das Medienfach nicht vollständig herausziehen lässt, kippen Sie die Disc leicht, um sie auf die Spindel zu legen.
- **5.** Drücken Sie die Disc **(3)** vorsichtig bis zum Einrasten auf die Spindel im Medienfach.

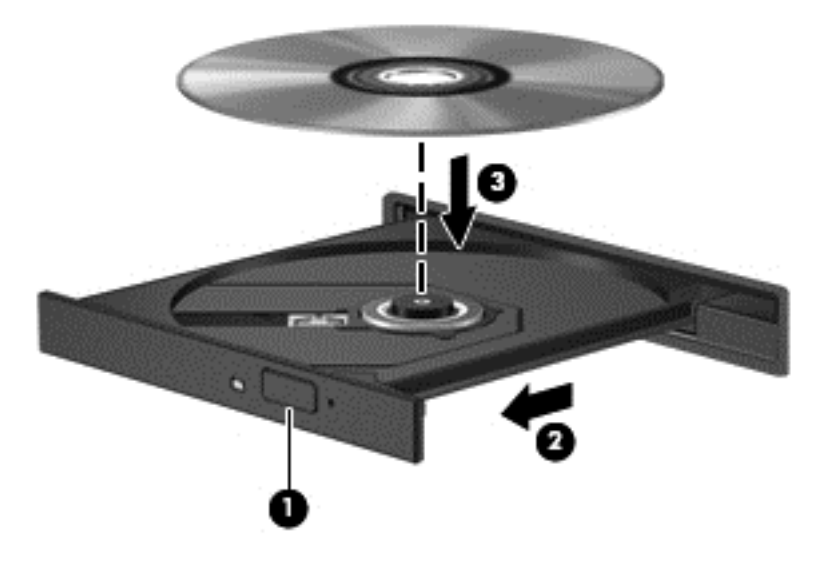

**6.** Schließen Sie das Medienfach.

### **Entfernen einer optischen Disc**

#### **Laufwerk mit Medienfach**

Je nachdem, ob sich das Medienfach mithilfe der Auswurftaste öffnen lässt, haben Sie zwei Möglichkeiten, eine Disc zu entnehmen.

#### **Wenn sich das Medienfach mithilfe der Auswurftaste öffnen lässt**

**1.** Drücken Sie die Auswurftaste **(1)** auf der Frontblende des Laufwerks, um das Medienfach zu entriegeln, und ziehen Sie es dann vorsichtig heraus **(2)**.

**HINWEIS:** Eine kurze Pause nach dem Einlegen einer Disc ist normal. Falls Sie keine Anwendung zur Medienwiedergabe ausgewählt haben, wird das Dialogfeld "Automatische Wiedergabe" (in Windows 7) bzw. "AutoPlay" (in Windows XP) geöffnet. Legen Sie hier fest, wie der Medieninhalt verwendet werden soll.

- **2.** Nehmen Sie die Disc aus dem Medienfach **(3)**, indem Sie die Spindel behutsam nach unten drücken, während Sie den Rand der Disc nach oben ziehen. Fassen Sie die Disc am Rand und nicht an den Oberflächen an.
	- **HINWEIS:** Wenn sich das Medienfach nicht vollständig herausziehen lässt, kippen Sie die Disc vorsichtig beim Herausnehmen.

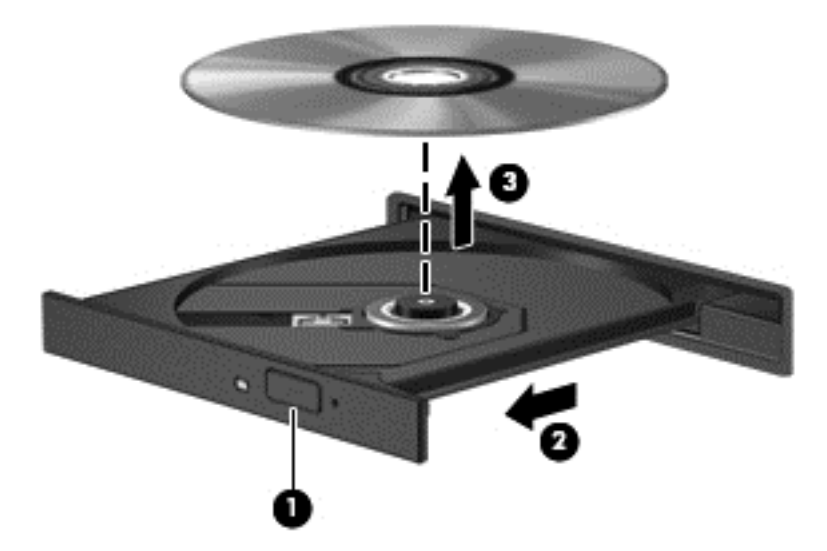

**3.** Schließen Sie das Medienfach, und bewahren Sie die Disc in einer Schutzhülle auf.

#### **Wenn sich das Medienfach nicht mithilfe der Auswurftaste öffnen lässt**

- **1.** Führen Sie eine aufgebogene Büroklammer in die Freigabeöffnung **(1)** in der Frontblende des Laufwerks ein.
- **2.** Drücken Sie die Büroklammer vorsichtig hinein, bis das Medienfach entriegelt wird, und ziehen Sie es dann vollständig heraus **(2)**.
- **3.** Nehmen Sie die Disc aus dem Medienfach **(3)**, indem Sie die Spindel behutsam nach unten drücken, während Sie den Rand der Disc nach oben ziehen. Fassen Sie die Disc am Rand und nicht an den Oberflächen an.
	- **HINWEIS:** Wenn sich das Medienfach nicht vollständig herausziehen lässt, kippen Sie die Disc vorsichtig beim Herausnehmen.

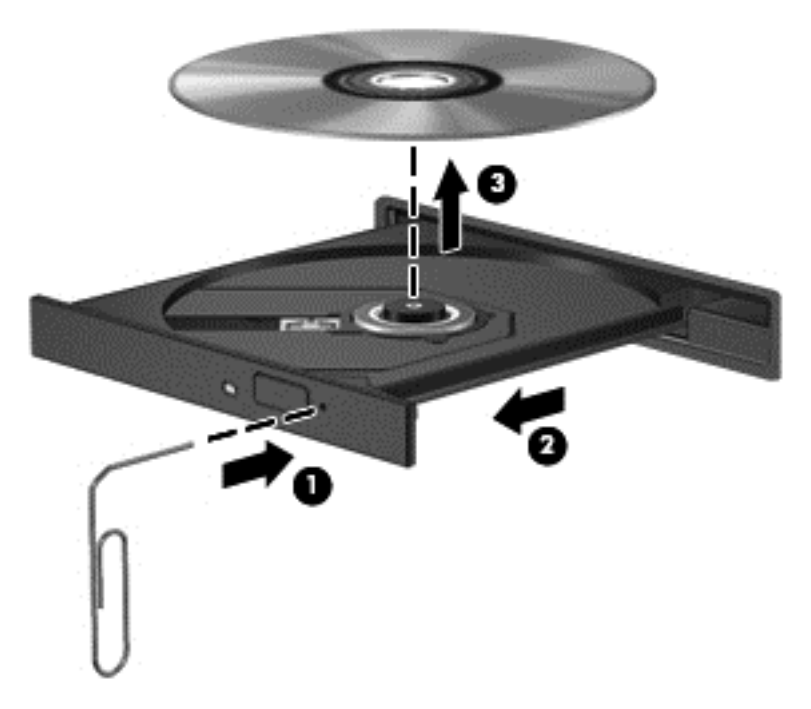

**4.** Schließen Sie das Medienfach, und bewahren Sie die Disc in einer Schutzhülle auf.

# **8 Externe Speicher- und Erweiterungskarten und externe Geräte**

## **Verwenden von Karten im Speicherkarten-Lesegerät (bestimmte Modelle)**

Optionale digitale Karten ermöglichen eine sichere Datenspeicherung und bequeme gemeinsame Nutzung von Daten. Diese Karten werden oft mit Digitalkameras und Handhelds sowie anderen Computern verwendet.

Informationen darüber, welche Formate von digitalen Speicherkarten von Ihrem Computer unterstützt werden, finden Sie unter ["Komponenten des Computers" auf Seite 4](#page-13-0).

### **Einsetzen einer digitalen Karte**

**ACHTUNG:** Üben Sie beim Einsetzen digitaler Karten minimalen Druck aus, um die Anschlüsse nicht zu beschädigen.

- **1.** Halten Sie die digitale Karte mit der Beschriftungsseite nach oben und mit den Anschlüssen in Richtung Computer.
- **2.** Schieben Sie die Karte in das Speicherkarten-Lesegerät, und drücken Sie die Karte dann in das Lesegerät, bis sie vollständig eingesetzt ist.

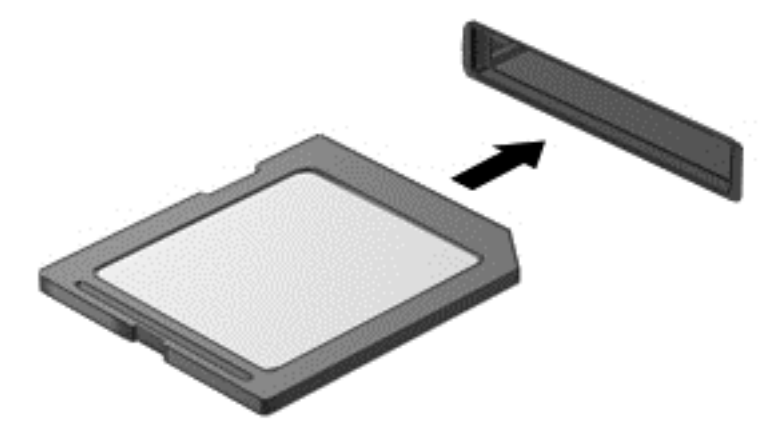

### **Entfernen einer digitalen Karte**

**ACHTUNG:** Um Datenverlust oder eine Systemblockierung zu vermeiden, gehen Sie wie folgt vor, um die digitale Karte sicher zu entfernen.

Speichern Sie alle Daten, und schließen Sie alle Programme, die auf die digitale Karte zugreifen.

So entfernen Sie eine digitale Karte:

- **1.** Öffnen Sie den Datei-Browser, indem Sie **Computer > Nautilus** wählen.
- **2.** Klicken Sie in der Liste **Places** (Orte) links im Datei-Browser auf das Symbol **Eject** (Auswerfen) neben dem Namen der digitalen Karte.

**HINWEIS:** Eine Meldung zeigt an, dass das Hardwaregerät sicher entfernt werden kann.

**3.** Drücken Sie die Karte vorsichtig nach innen **(1)**, und nehmen Sie sie dann aus dem Steckplatz **(2)**.

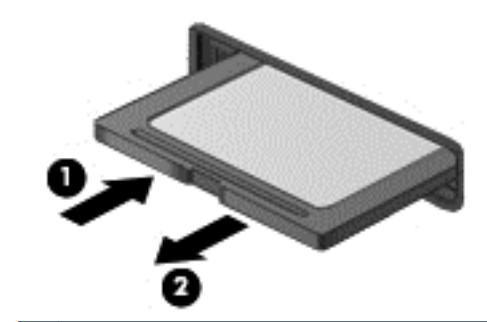

**HINWEIS:** Falls die Karte nicht ausgeworfen wird, ziehen Sie die Karte aus dem Steckplatz.

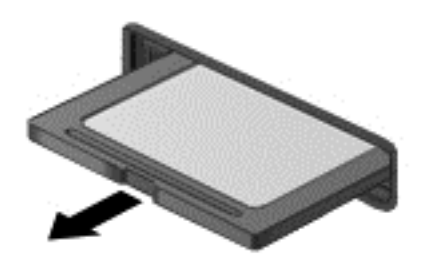

## **Verwenden eines USB-Geräts**

USB (Universal Serial Bus) ist eine Hardwareschnittstelle zum Anschließen eines optionalen externen USB-Geräts, z. B. Tastatur, Maus, Laufwerk, Drucker, Scanner oder Hub.

Für einige USB-Geräte wird eventuell zusätzliche Software benötigt, die normalerweise zum Lieferumfang des Geräts gehört. Weitere Informationen über gerätespezifische Software finden Sie in den Anleitungen des Herstellers.

Der Computer verfügt mindestens über einen USB-Anschluss, der USB 1.0-, USB 1.1-, USB 2.0- und USB 3.0-Geräte unterstützt. Möglicherweise verfügt Ihr Computer auch über einen USB-Anschluss mit Ladefunktion, der ein externes Gerät mit Strom versorgt. An einem optionalen Dockingprodukt oder USB-Hub befinden sich weitere USB-Anschlüsse, die mit dem Computer verwendet werden können.

### **Anschließen eines USB-Geräts**

**ACHTUNG:** Schließen Sie USB-Geräte vorsichtig an, um die Anschlüsse nicht zu beschädigen.

- HINWEIS: Möglicherweise unterscheidet sich der USB-Anschluss an Ihrem Computer optisch leicht von der Abbildung in diesem Abschnitt.
	- **▲** Um ein USB-Gerät am Computer anzuschließen, schließen Sie das USB-Kabel des Geräts am USB-Anschluss an.

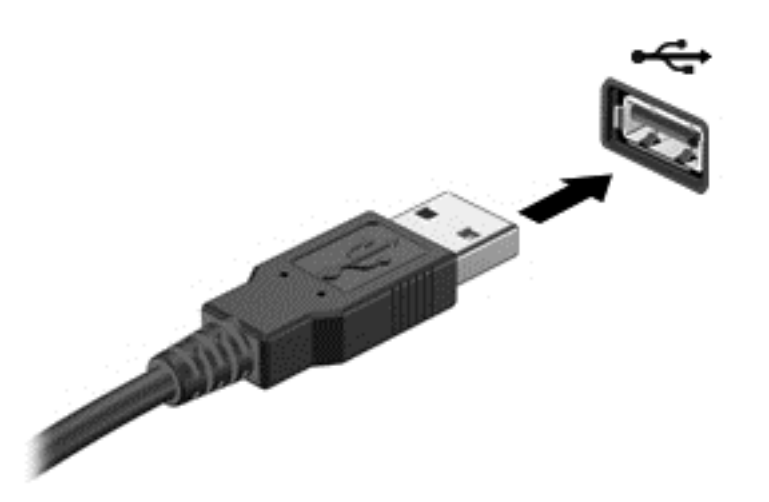

**HINWEIS:** Wenn Sie ein USB-Speichergerät anschließen, informiert Sie ggf. eine Meldung im Infobereich darüber, dass das Gerät vom System erkannt wurde.

### **Entfernen eines USB-Geräts**

**ACHTUNG:** Ziehen Sie nicht am Kabel, um USB-Geräte vom Computer zu trennen, da sonst die Stecker beschädigt werden könnten.

**ACHTUNG:** Um Datenverlust oder eine Systemblockierung zu vermeiden, gehen Sie wie folgt vor, um ein USB-Gerät sicher zu entfernen.

So entfernen Sie ein USB-Gerät:

- **1.** Öffnen Sie den Datei-Browser, indem Sie **Computer > Nautilus** wählen.
- **2.** Klicken Sie in der Liste **Places** (Orte) links im Datei-Browser auf das Symbol **Eject** (Auswerfen) neben dem Gerätenamen.
- **3.** Entfernen Sie das Gerät.

# **9 Speichermodule**

Der Computer verfügt über ein Speichermodulfach. Die Speicherkapazität des Computers kann erweitert werden, indem Sie ein Speichermodul in den freien Speichererweiterungssteckplatz einsetzen oder das vorhandene Speichermodul im primären Speichersteckplatz aufrüsten.

- **VORSICHT!** Um die Gefahr eines Stromschlags und einer Beschädigung der Geräte zu minimieren, ziehen Sie das Netzkabel ab, und entfernen Sie alle Akkus, bevor Sie ein Speichermodul installieren.
- ACHTUNG: Elektrostatische Entladungen (ESD) können die elektronischen Bauteile beschädigen. Bevor Sie fortfahren, stellen Sie sicher, dass Sie nicht statisch aufgeladen sind, indem Sie einen geerdeten Gegenstand aus Metall berühren.
- **HINWEIS:** Wenn Sie beim Hinzufügen eines zweiten Speichermoduls eine Zwei-Kanal-Konfiguration verwenden möchten, stellen Sie sicher, dass beide Speichermodule identisch sind.

So tauschen Sie ein Speichermodul aus:

**ACHTUNG:** So vermeiden Sie einen Datenverlust und eine Systemblockierung:

Fahren Sie den Computer herunter, bevor Sie Speichermodule hinzufügen oder austauschen. Entfernen Sie das Speichermodul nicht, während der Computer eingeschaltet ist oder sich im Bereitschaftsmodus oder Ruhezustand befindet.

Wenn Sie sich nicht sicher sind, ob der Computer ausgeschaltet ist oder sich im Ruhezustand befindet, schalten Sie ihn durch Drücken der Betriebstaste ein. Fahren Sie ihn dann über das Betriebssystem herunter.

- **1.** Speichern Sie Ihre Daten, und fahren Sie den Computer herunter.
- **2.** Trennen Sie den Computer von der externen Stromversorgung und von allen angeschlossenen externen Geräten.
- **3.** Legen Sie den Computer mit der Oberseite nach unten auf eine ebene Fläche.
- **4.** Entfernen Sie den Akku (Siehe ["Einsetzen und Entfernen des Akkus" auf Seite 38.](#page-47-0))
- **5.** Entfernen Sie die Service-Abdeckung (siehe ["Entfernen oder Wiederanbringen der Service-](#page-55-0)[Abdeckung" auf Seite 46\)](#page-55-0).
- **6.** Wenn Sie ein Speichermodul austauschen, entfernen Sie das vorhandene Speichermodul:
	- **a.** Ziehen Sie die Arretierklammern **(1)** auf beiden Seiten des Speichermoduls nach außen. Das Speichermodul kippt nach oben.

**ACHTUNG:** Um eine Beschädigung des Speichermoduls zu vermeiden, fassen Sie das Modul nur an den Kanten an. Vermeiden Sie jede Berührung der Komponenten des Speichermoduls, und biegen Sie das Speichermodul auf keinen Fall.

**b.** Fassen Sie das Speichermodul an den Kanten **(2)** und ziehen Sie es vorsichtig aus dem Speichersteckplatz.

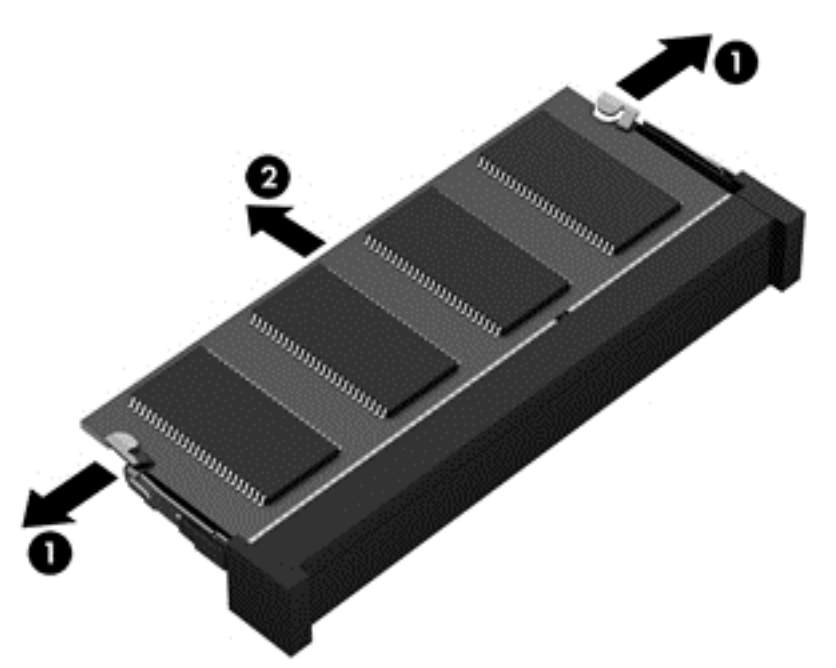

Bewahren Sie Speichermodule nach dem Entnehmen in einem elektrostatikgeschützten Behältnis auf.

- **7.** Setzen Sie ein neues Speichermodul ein:
- **ACHTUNG:** Um eine Beschädigung des Speichermoduls zu vermeiden, fassen Sie das Modul nur an den Kanten an. Vermeiden Sie jede Berührung der Komponenten des Speichermoduls, und biegen Sie das Speichermodul auf keinen Fall.
	- **a.** Richten Sie die eingekerbte Kante **(1)** des Speichermoduls an der Führungsnase im Speichersteckplatz aus.
	- **b.** Halten Sie das Speichermodul im 45-Grad-Winkel zur Oberfläche des Speichermodulfachs, und drücken Sie es in das Fach **(2)**, bis es vollständig eingesetzt ist.

**c.** Drücken Sie das Speichermodul **(3)** vorsichtig nach unten, indem Sie auf beide Kanten des Speichermoduls gleichmäßig Druck ausüben, bis die Arretierklammern einrasten.

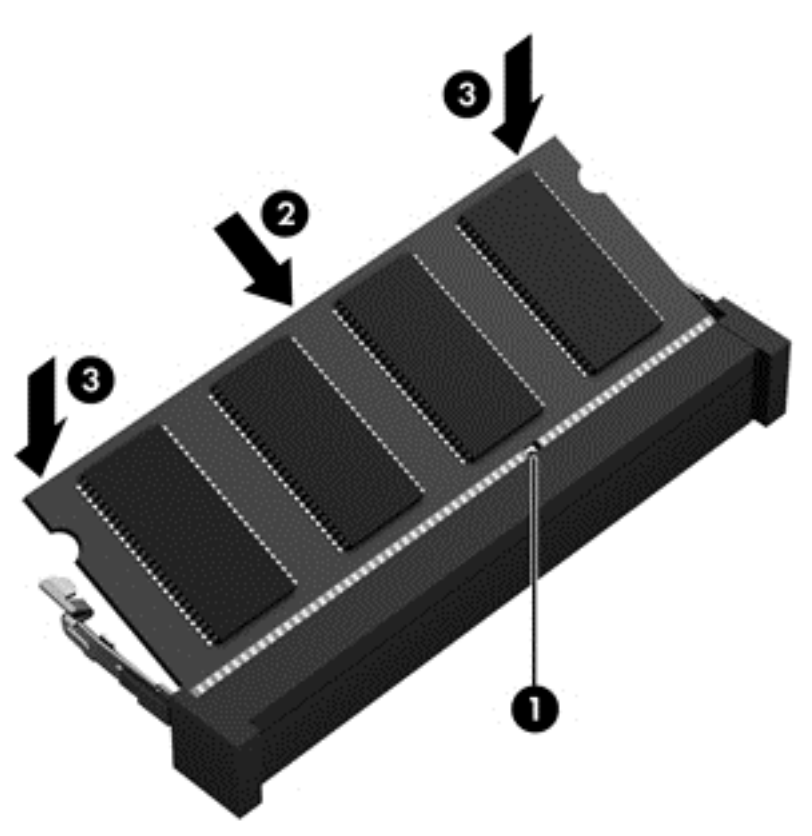

- 8. Bringen Sie die Festplattenabdeckung wieder an. (Siehe ["Austauschen oder Aufrüsten der](#page-57-0) [Festplatte" auf Seite 48](#page-57-0).)
- **9.** Setzen Sie den Akku wieder ein und bringen Sie die Service-Abdeckung wieder an. (Siehe ["Einsetzen und Entfernen des Akkus" auf Seite 38](#page-47-0).)
- **10.** Drehen Sie den Computer wieder mit seiner Oberseite nach oben, und schließen Sie die externe Stromversorgung und die externen Geräte wieder an den Computer an.
- **11.** Schalten Sie den Computer ein.

# **10 Sicherheit**

## **Schützen des Computers**

**HINWEIS:** Sicherheitslösungen sollen zur Abschreckung dienen. Sie können Software-Angriffe, eine missbräuchliche Verwendung oder einen Diebstahl des Produkts jedoch nicht in allen Fällen verhindern.

Die vom Computer bereitgestellten Sicherheitsmerkmale können den Computer, persönliche Informationen und Daten vor einer Vielzahl von Risiken schützen. Die Sicherheitsmerkmale sollten je nach Verwendung des Computers gewählt werden.

Das Betriebssystem verfügt bereits über bestimmte Sicherheitsmerkmale. Zusätzliche Sicherheitsmerkmale sind in der folgenden Tabelle aufgeführt. Der Großteil dieser zusätzlichen Sicherheitsfunktionen kann in Computer Setup konfiguriert werden.

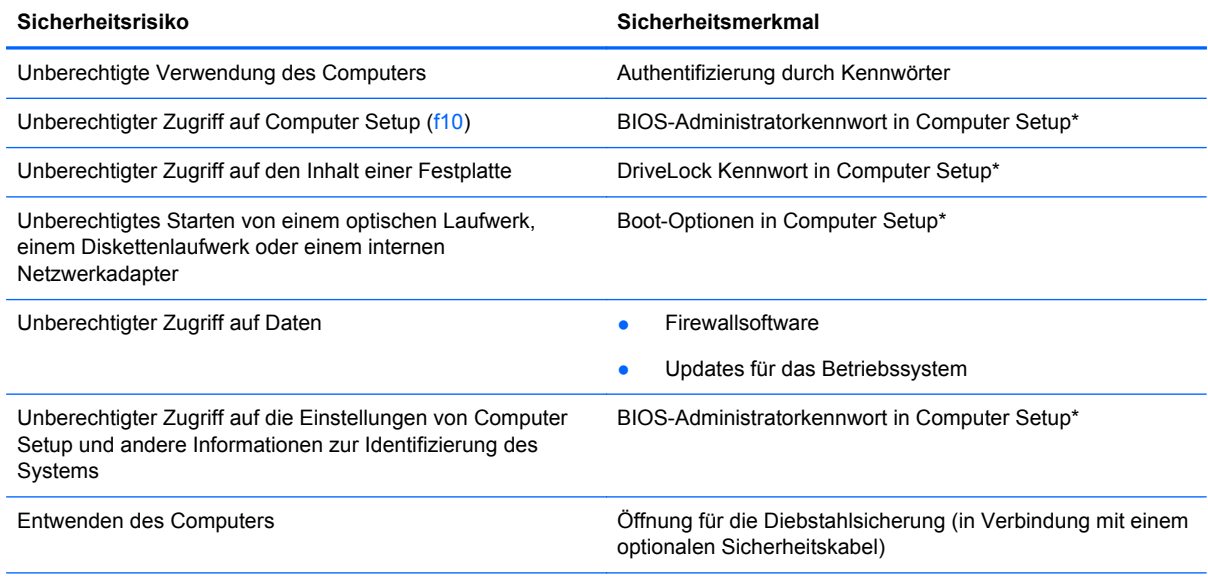

\*Computer Setup ist ein Utility, auf das Sie zugreifen können, indem Sie f10 drücken, wenn der Computer gerade gestartet bzw. neu gestartet wurde. Wenn Sie mit Computer Setup arbeiten, müssen Sie zur Navigation und Auswahl die Tasten am Computer verwenden.

## **Verwenden von Kennwörtern**

Ein Kennwort ist eine Reihe von Zeichen, die Sie zum Schutz der Daten auf Ihrem Computer festlegen. Es können verschiedene Kennwortarten festgelegt werden. Dies ist davon abhängig, wie
<span id="page-72-0"></span>Sie den Zugriff auf Ihre Daten schützen möchten. Kennwörter können im vorinstallierten Dienstprogramm Computer Setup eingerichtet werden.

- Das Setup-Kennwort und das DriveLock Kennwort werden in Computer Setup eingerichtet und vom System-BIOS verwaltet.
- Wenn Sie die beiden in Computer Setup eingerichteten DriveLock Kennwörter (Benutzerkennwort und Master-Kennwort) vergessen, ist die kennwortgeschützte Festplatte dauerhaft gesperrt und kann nicht mehr verwendet werden.

Beachten Sie folgende Tipps für das Einrichten und Speichern von Kennwörtern:

- Befolgen Sie beim Einrichten des Kennworts die Anforderungen des Programms.
- Notieren Sie sich Ihre Kennwörter, und bewahren Sie sie an einem sicheren Ort auf, der nicht in der Nähe des Computers ist.
- Speichern Sie Kennwörter nicht in einer Datei auf dem Computer.

In den folgenden Tabellen werden häufig verwendete Kennwörter und ihre Funktionen beschrieben.

## **Einrichten von Kennwörtern im Betriebssystem**

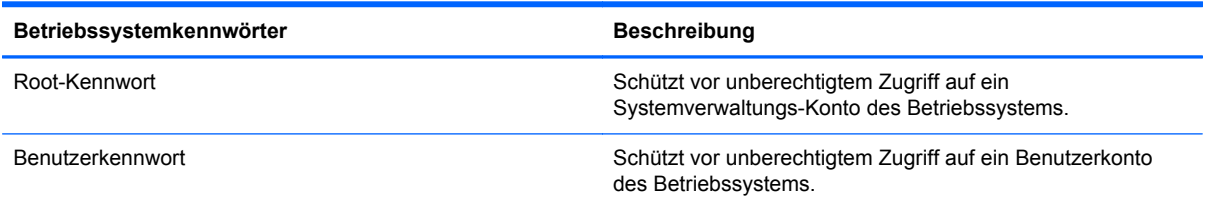

## **Einrichten von Kennwörtern in Computer Setup**

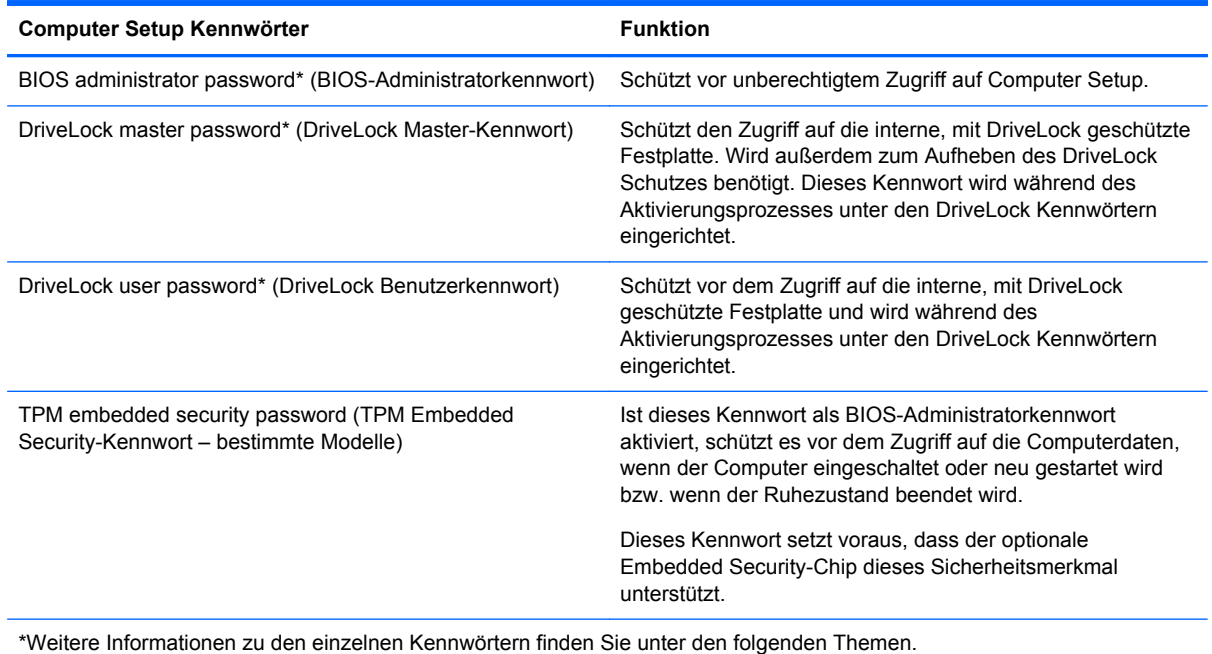

#### <span id="page-73-0"></span>**Verwalten eines BIOS-Administratorkennworts**

So können Sie dieses Kennwort einrichten, ändern oder löschen:

- **1.** Rufen Sie Computer Setup auf, indem Sie den Computer einschalten oder neu starten. Drücken Sie esc, während die Meldung "Press the ESC key for Startup Menu" (ESC drücken, um Startmenü zu öffnen) unten links im Bildschirm angezeigt wird. Wenn das Startmenü angezeigt wird, drücken Sie f10.
- **2.** Wählen Sie mit einem Zeigegerät oder den Pfeiltasten **Security** (Sicherheit) **> Setup BIOS Administrator password** (BIOS-Administratorkennwort einrichten), und drücken Sie dann die Eingabetaste.
	- Um ein BIOS-Administratorkennwort einzurichten, geben Sie das Kennwort in die Felder **Enter New Password** (Neues Kennwort eingeben) und **Confirm New Password** (Neues Kennwort bestätigen) ein und drücken dann die Eingabetaste.
	- Um ein BIOS-Administratorkennwort zu ändern, geben Sie das aktuelle Kennwort in das Feld **Enter Current Password** (Aktuelles Kennwort eingeben) ein und dann das neue Kennwort in die Felder **Enter New Password** (Neues Kennwort eingeben) und **Confirm New Password** (Neues Kennwort bestätigen). Drücken Sie anschließend die Eingabetaste.
	- Um ein BIOS-Administratorkennwort zu löschen, geben Sie das aktuelle Kennwort im Feld **Enter Password** (Kennwort eingeben) ein, und drücken Sie vier Mal die Eingabetaste.
- **3.** Um Ihre Änderungen zu speichern und Computer Setup zu beenden, wählen Sie mithilfe der Pfeiltasten das Menü **Exit** (Beenden) **> Exit Saving Changes** (Beenden mit Speichern der Änderungen).

Die Änderungen werden beim Neustart des Computers wirksam.

#### <span id="page-74-0"></span>**Eingeben eines BIOS-Administratorkennworts**

Geben Sie bei der Eingabeaufforderung **Enter password** (Kennwort eingeben) Ihr Administratorkennwort ein, und drücken Sie die Eingabetaste. Wurde das Administratorkennwort drei Mal falsch eingegeben, muss der Computer neu gestartet werden, damit weitere Versuche möglich sind.

## **Verwenden eines Computer Setup DriveLock Kennworts**

ACHTUNG: Um zu verhindern, dass eine durch DriveLock geschützte Festplatte dauerhaft unbrauchbar wird, sollten Sie das DriveLock Benutzerkennwort und das DriveLock Master-Kennwort an einem sicheren, vom Computer entfernten Ort aufbewahren. Wenn Sie beide DriveLock Kennwörter vergessen, ist die Festplatte dauerhaft blockiert und kann nicht mehr verwendet werden.

DriveLock verhindert den unberechtigten Zugriff auf die Daten einer Festplatte. DriveLock kann nur bei internen Festplatten des Computers verwendet werden. Nach dem Einrichten des DriveLock Schutzes für ein Laufwerk ist für den Zugriff auf dieses Laufwerk die Eingabe eines Kennworts erforderlich. Auf ein Laufwerk kann nur dann über DriveLock Kennwörter zugegriffen werden, wenn es im Computer oder in einem Advanced Port Replicator eingesetzt ist.

Zum Schutz einer internen Festplatte mit DriveLock müssen in Computer Setup ein Benutzerkennwort und ein Master-Kennwort eingerichtet werden. Beachten Sie die folgenden Hinweise zur Verwendung des DriveLock Schutzes:

- Wenn eine Festplatte mit DriveLock geschützt ist, kann nur noch nach Eingabe des Benutzerkennworts oder des Master-Kennworts auf die Festplatte zugegriffen werden.
- Eigentümer des Benutzerkennworts sollte daher der übliche Benutzer der geschützten Festplatte sein. Der Eigentümer des Master-Kennworts kann ein Systemadministrator oder der Benutzer sein, der täglich mit der geschützten Festplatte arbeitet.
- Benutzerkennwort und Master-Kennwort können identisch sein.
- Sie können ein Benutzer- oder Master-Kennwort nur löschen, indem Sie den DriveLock Schutz des Laufwerks aufheben. Der DriveLock Schutz für ein Laufwerk kann nur unter Eingabe des Master-Kennworts deaktiviert werden.

#### **Verwalten eines DriveLock Kennworts**

So richten Sie ein DriveLock Kennwort in Computer Setup ein bzw. ändern oder löschen es:

- **1.** Schalten Sie den Computer ein. Drücken Sie esc, während die Meldung "Press the ESC key for Startup Menu" (ESC drücken, um das Startmenü zu öffnen) unten im Bildschirm angezeigt wird.
- **2.** Drücken Sie f10, um Computer Setup aufzurufen.
- **3.** Wählen Sie mit einem Zeigegerät oder den Pfeiltasten **Security** (Sicherheit) **> DriveLock Password** (DriveLock Kennwort), und folgen Sie dann den Anleitungen auf dem Bildschirm.
- **4.** Zum Bestätigen des DriveLock Schutzes auf dem gewählten Laufwerk geben Sie DriveLock in das Bestätigungsfeld ein und drücken die Eingabetaste.

HINWEIS: Bei der Eingabe muss die Groß-/Kleinschreibung beachtet werden.

Ihre Änderungen werden beim Neustart des Computers wirksam.

#### **Eingeben eines DriveLock Kennworts**

Stellen Sie sicher, dass die Festplatte im Computer und nicht in einem optionalen Dockingprodukt oder einer externen MultiBay eingesetzt ist.

Wenn Sie aufgefordert werden, das **DriveLock Password** (DriveLock Kennwort) einzugeben, geben Sie das Benutzer- bzw. das Master-Kennwort mit den Tasten desselben Typs ein, die bei seiner Festlegung verwendet wurden, und drücken Sie die Eingabetaste.

Wurde das Kennwort zwei Mal falsch eingegeben, muss der Computer zunächst heruntergefahren werden, damit weitere Versuche möglich sind.

# **Verwenden des automatischen DriveLock in Computer Setup**

Für Umgebungen mit mehreren Benutzern kann ein Kennwort für automatischen DriveLock festgelegt werden. Sobald das Kennwort für automatischen DriveLock aktiviert ist, werden ein Benutzerkennwort und ein DriveLock Master-Kennwort erstellt. Die Kennwörter sind zufallsgeneriert. Wenn ein Benutzer das korrekte Kennwort eingibt, kann er das Laufwerk mit demselben zufallsgenerierten Benutzerkennwort und DriveLock Master-Kennwort entsperren.

**HINWEIS:** Um auf die Merkmale für automatischen DriveLock zugreifen zu können, benötigen Sie ein BIOS-Administratorkennwort.

## **Verwalten eines Kennworts für automatischen DriveLock**

So aktivieren bzw. deaktivieren Sie ein Kennwort für automatischen DriveLock in Computer Setup:

- **1.** Schalten Sie den Computer ein, oder starten Sie ihn neu. Drücken Sie esc, wenn die Meldung "Press the ESC key for Startup Menu" (ESC drücken, um Startmenü zu öffnen) unten im Bildschirm angezeigt wird.
- **2.** Drücken Sie f10, um Computer Setup aufzurufen.
- **3.** Wählen Sie mit einem Zeigegerät oder den Pfeiltasten **Security** (Sicherheit) **> Automatic DriveLock** (Automatischer DriveLock), und folgen Sie dann den Anleitungen auf dem Bildschirm.

# **Verwenden von Firewallsoftware**

Firewalls sollen unberechtigte Zugriffe auf ein System oder Netzwerk verhindern. Eine Firewall kann ein Softwareprogramm sein, das Sie auf Ihrem Computer und/oder in einem Netzwerk installieren. Eine Firewall-Sicherheitslösung kann auch eine Kombination aus Hardware und Software sein.

Es gibt zwei Arten von Firewalls:

- Host-basierte Firewall Software, die nur den Computer schützt, auf dem sie installiert ist.
- Netzwerk-Firewall Netzwerk-Firewalls werden zwischen den Computern im Netzwerk und der Verbindung zum Internet installiert. Netzwerk-Firewalls können dedizierte Geräte oder Geräte wie Router oder Switches mit einer Firewall sein.

Wenn eine Firewall in einem System installiert wurde, werden alle ankommenden und ausgehenden Daten überwacht und mit einer Reihe von benutzerdefinierten Sicherheitskriterien verglichen. Alle Daten, die diesen Kriterien nicht entsprechen, werden geblockt.

Auf Ihrem Computer bzw. Ihrer Netzwerkeinrichtung ist möglicherweise schon eine Firewall installiert. Ist dies nicht der Fall, setzen Sie eine Firewallsoftware ein.

- <span id="page-76-0"></span>**HINWEIS:** Unter bestimmten Umständen kann eine Firewall den Zugriff auf Internetspiele verhindern, die gemeinsame Nutzung von Druckern und Dateien in einem Netzwerk beeinträchtigen oder autorisierte E-Mail-Anhänge blocken. Um solche Probleme vorübergehend zu beheben, deaktivieren Sie die Firewall, führen Sie die gewünschte Aufgabe durch, und aktivieren Sie die Firewall dann wieder. Sie können das Problem dauerhaft beheben, indem Sie die Firewall neu konfigurieren.
	- **1.** Um die Einstellungen der Firewall anzuzeigen oder zu ändern, wählen Sie **Computer > YaST**.
	- **HINWEIS:** Wenn Sie auf YaST zugreifen, werden Sie aufgefordert, das Root-Kennwort einzugeben.
	- **2.** Klicken Sie auf der linken Seite auf **Security and Users** (Sicherheit und Benutzer), und klicken Sie dann rechts auf **Firewall**.

**HINWEIS:** Wenn Sie die Einstellungen der Firewall ändern möchten, werden Sie aufgefordert, Ihr Root-Kennwort einzugeben.

# **Befestigen einer optionalen Diebstahlsicherung**

**HINWEIS:** Eine Diebstahlsicherung soll zur Abschreckung dienen. Sie kann jedoch eine missbräuchliche Verwendung oder einen Diebstahl des Produkts nicht in jedem Fall verhindern.

- HINWEIS: Die Öffnung für die Diebstahlsicherung an Ihrem Computer unterscheidet sich möglicherweise von der Abbildung in diesem Abschnitt. Informationen zur Position der Öffnung für die Diebstahlsicherung an Ihrem Computer finden Sie unter ["Komponenten des Computers" auf Seite 4.](#page-13-0)
	- **1.** Schlingen Sie das Kabel um einen unbeweglichen Gegenstand.
	- **2.** Stecken Sie den Schlüssel **(1)** in die Diebstahlsicherung **(2)**.
	- **3.** Stecken Sie das Kabelschloss in die Öffnung für die Diebstahlsicherung am Computer **(3)**, und verschließen Sie das Kabelschloss anschließend mit dem Schlüssel.

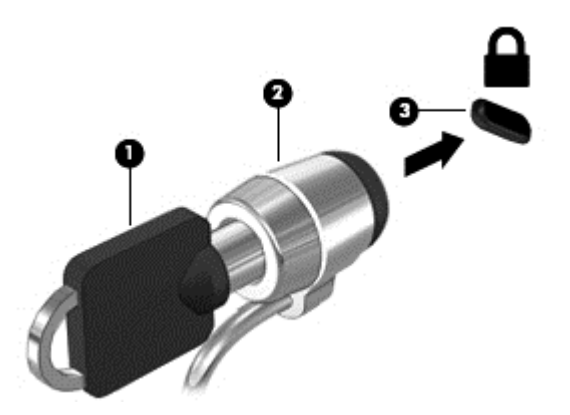

**4.** Ziehen Sie den Schlüssel ab, und bewahren Sie ihn an einem sicheren Ort auf.

## **Verwenden des Fingerabdruck-Lesegeräts (bestimmte Modelle)**

Bei bestimmten Modellen ist ein integriertes Fingerabdruck-Lesegerät verfügbar. Um das Fingerabdruck-Lesegerät nutzen zu können, müssen Sie auf dem Computer ein Benutzerkonto mit Kennwort einrichten. Über dieses Konto können Sie sich anschließend anmelden, indem Sie mit einem zuvor registrierten Finger über das Lesegerät streichen.

## **Aktivieren der Fingerabdruck-Authentifizierung während der Anmeldung**

So aktivieren Sie die Fingerabdruck-Authentifizierung während der Anmeldung:

- **1.** Wählen Sie **Computer > YaST**.
- **2.** Geben Sie Ihr Root-Kennwort ein, und klicken Sie anschließend auf **Continue** (Weiter).
- **3.** Klicken Sie auf der linken Seite auf **Hardware**, und klicken Sie anschließend auf der rechten Seite auf **Fingerprint Reader** (Fingerabdruckleser).
- **4.** Wählen Sie die Option **Use Fingerprint Reader** (Fingerabdruckleser benutzen).

**HINWEIS:** Um Ihren Fingerabdruck zu registrieren, müssen Sie das Utility für die Benutzerverwaltung öffnen. Sie können dieses Utility aufrufen, indem Sie das Kontrollkästchen neben **Start user management after finish** (Starte die Benutzerverwaltung nach dem Beenden) aktivieren.

## **Registrieren Ihres Fingerabdrucks**

Wenn Sie Ihren Fingerabdruck nicht während der Einrichtung Ihres Benutzerkontos registriert haben, können Sie das Utility für die Benutzerverwaltung aufrufen, um die Fingerabdruck-Einstellungen zu ändern. So öffnen Sie das Utility für die Benutzerverwaltung und registrieren Ihren Fingerabdruck:

- **1.** Wählen Sie **Computer > YaST**.
- **2.** Geben Sie Ihr Root-Kennwort ein, und klicken Sie anschließend auf **Continue** (Weiter).
- **3.** Klicken Sie auf der linken Seite auf **Security and Users** (Sicherheit und Benutzer) und dann rechts auf **User and Group Management** (Benutzer- und Gruppenverwaltung).
- **4.** Wählen Sie das Konto, das Sie ändern möchten, und klicken Sie anschließend auf **Edit** (Bearbeiten).
- **5.** Klicken Sie auf die Registerkarte **Plug-Ins** und dann auf **Set the user's fingerprint** (Legen Sie den Fingerabdruck des Benutzers fest). Klicken Sie anschließend auf **Launch** (Starten).
- **6.** Folgen Sie den Anleitungen auf dem Bildschirm, um Ihren Fingerabdruck zu registrieren.

**HINWEIS:** Nachdem Ihr Fingerabdruck registriert wurde, können Sie statt ein Kennwort einzugeben mit Ihrem Finger über das Fingerabdruck-Lesegerät streichen, wenn Sie den Computer einschalten, den Computer entsperren oder den Bereitschaftsmodus bzw. Ruhezustand beenden möchten.

# <span id="page-78-0"></span>**11 Sichern und Wiederherstellen**

Sie können nur die Daten wiederherstellen, die bereits in Ihrer letzten Sicherung enthalten sind. Nach dem Hinzufügen von Software und Datendateien sollten Sie Ihr System erneut sichern. Führen Sie die Sicherungen regelmäßig durch, damit Sie stets über eine möglichst aktuelle Sicherung verfügen.

# **Wiederherstellen des Systems**

Mit einer Wiederherstellung kann der Computer repariert oder in den Auslieferungszustand zurückversetzt werden. Sie können mithilfe eines installierten bzw. eines externen optischen DVD ±RW-Laufwerks eine Wiederherstellungs-DVD mit dem Image des Auslieferungszustands von HP erstellen. Alternativ können Sie den Computer mithilfe der dedizierten HP Wiederherstellungspartition auf der Festplatte auf den Auslieferungszustand zurücksetzen.

**ACHTUNG:** Bei Verwendung des Wiederherstellungsprogramms wird der Inhalt der Festplatte vollständig gelöscht, und die Festplatte wird neu formatiert. Alle von Ihnen erstellten Dateien sowie jegliche auf dem Computer installierte Software werden unwiderruflich gelöscht. Mithilfe des Wiederherstellungsprogramms werden das ursprüngliche Betriebssystem, HP Programme und Treiber, die werksseitig installiert wurden, erneut installiert. Software, Treiber und Updates, die nicht von HP vorinstalliert wurden, müssen Sie manuell neu installieren. Persönliche Dateien müssen aus einer Datensicherung (Backup) wiederhergestellt werden.

Um den Computer mithilfe der Wiederherstellungs-DVD mit dem Image des Auslieferungszustands von HP wiederherzustellen, müssen Sie zunächst die Wiederherstellungs-Disc erstellen. So erstellen Sie die Wiederherstellungs-Disc:

**HINWEIS:** HP empfiehlt, für den Fall eines Systemausfalls eine Wiederherstellungs-DVD mit dem Image des Auslieferungszustands von HP zu erstellen.

- **1.** Wählen Sie **Computer > More Applications** (Weitere Anwendungen).
- **2.** Klicken Sie auf der linken Seite auf **Tools** (Werkzeuge), und klicken Sie dann auf der rechten Seite auf **Create HP Factory Image Restore DVD** (Wiederherstellungs-DVD mit dem Image des Auslieferungszustands von HP erstellen).
- **3.** Folgen Sie den Anleitungen auf dem Bildschirm, um eine Imagedatei für eine Wiederherstellungs-Disc zu erstellen.

So stellen Sie das System von der Partition wieder her:

- **1.** Sichern Sie nach Möglichkeit alle persönlichen Dateien (Backup).
- **2.** Legen Sie die Wiederherstellungs-DVD mit dem Image des Auslieferungszustands von HP in das externe optische Laufwerk ein, und starten Sie den Computer neu.
- **3.** Drücken Sie während des Neustarts des Computers f9, um in Computer Setup das Menü mit den Bootoptionen zu öffnen.
- **4.** Wählen Sie die Option **Optical Disk** (Optische Disc) aus.
- **5.** Wählen Sie mithilfe der Pfeiltasten **Yes** (Ja), wenn Sie dazu aufgefordert werden: **Do you want to start the System-Restore?** (Möchten Sie die Systemwiederherstellung starten?)
- **6.** Folgen Sie den Anleitungen auf dem Bildschirm.

**HINWEIS:** Sie können den Computer auch von der Partition wiederherstellen, indem Sie den Computer neu starten und anschließend f11 drücken.

**HINWEIS:** Wenn Sie Ihren Computer weder von der Festplattenpartition mit dem primären Betriebssystem noch von der Wiederherstellungspartition starten (booten) können und Sie keine Systemwiederherstellungs-Disc erstellt haben, müssen Sie eine *SUSE Linux Enterprise Desktop* Betriebssystem-DVD erwerben, um das Betriebssystem erneut zu installieren. Weitere Informationen entnehmen Sie der Broschüre *Worldwide Telephone Numbers* (Telefonnummern weltweit).

# **Sichern Ihrer Daten durch ein Backup**

Sie sollten Ihre Dateien regelmäßig sichern, damit Sie immer über eine aktuelle Sicherung verfügen. Sie können Ihre Daten auf einem optionalen externen Laufwerk, einem Netzlaufwerk oder auf Discs manuell sichern. Sichern Sie Ihr System zu folgenden Zeitpunkten:

- Regelmäßig mithilfe eines festgelegten Zeitplans
- Bevor der Computer repariert oder wiederhergestellt wird
- Bevor Sie Hardware oder Software hinzufügen oder verändern

So sichern Sie Ihre Dateien im Benutzerverzeichnis mithilfe von **Backup Manager Settings** (Backup Manager-Einstellungen):

- **1.** Wählen Sie **Computer > More Applications** (Weitere Anwendungen) **> Tools** (Werkzeuge) **> Backup Manager Settings** (Backup Manager-Einstellungen), und klicken Sie dann auf **Backup my home directory** (Persönlichen Ordner sichern).
- **2.** Wählen Sie unter **Storage Destination Location** (Speicherort) den gewünschten Speicherort für Ihre Sicherung.
- **3.** Wählen Sie unter **Schedule** (Terminplan) einen Zeitplan für regelmäßige automatische Sicherungen.

Um sofort eine Sicherung durchzuführen, aktivieren Sie das Kontrollkästchen **Backup Now** (Jetzt sichern).

**HINWEIS:** Stellen Sie sicher, dass Sie einen Speicherort für Ihre Sicherung angegeben haben, bevor Sie Ihre Daten sichern.

**4.** Klicken Sie auf die Schaltfläche "Save and Backup" (Speichern und sichern), um die Sicherung zu starten und die Einstellungen für die Sicherung zu speichern.

So stellen Sie Sicherungsdateien wieder her:

- **1.** Wählen Sie **Computer > More Applications** (Weitere Anwendungen) **> Tools** (Werkzeuge) **> Backup Manager Restore** (Backup Manager-Wiederherstellung).
- **2.** Wählen Sie unter **Backup Source** (Sicherungsquelle) den Speicherort Ihrer Sicherungsdateien aus.
- **3.** Wählen Sie unter **Restore Destination** (Ziel der Wiederherstellung), an welchem Ziel die Dateien wiederhergestellt werden sollen.
- **4.** Um alle Dateien von dem ausgewählten Speicherort wiederherzustellen, klicken Sie auf die Schaltfläche **Restore all files** (Alle Dateien wiederherstellen). Um nur bestimmte Dateien wiederherzustellen, klicken Sie auf die Schaltfläche **Restore selected files** (Bestimmte Dateien wiederherstellen), dann auf die Schaltfläche **Select Files** (Dateien auswählen), und wählen Sie dann die Dateien, die Sie wiederherstellen möchten.
- **5.** Wählen Sie unter **Restore Point** (Wiederherstellungspunkt) die Uhrzeit und das Datum der Sicherung.
- **HINWEIS:** Wenn Sie mehrere Sicherungen durchgeführt haben, klicken Sie auf die Schaltfläche **Use the latest version** (Letzte Version verwenden), um die aktuellste Version wiederherzustellen.
- **6.** Klicken Sie auf die Schaltfläche **Restore** (Wiederherstellen), um die Wiederherstellung zu starten, oder klicken Sie auf die Schaltfläche **Cancel** (Abbrechen), um den Vorgang abzubrechen.

# <span id="page-81-0"></span>**12 Computer Setup (BIOS) und Advanced System Diagnostics**

Computer Setup oder Basic Input/Output System (BIOS) steuert die Kommunikation zwischen allen Eingabe- und Ausgabegeräten im System (z. B. Laufwerke, Anzeige, Tastatur, Maus und Drucker). Computer Setup umfasst Einstellungen für die installierten Peripheriegerätetypen, die Startreihenfolge des Computers sowie die Größe des Systemspeichers und des erweiterten Speichers.

HINWEIS: Gehen Sie äußerst vorsichtig vor, wenn Sie Änderungen in Computer Setup vornehmen. Fehler können dazu führen, dass der Computer nicht mehr ordnungsgemäß funktioniert.

# **Starten von Computer Setup**

**HINWEIS:** Eine über den USB-Anschluss angeschlossene externe Tastatur oder Maus kann in Computer Setup nur verwendet werden, wenn die betriebssystemunabhängige USB-Unterstützung aktiviert ist.

So starten Sie Computer Setup:

- **1.** Schalten Sie den Computer ein, oder starten Sie ihn neu. Drücken Sie die esc-Taste, wenn die Meldung "Press the ESC key for Startup Menu" (Zum Aufrufen des Startup-Menüs ESC-Taste drücken) unten im Bildschirm angezeigt wird.
- **2.** Drücken Sie f10, um Computer Setup zu starten.

## **Verwenden von Computer Setup**

#### **Navigieren und Auswählen in Computer Setup**

So navigieren Sie in Computer Setup und wählen Optionen:

- **1.** Schalten Sie den Computer ein, oder starten Sie ihn neu. Drücken Sie die esc-Taste, wenn die Meldung "Press the ESC key for Startup Menu" (Zum Aufrufen des Startup-Menüs ESC-Taste drücken) unten im Bildschirm angezeigt wird.
- **2.** Drücken Sie f10, um Computer Setup zu starten.
	- Verwenden Sie die Tabulatortaste und die Pfeiltasten, um ein Menü oder ein Menüelement auszuwählen, und drücken Sie die Eingabetaste, oder verwenden Sie ein Zeigegerät, um das Element auszuwählen.
	- Um einen Bildlauf nach oben oder unten durchzuführen, klicken Sie rechts oben im Bildschirm auf den Pfeil nach oben bzw. unten oder verwenden die Nach-oben- bzw. Nachunten-Taste.
	- Um geöffnete Dialogfelder zu schließen und zum Hauptbildschirm von Computer Setup zurückzukehren, drücken Sie die Taste esc und folgen Sie den Anleitungen auf dem Bildschirm.

**HINWEIS:** Sie können entweder ein Zeigegerät (TouchPad, Pointing Stick oder USB-Maus) oder die Tastatur zum Navigieren und Auswählen in Computer Setup verwenden.

<span id="page-82-0"></span>Verlassen Sie die Computer Setup-Menüs mit einem der folgenden Verfahren:

Um die Computer Setup-Menüs zu verlassen, ohne die Änderungen zu speichern, klicken Sie links unten im Bildschirm auf das Symbol **Exit** (Beenden), und folgen Sie den Anleitungen auf dem Bildschirm.

– ODER –

Wählen Sie mithilfe der Tabulatortaste und der Pfeiltasten **File** (Datei) **> Ignore Changes and Exit** (Änderungen ignorieren und beenden), und drücken Sie dann die Eingabetaste.

– ODER –

Um die Änderungen zu speichern und die Computer Setup-Menüs zu verlassen, klicken Sie links unten im Bildschirm auf das Symbol **Save** (Speichern), und folgen Sie den Anleitungen auf dem Bildschirm.

– ODER –

Wählen Sie mithilfe der Tabulatortaste und der Pfeiltasten **File** (Datei) **> Save Changes and Exit** (Änderungen speichern und beenden), und drücken Sie dann die Eingabetaste.

Die Änderungen werden beim Neustart des Computers wirksam.

## **Wiederherstellen der Standardeinstellungen in Computer Setup**

**HINWEIS:** Beim Wiederherstellen der Standardeinstellungen wird der Festplattenmodus nicht geändert.

So setzen Sie in Computer Setup die Einstellungen wieder auf den Lieferzustand zurück:

- **1.** Schalten Sie den Computer ein, oder starten Sie ihn neu. Drücken Sie die esc-Taste, wenn die Meldung "Press the ESC key for Startup Menu" (Zum Aufrufen des Startup-Menüs ESC-Taste drücken) unten im Bildschirm angezeigt wird.
- **2.** Drücken Sie f10, um Computer Setup zu starten.
- **3.** Wählen Sie mit einem Zeigegerät oder den Pfeiltasten **File** (Datei) **> Restore Defaults** (Standardeinstellungen wiederherstellen).
- **4.** Folgen Sie den Anleitungen auf dem Bildschirm.
- **5.** Um Ihre Änderungen zu speichern und zu beenden, klicken Sie auf **Save** (Speichern) unten links im Bildschirm, und folgen Sie dann den angezeigten Anleitungen.

– ODER –

Wählen Sie mithilfe der Pfeiltasten **File** (Datei) **> Save Changes and Exit** (Änderungen speichern und beenden), und drücken Sie dann die Eingabetaste.

Die Änderungen werden beim Neustart des Computers wirksam.

**HINWEIS:** Die Einstellungen für Kennwörter und Sicherheit werden beim Wiederherstellen der Standardeinstellungen nicht verändert.

# **Aktualisieren des BIOS**

Auf der HP Website sind möglicherweise aktualisierte Versionen der Software erhältlich, die mit Ihrem Computer geliefert wurde.

Die meisten Software und BIOS-Updates, die von der HP Website heruntergeladen werden können, liegen als komprimierte Dateien namens *SoftPaqs* vor.

Einige Softwarepakete, die heruntergeladen werden können, enthalten eine Infodatei (README.TXT), die Hinweise zur Installation und zur Fehlerbeseitigung der Datei enthält.

#### <span id="page-83-0"></span>**Ermitteln der BIOS-Version**

Um festzustellen, ob die verfügbaren BIOS-Updates aktueller als die auf Ihrem Computer installierte BIOS-Version sind, müssen Sie zunächst die Version Ihres momentan vorhandenen System-BIOS ermitteln.

Versionsangaben für das BIOS (auch *ROM-Datum* und *System-BIOS* genannt) können wie folgt angezeigt werden:

- **1.** Starten Sie Computer Setup.
- **2.** Wählen Sie mit einem Zeigegerät oder den Pfeiltasten **File** (Datei) **> System Information** (Systeminformationen).
- **3.** Klicken Sie links unten im Bildschirm auf **Exit** (Beenden), um Ihre Änderungen zu verwerfen und Computer Setup zu beenden. Folgen Sie anschließend den Anleitungen auf dem Bildschirm.
	- ODER –

Wählen Sie mithilfe der Tabulatortaste und der Pfeiltasten **File** (Datei) **> Ignore Changes and Exit** (Änderungen ignorieren und beenden), und drücken Sie dann die Eingabetaste.

**HINWEIS:** Sie können die BIOS-Version auch ermitteln, indem Sie den Computer einschalten oder neu starten. Drücken Sie die esc-Taste, während die Meldung "Press the ESC key for Startup Menu" (ESC drücken, um das Startmenü zu öffnen) unten im Bildschirm angezeigt wird, und drücken Sie dann die Taste f1. Folgen Sie den Anleitungen auf dem Bildschirm, um diesen Bildschirm zu schließen.

### **Herunterladen eines BIOS-Update**

A **ACHTUNG:** Um das Risiko von Schäden am Computer oder einer fehlerhaften Installation zu verringern, sollten Sie ein Update des System-BIOS nur herunterladen und installieren, wenn der Computer über das Netzteil an eine zuverlässige externe Stromquelle angeschlossen ist. Ein BIOS-Update sollte nicht heruntergeladen oder installiert werden, solange der Computer mit Akkus betrieben wird, mit einem optionalen Dockinggerät verbunden oder an eine optionale Stromquelle angeschlossen ist. Beim Herunterladen und Installieren muss Folgendes beachtet werden:

Unterbrechen Sie nicht die Stromzufuhr zum Gerät, indem Sie das Netzkabel aus der Steckdose ziehen.

Fahren Sie den Computer nicht herunter, und leiten Sie weder den Bereitschaftsmodus noch den Ruhezustand ein.

Es dürfen keine Geräte eingesetzt oder entfernt oder Kabel angeschlossen bzw. abgezogen werden.

- **1.** Rufen Sie in Ihrem Internetbrowser die Website <http://www.hp.com/support> auf, und wählen Sie dann Ihr Land bzw. Ihre Region. Rufen Sie die Seite auf der HP Website auf, auf der die Software für Ihren Computer zur Verfügung steht. Folgen Sie den Anleitungen auf dem Bildschirm, um Ihren Computer zu ermitteln und auf das BIOS-Update zuzugreifen, das Sie herunterladen möchten.
- 2. Aktivieren Sie die Optionsschaltfläche "Treiber und Software zum Herunterladen", geben Sie Ihre Computermodellnummer in das Produktfeld ein, und drücken Sie die Eingabetaste. Folgen Sie den Anleitungen auf dem Bildschirm, um Ihren Computer zu ermitteln und auf das BIOS-Update zuzugreifen, das Sie herunterladen möchten.
- **3.** Wählen Sie von den angezeigten Modellen Ihr Produkt aus.
- **4.** Wählen Sie Ihr Betriebssystem aus.
- **5.** Navigieren Sie zum BIOS-Abschnitt, und laden Sie das BIOS-Softwarepaket herunter.
- **6.** Folgen Sie den Installationsanleitungen, die mit dem heruntergeladenen BIOS-Softwarepaket bereitgestellt werden.

**HINWEIS:** Wenn eine Meldung über die erfolgreiche Installation angezeigt wird, können Sie die heruntergeladene Datei von Ihrer Festplatte löschen.

# **Verwenden von Advanced System Diagnostics**

Mit Advanced System Diagnostics können Sie Diagnosetests ausführen, um festzustellen, ob die Computerhardware ordnungsgemäß funktioniert. Unter Advanced System Diagnostics sind die folgenden Diagnosetests verfügbar:

- Start-up test (Systemstarttest) Mit diesem Test werden die für den Systemstart erforderlichen Hauptkomponenten untersucht.
- Run-in test (Lasttest) Mit diesem Test wird der Systemstarttest erneut ausgeführt und das System auf zeitweise auftretende Probleme überprüft, die der Systemstarttest nicht erkennt.
- Hard disk test (Festplattentest) Mit diesem Test wird der physische Zustand der Festplatte untersucht. Anschließend werden alle Daten in den verschiedenen Festplattensektoren überprüft. Wenn mithilfe des Tests ein beschädigter Sektor ermittelt wird, werden die Daten nach Möglichkeit in einen unbeschädigten Sektor verschoben.
- Memory test (Speichertest) Mit diesem Test wird der physische Zustand der Speichermodule untersucht. Wenn ein Fehler gemeldet wird, sollten Sie die Speichermodule unverzüglich austauschen.
- Battery test (Akkutest) Mit diesem Test wird der Zustand des Akkus untersucht und der Akku ggf. kalibriert. Wenn der Akku die Testanforderungen nicht erfüllt, kontaktieren Sie den HP Kundenservice, um das Problem zu melden und einen Ersatzakku zu erwerben.
- System Tune-Up (Systemoptimierung) Mithilfe dieser zusätzlichen Tests wird überprüft, ob die Hauptkomponenten Ihres Computers ordnungsgemäß funktionieren. System Tune-Up führt längere und umfangreichere Tests der Speichermodule, der SMART-Attribute der Festplatte, der Festplattenoberfläche, des Akkus (und der Akkukalibrierung), des Grafikspeichers und des Status des WLAN-Moduls durch.

Sie können Systeminformationen und Fehlerprotokolle im Fenster von Advanced System Diagnostics anzeigen.

So rufen Sie Advanced System Diagnostics auf:

- **1.** Schalten Sie den Computer ein, oder starten Sie ihn neu. Drücken Sie esc, während die Meldung "Press the ESC key for Startup Menu" (ESC drücken, um Startmenü zu öffnen) unten links im Bildschirm angezeigt wird. Wenn das Startmenü angezeigt wird, drücken Sie f2.
- **2.** Klicken Sie auf den Diagnosetest, den Sie ausführen möchten, und folgen Sie dann den Anleitungen auf dem Bildschirm.

**HINWEIS:** Wenn Sie einen Diagnosetest stoppen möchten, während dieser ausgeführt wird, drücken Sie esc.

# <span id="page-85-0"></span>**13 MultiBoot**

# **Boot-Geräte-Reihenfolge**

Beim Hochfahren des Computers versucht das System, von aktivierten Boot-Geräten zu starten. Das standardmäßig aktivierte MultiBoot Utility steuert die Reihenfolge, in welcher das System das Boot-Gerät auswählt. Boot-Geräte können unter anderem optische Laufwerke, Diskettenlaufwerke, eine Netzwerkkarte (NIC), Festplatten und USB-Geräte sein. Boot-Geräte enthalten bootfähige Medien oder Dateien, die der Computer zum Booten und für den ordnungsgemäßen Betrieb benötigt.

**HINWEIS:** Manche Boot-Geräte müssen in Computer Setup aktiviert werden, bevor sie in der Boot-Reihenfolge berücksichtigt werden können.

Bei der Wahl eines Boot-Geräts sucht der Computer nach aktivierten Boot-Geräten und Laufwerksschächten in der folgenden Reihenfolge (Werkseinstellung):

**HINWEIS:** Einige der aufgeführten Boot-Geräte und Laufwerksschächte werden möglicherweise von Ihrem Computer nicht unterstützt.

- Notebook-Erweiterungsschacht
- Optisches Laufwerk
- Notebookfestplatte
- USB-Diskettenlaufwerk
- USB-CD-ROM-Laufwerk
- USB-Festplatte
- Notebook-Ethernet
- SD-Speicherkarte (Secure Digital)
- Erweiterungsschacht der Dockingstation
- **Externes SATA-Laufwerk**

Sie können die Reihenfolge ändern, in welcher der Computer nach einem Boot-Gerät sucht, indem Sie in Computer Setup die Boot-Reihenfolge ändern. Sie können auch esc drücken, während die Meldung "Press the ESC key for Startup Menu" (ESC drücken, um das Startmenü zu öffnen) unten im Bildschirm angezeigt wird. Drücken Sie dann f9. Wenn Sie f9 drücken, werden in einem Menü die aktuellen Boot-Geräte angezeigt, von denen Sie eines wählen können. Alternativ können Sie mit MultiBoot Express den Computer so einstellen, dass Sie bei jedem Start oder Neustart aufgefordert werden, ein Boot-Gerät anzugeben.

# <span id="page-86-0"></span>**Aktivieren von Boot-Geräten in Computer Setup**

Der Computer bootet nur von einem USB-Gerät oder einer Netzwerkkarte, wenn das Gerät zuvor in Computer Setup aktiviert wurde.

So starten Sie Computer Setup und aktivieren ein USB-Gerät oder eine Netzwerkkarte als Boot-Gerät:

- **1.** Schalten Sie den Computer ein, oder starten Sie ihn neu. Drücken Sie esc, wenn die Meldung "Press the ESC key for Startup Menu" (ESC drücken, um Startmenü zu öffnen) unten im Bildschirm angezeigt wird.
- **2.** Drücken Sie f10, um Computer Setup aufzurufen.
- **3.** Um bootfähige Medien in USB-Laufwerken oder in Laufwerken, die in eine optionale Dockingstation (bestimmte Modelle) eingesetzt sind, zu aktivieren, wählen Sie mit einem Zeigegerät oder den Pfeiltasten die Option **System Configuration** (Systemkonfiguration) **> Device Configurations** (Gerätekonfigurationen). Stellen Sie sicher, dass **USB legacy support** (Betriebssystemunabhängige USB-Unterstützung) ausgewählt ist.
	- **HINWEIS:** Die Option "USB Port" (USB-Anschluss) muss aktiviert sein, um die betriebssystemunabhängige USB-Unterstützung verwenden zu können. Diese Option ist bei Auslieferung des Notebooks bereits aktiviert. Wenn der Anschluss deaktiviert wurde, reaktivieren Sie den Anschluss, indem Sie **System Configuration** (Systemkonfiguration) **> Port Options** (Anschlussoptionen) und anschließend **USB Port** (USB-Anschluss) wählen.

– ODER –

Um eine Netzwerkkarte zu aktivieren, wählen Sie **System Configuration** (Systemkonfiguration) **> Boot Options** (Boot-Optionen) und dann **PXE Internal NIC boot** (PXE-Systemstart von interner Netzwerkkarte).

- **4.** Um Ihre Änderungen zu speichern und Computer Setup zu beenden, klicken Sie auf das Symbol **Save** (Speichern) unten links im Bildschirm, und folgen Sie dann den Anleitungen auf dem Bildschirm.
	- $-$  ODER  $-$

Wählen Sie mithilfe der Pfeiltasten **File** (Datei) **> Save Changes and Exit** (Änderungen speichern und beenden), und drücken Sie dann die Eingabetaste.

Ihre Änderungen werden beim Neustart des Computers wirksam.

**HINWEIS:** Um eine Netzwerkkarte mit einem PXE- oder RPL-Server (PXE = Preboot eXecution Environment; RPL = Remote Program Load) ohne MultiBoot zu verbinden, drücken Sie die Taste esc, während die Meldung "Press the ESC key for Startup Menu" (ESC drücken, um das Startmenü zu öffnen) unten im Bildschirm angezeigt wird. Drücken Sie dann schnell f12.

# <span id="page-87-0"></span>**Erwägungen bei der Auswahl der Boot-Reihenfolge**

Bevor Sie die Boot-Reihenfolge ändern, sollten Sie Folgendes bedenken:

- Wenn der Computer neu startet, nachdem die Boot-Reihenfolge geändert wurde, versucht der Computer nach der neuen Boot-Reihenfolge zu booten.
- Wenn mehr als ein Boot-Geräte-Typ vorhanden ist, versucht der Computer vom ersten Gerät jedes Boot-Geräte-Typs (außer optische Geräte) zu booten. Wenn der Computer beispielsweise an ein optionales Dockingprodukt angeschlossen ist, das eine Festplatte enthält, wird diese Festplatte in der Boot-Reihenfolge als USB-Festplatte angezeigt. Wenn das System versucht, von dieser USB-Festplatte zu booten, und der Versuch fehlschlägt, versucht das System nicht, von der Festplatte im Festplattenschacht zu booten. Stattdessen versucht es, vom nächsten Gerätetyp in der Boot-Reihenfolge zu booten. Sind jedoch zwei optische Laufwerke vorhanden, versucht das System, wenn das erste optische Gerät nicht bootet (weil es keine Disc bzw. keine Boot-Disc enthält), über das zweite optische Laufwerk zu booten.
- Das Ändern der Boot-Reihenfolge wirkt sich auch auf die Zuordnung der Laufwerksbuchstaben aus. Wenn Sie beispielsweise von einem CD-ROM-Laufwerk mit einer Disc booten, die als Laufwerk C formatiert ist, wird dieses CD-ROM-Laufwerk zum Laufwerk C, und die Festplatte im Festplattenschacht wird zum Laufwerk D.
- Der Computer bootet nur dann von einer Netzwerkkarte, wenn sie in Computer Setup im Menü "Built-In Device Options" (Optionen für integrierte Geräte) aktiviert wurde und das Booten von der Netzwerkkarte in Computer Setup im Menü "Boot Options" (Boot-Optionen) aktiviert wurde. Da der Netzwerkkarte kein Laufwerksbuchstabe zugeordnet ist, bleiben beim Booten von einer Netzwerkkarte die Buchstaben der logischen Laufwerke unverändert.
- Die Laufwerke in einem optionalen Dockingprodukt werden in der Boot-Reihenfolge wie externe USB-Geräte behandelt.

# **Wählen der MultiBoot Einstellungen**

Sie können MultiBoot auf folgende Weise verwenden:

- Eine neue Boot-Reihenfolge festlegen, die der Computer bei jedem Einschalten verwendet, indem Sie die Boot-Reihenfolge in Computer Setup ändern.
- Das Boot-Gerät dynamisch auswählen, indem Sie die Taste esc drücken, während die Meldung "Press the ESC key for Startup Menu" (ESC drücken, um das Startmenü zu öffnen) unten im Bildschirm angezeigt wird. Drücken Sie dann  $f9$ , um das Menü "Built-In Device Options" (Optionen für integrierte Geräte) aufzurufen.
- Verwenden von MultiBoot Express zum Festlegen variabler Boot-Reihenfolgen. Bei dieser Funktion werden Sie bei jedem Start oder Neustart des Computers aufgefordert, das Boot-Gerät anzugeben.

## **Festlegen einer neuen Boot-Reihenfolge in Computer Setup**

So starten Sie Computer Setup und legen eine neue Standard-Boot-Reihenfolge fest, die der Computer bei jedem Start oder Neustart verwendet:

- **1.** Schalten Sie den Computer ein, oder starten Sie ihn neu. Drücken Sie esc, wenn die Meldung "Press the ESC key for Startup Menu" (ESC drücken, um Startmenü zu öffnen) unten im Bildschirm angezeigt wird.
- **2.** Drücken Sie f10, um Computer Setup aufzurufen.
- <span id="page-88-0"></span>**3.** Wählen Sie mit einem Zeigegerät oder den Pfeiltasten die Liste **Legacy Boot Order** (Startreihenfolge) aus, und drücken Sie die Eingabetaste.
- **4.** Um das Gerät in der Boot-Reihenfolge nach oben zu verschieben, klicken Sie mit einem Zeigegerät auf den Pfeil nach oben oder drücken die Plus-Taste.

– ODER –

Um das Gerät in der Boot-Reihenfolge nach unten zu verschieben, klicken Sie mit einem Zeigegerät auf den Pfeil nach unten oder drücken die Minus-Taste.

**5.** Um Ihre Änderungen zu speichern und Computer Setup zu beenden, klicken Sie auf das Symbol **Save** (Speichern) unten links im Bildschirm, und folgen Sie dann den Anleitungen auf dem Bildschirm.

– ODER –

Wählen Sie mithilfe der Pfeiltasten **File** (Datei) **> Save Changes and Exit** (Änderungen speichern und beenden), und drücken Sie dann die Eingabetaste.

Ihre Änderungen werden beim Neustart des Computers wirksam.

### **Dynamisches Auswählen eines Boot-Geräts mit f9**

So wählen Sie ein Boot-Gerät für den aktuellen Startvorgang:

- **1.** Öffnen Sie das Menü "Select Boot Device" (Boot-Gerät auswählen), indem Sie den Computer einschalten oder neu starten. Drücken Sie esc, während die Meldung "Press the ESC key for Startup Menu" (ESC drücken, um das Startmenü zu öffnen) unten im Bildschirm angezeigt wird.
- **2.** Drücken Sie f9.
- **3.** Wählen Sie mit einem Zeigegerät oder den Pfeiltasten ein Boot-Gerät aus, und drücken Sie anschließend die Eingabetaste.

Ihre Änderungen werden sofort wirksam.

## **Festlegen einer MultiBoot Express Eingabeaufforderung**

So legen Sie fest, dass bei jedem Computerstart oder -neustart Computer Setup geöffnet und das MultiBoot Boot-Menü angezeigt wird:

- **1.** Schalten Sie den Computer ein, oder starten Sie ihn neu. Drücken Sie esc, wenn die Meldung "Press the ESC key for Startup Menu" (ESC drücken, um Startmenü zu öffnen) unten im Bildschirm angezeigt wird.
- **2.** Drücken Sie f10, um Computer Setup aufzurufen.
- **3.** Wählen Sie mit einem Zeigegerät oder den Pfeiltasten **System Configuration** (Systemkonfiguration) **> Boot Options** (Boot-Optionen), und drücken Sie dann die Eingabetaste.
- **4.** Geben Sie im Feld **Multiboot Express Popup Delay (Sec)** (Verzögerung für MultiBoot-Popup (Sek.)) an, wie viele Sekunden lang das Boot-Menü angezeigt werden soll, bevor die aktuelle MultiBoot Einstellung berücksichtigt wird. (Wenn 0 ausgewählt wird, wird das Express Boot-Menü nicht angezeigt.)
- **5.** Um Ihre Änderungen zu speichern und Computer Setup zu beenden, klicken Sie auf das Symbol **Save** (Speichern) unten links im Bildschirm, und folgen Sie dann den Anleitungen auf dem Bildschirm.

– ODER –

Wählen Sie mithilfe der Pfeiltasten **File** (Datei) **> Save Changes and Exit** (Änderungen speichern und beenden), und drücken Sie dann die Eingabetaste.

Ihre Änderungen werden beim Neustart des Computers wirksam.

## **Eingeben der MultiBoot Express Einstellungen**

Wenn das Express Boot-Menü beim Start angezeigt wird, stehen Ihnen folgende Möglichkeiten zur Auswahl:

- Soll im Express Boot-Menü ein bestimmtes Boot-Gerät ausgewählt werden, markieren Sie das gewünschte Gerät im vorgegebenen Zeitrahmen, und drücken Sie die Eingabetaste.
- Soll der Computer nicht die aktuelle MultiBoot Einstellung verwenden, drücken Sie vor Ablauf der vorgegebenen Zeit eine beliebige Taste. Der Computer bootet erst dann, wenn Sie ein Boot-Gerät gewählt und die Eingabetaste gedrückt haben.
- Soll der Computer entsprechend der aktuellen MultiBoot Einstellungen booten, lassen Sie die vorgegebene Zeit verstreichen.

# <span id="page-90-0"></span>**A Fehlerbeseitigung und Support**

# **Fehlerbeseitigung**

In den folgenden Abschnitten werden verschiedene allgemeine Probleme und deren Lösungen beschrieben.

## **Der Computer startet nicht**

Wenn der Computer durch Drücken der Betriebstaste nicht startet, können folgende Lösungsvorschläge hilfreich sein, um festzustellen, warum sich der Computer nicht starten lässt:

Wenn der Computer an eine Netzsteckdose angeschlossen ist, schließen Sie ein anderes Elektrogerät an die Steckdose an, um sicherzustellen, dass die Steckdose intakt ist.

**HINWEIS:** Verwenden Sie ausschließlich das Netzteil im Lieferumfang des Computers oder ein von HP für diesen Computer zugelassenes Netzteil.

Wenn der Computer an eine externe Stromquelle, jedoch keine Steckdose, angeschlossen ist, schließen Sie den Computer über das Netzteil an eine Steckdose an. Stellen Sie sicher, dass Netzkabel und Kabel des Netzteils fest sitzen.

## **Auf dem Display wird nichts angezeigt**

Wenn auf dem Display nichts angezeigt wird, obwohl Sie den Computer nicht ausgeschaltet haben, ist möglicherweise mindestens eine der folgenden Begebenheiten die Ursache:

- Der Computer befindet sich im Bereitschaftsmodus oder im Ruhezustand. Drücken Sie kurz die Betriebstaste, um den Bereitschaftsmodus oder Ruhezustand zu beenden. Der Bereitschaftsmodus und der Ruhezustand sind energiesparende Funktionen, durch die das Display ausgeschaltet wird. Der Bereitschaftsmodus und der Ruhezustand können durch das System selbsttätig eingeleitet werden, während der Computer eingeschaltet ist, aber nicht verwendet wird, oder wenn der Computer einen niedrigen Akkuladestand erreicht hat. Um diese oder andere Energieeinstellungen zu ändern, klicken Sie mit der rechten Maustaste auf das Symbol **Batterie** im Infobereich außen rechts in der Taskleiste, und klicken Sie dann auf **Preferences** (Einstellungen).
- Der Computer ist möglicherweise so eingestellt, dass die Anzeige nicht auf dem Computerdisplay erfolgt. Sie können die Anzeige auf das Computerdisplay umschalten, indem Sie fn+f4 drücken. Wenn ein externes Anzeigegerät, z. B. ein Monitor, angeschlossen ist, kann bei den meisten Computermodellen die Anzeige auf dem Computerdisplay oder auf dem externen Anzeigegerät oder auf beiden Anzeigegeräten gleichzeitig erfolgen. Wenn Sie wiederholt fn+f4 drücken, wird die Anzeige zwischen dem Computerdisplay, einem oder mehreren externen Anzeigegeräten und der gleichzeitigen Anzeige auf allen Geräten umgeschaltet.

## **Die Software funktioniert anormal**

Wenn die Software nicht mehr oder anormal reagiert, starten Sie den Computer neu, indem Sie **Computer > Shutdown** (Herunterfahren) **> Restart** (Neu starten) wählen. Falls Sie den Computer auf diese Weise nicht neu starten können, lesen Sie den folgenden Abschnitt ["Der Computer ist](#page-91-0) [eingeschaltet, reagiert jedoch nicht" auf Seite 82](#page-91-0).

## <span id="page-91-0"></span>**Der Computer ist eingeschaltet, reagiert jedoch nicht**

Wenn der Computer eingeschaltet ist, aber nicht auf Tastaturbefehle reagiert oder über Softwareanwendungen bedient werden kann, versuchen Sie die folgenden Notabschaltverfahren in der angegebenen Reihenfolge, bis der Computer ausgeschaltet ist:

**ACHTUNG:** Beim Ausführen eines Notabschaltverfahrens gehen nicht gespeicherte Daten verloren.

- Halten Sie die Betriebstaste mindestens 5 Sekunden lang gedrückt.
- Trennen Sie den Computer von der externen Stromquelle, und entnehmen Sie den Akku.

#### **Der Computer ist ungewöhnlich warm**

Es ist normal, dass sich der Computer warm anfühlt, wenn er verwendet wird. Wenn sich der Computer allerdings *ungewöhnlich* warm anfühlt, liegt möglicherweise eine Überhitzung vor, die durch einen verdeckten Lüftungsschlitz bedingt ist.

Wenn Sie eine Überhitzung des Computers vermuten, lassen Sie den Computer auf Zimmertemperatur abkühlen. Achten Sie darauf, dass sämtliche Lüftungsschlitze frei und nicht verdeckt sind, während der Computer verwendet wird.

**VORSICHT!** Um die Möglichkeit einer Verletzung durch Hitze oder einer Überhitzung des Computers zu verringern, verwenden Sie den Computer nicht direkt auf Ihrem Schoß, und blockieren Sie die Lüftungsschlitze nicht. Verwenden Sie den Computer nur auf einer festen, ebenen Oberfläche. Vermeiden Sie die Blockierung der Luftzirkulation durch andere feste Gegenstände, wie beispielsweise einen in unmittelbarer Nähe aufgestellten Drucker, oder durch weiche Gegenstände, wie Bettwäsche, Teppiche oder Kleidung. Vermeiden Sie während des Betriebs außerdem direkten Kontakt des Netzteils mit der Haut und mit weichen Oberflächen, wie Bettwäsche, Teppiche oder Kleidung. Der Computer und das Netzteil entsprechen den Temperaturgrenzwerten für dem Benutzer zugängliche Oberflächen, wie sie in der internationalen Norm für die Sicherheit von Einrichtungen der Informationstechnik (IEC 60950) festgelegt sind.

**HINWEIS:** Der Lüfter im Computer startet automatisch, um interne Komponenten zu kühlen und eine Überhitzung zu vermeiden. Das Ein- und Ausschalten des Lüfters während des Betriebs ist normal.

## **Ein externes Gerät funktioniert nicht**

Wenn ein externes Gerät nicht erwartungsgemäß funktioniert, ergreifen Sie folgende Maßnahmen:

- Schalten Sie das Gerät entsprechend den Hinweisen des Herstellers ein.
- Stellen Sie sicher, dass alle Gerätekabel fest angeschlossen sind.
- Stellen Sie sicher, dass das Gerät mit Strom versorgt wird.
- Stellen Sie sicher, dass das Gerät mit dem Betriebssystem kompatibel ist (besonders wichtig bei älteren Geräten).
- Stellen Sie sicher, dass die richtigen Treiber installiert und aktualisiert sind.

## <span id="page-92-0"></span>**Die Wireless-Verbindung zu einem Netzwerk funktioniert nicht**

Wenn eine Wireless-Netzwerkverbindung nicht erwartungsgemäß funktioniert, ergreifen Sie folgende Maßnahmen:

- Um ein Wireless-Gerät oder ein Gerät für die drahtgebundene Netzwerkverbindung zu aktivieren bzw. zu deaktivieren, klicken Sie mit der rechten Maustaste auf das Symbol **Netzwerkverbindung** im Infobereich außen rechts in der Taskleiste. Um ein Gerät zu aktivieren, aktivieren Sie das Kontrollkästchen der Menüoption. Um das Gerät zu deaktivieren, deaktivieren Sie das Kontrollkästchen.
- Stellen Sie sicher, dass das Wireless-Gerät eingeschaltet ist.
- Stellen Sie sicher, dass die Antennen des Computers nicht blockiert werden.
- Stellen Sie sicher, dass das Kabel- oder DSL-Modem und das entsprechende Netzkabel ordnungsgemäß angeschlossen sind und die LEDs am Modem leuchten.
- Stellen Sie sicher, dass der Wireless-Router bzw. Access Point ordnungsgemäß am entsprechenden Netzteil und am Kabel- oder DSL-Modem angeschlossen ist und die LEDs am Router leuchten.
- Trennen Sie alle Kabel, schließen Sie sie dann wieder an, und schalten Sie den Computer aus und anschließend wieder ein.

## **Das Medienfach lässt sich zum Entnehmen einer CD oder DVD nicht öffnen**

- **1.** Führen Sie eine aufgebogene Büroklammer in die Freigabeöffnung **(1)** in der Frontblende des Laufwerks ein.
- **2.** Drücken Sie die Büroklammer vorsichtig hinein, bis das Medienfach entriegelt wird, und ziehen Sie es dann vollständig heraus **(2)**.
- **3.** Nehmen Sie die Disc aus dem Medienfach **(3)**, indem Sie die Spindel behutsam nach unten drücken, während Sie den Rand der Disc nach oben ziehen. Fassen Sie die Disc am Rand und nicht an den Oberflächen an.
- **HINWEIS:** Wenn sich das Medienfach nicht vollständig herausziehen lässt, kippen Sie die Disc vorsichtig beim Herausnehmen.

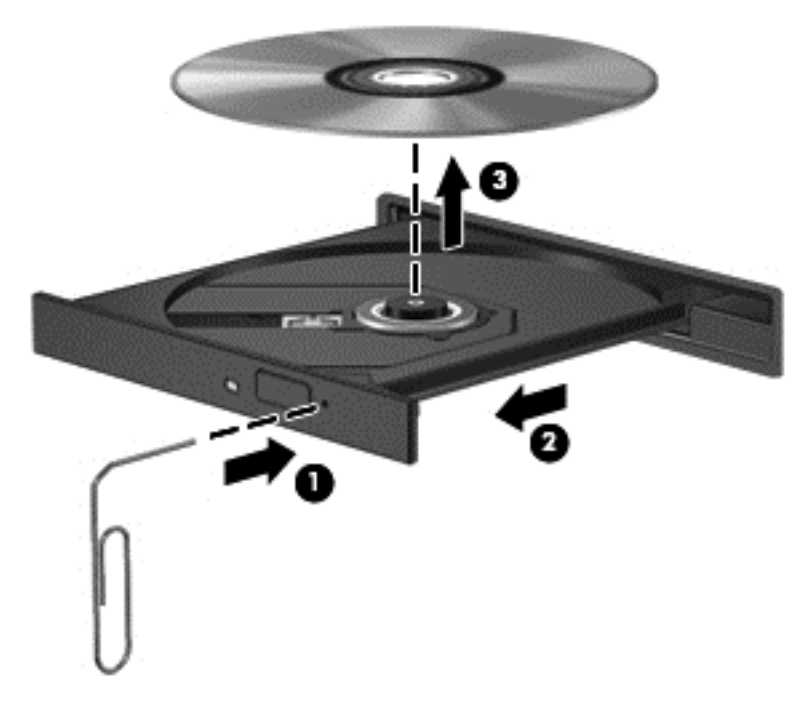

**4.** Schließen Sie das Medienfach, und bewahren Sie die Disc in einer Schutzhülle auf.

## <span id="page-94-0"></span>**Der Computer erkennt das optische Laufwerk nicht**

Wenn Ihr Betriebssystem ein installiertes Gerät nicht erkennt, fehlt möglicherweise die Treibersoftware für das Gerät, oder sie ist beschädigt.

- **1.** Nehmen Sie gegebenenfalls im optischen Laufwerk vorhandene Discs heraus.
- **2.** Klicken Sie auf **Computer** und dann auf **System Monitor** (Systemmonitor).
- **3.** Ermitteln Sie auf der Registerkarte **Hardware** den Speichercontroller in der Spalte **Typ**.
- **4.** Klicken Sie auf das Dreieck neben den Geräten, bis Ihr optisches Laufwerk angezeigt wird. Wenn das Laufwerk aufgeführt ist, sollte es ordnungsgemäß funktionieren.

### **Eine Disc kann nicht wiedergegeben werden**

- Speichern Sie Ihre Daten, und beenden Sie alle geöffneten Programme, bevor Sie eine CD oder eine DVD wiedergeben.
- Trennen Sie die Verbindung zum Internet, bevor Sie eine CD oder DVD wiedergeben.
- Achten Sie darauf, dass Sie die Disc ordnungsgemäß einlegen.
- Stellen Sie sicher, dass die Disc sauber ist: Reinigen Sie die Disc ggf. mit gefiltertem Wasser und einem fusselfreien Tuch. Wischen Sie von der Mitte der Disc zum Rand.
- Überprüfen Sie, ob auf der Disc Kratzer sind. Wenn Sie Kratzer entdecken, behandeln Sie die Disc mit einem Reparaturprodukt für optische Discs, das in vielen Elektronikfachgeschäften erhältlich ist.
- Deaktivieren Sie den Bereitschaftsmodus, bevor Sie die Disc wiedergeben.

Leiten Sie nicht den Ruhezustand oder Bereitschaftsmodus ein, während eine Disc wiedergegeben wird. Wenn dennoch der Ruhezustand oder Bereitschaftsmodus eingeleitet wird, wird möglicherweise eine Warnmeldung angezeigt, und Sie werden gefragt, ob Sie fortfahren möchten. Klicken Sie auf **No** (Nein). Danach sind folgende Szenarien möglich:

- Die Wiedergabe wird fortgesetzt.
- ODER –
- Das Multimedia-Programmfenster für die Wiedergabe wird möglicherweise geschlossen. Um die Disc erneut wiederzugeben, klicken Sie auf die Schaltfläche **Play** (Wiedergabe) Ihres Multimedia-Programms. In seltenen Fällen müssen Sie das Programm beenden und dann erneut starten.

#### **Ein Film wird nicht auf einem externen Anzeigegerät angezeigt**

- **1.** Wenn das Computerdisplay und das externe Anzeigegerät eingeschaltet sind, drücken Sie fn+f4 einmal oder mehrmals, um die Anzeige zwischen den beiden Geräten umzuschalten.
- **2.** Konfigurieren Sie die Anzeigeeinstellungen, um das externe Anzeigegerät als primäres Anzeigegerät festzulegen:
	- **a.** Klicken Sie mit der rechten Maustaste auf eine freie Stelle auf dem Desktop. Wählen Sie **Screen resolution** (Bildschirmauflösung).
	- **b.** Legen Sie das primäre und das sekundäre Anzeigegerät fest.

**HINWEIS:** Wenn Sie beide Anzeigegeräte verwenden, erfolgt die Anzeige der DVD nicht auf dem Anzeigegerät, das als sekundäres Anzeigegerät festgelegt wurde.

## <span id="page-95-0"></span>**Der Brennvorgang auf eine Disc wird nicht gestartet oder abgebrochen, bevor er abgeschlossen ist**

- Stellen Sie sicher, dass alle anderen Programme geschlossen sind.
- Deaktivieren Sie den Bereitschaftsmodus und den Ruhezustand.
- Stellen Sie sicher, dass Sie das richtige Discformat für Ihr Laufwerk verwenden.
- Stellen Sie sicher, dass die Disc korrekt eingelegt ist.
- Wählen Sie eine langsamere Schreibgeschwindigkeit aus, und versuchen Sie es erneut.
- Wenn Sie eine Disc kopieren, speichern Sie die Daten auf der Quelldisc zunächst auf Ihrer Festplatte, bevor Sie versuchen, den Inhalt direkt auf eine neue Disc zu brennen. Brennen Sie anschließend die gespeicherten Daten von Ihrer Festplatte aus.

# **Kontaktieren des Kundenservice**

Wenn Ihre Fragen nicht mithilfe der Informationen in Ihrem Handbuch beantwortet werden, können Sie den HP Kundenservice kontaktieren unter:

<http://www.hp.com/go/contactHP>

**HINWEIS:** Um weltweiten Support zu erhalten, besuchen Sie die Website **Contact HP worldwide** (Contact HP Worldwide) unter [http://welcome.hp.com/country/us/en/wwcontact\\_us.html.](http://welcome.hp.com/country/us/en/wwcontact_us.html)

Hier haben Sie folgende Möglichkeiten:

Online-Chat mit einem HP Techniker

**HINWEIS:** Wenn die Chat-Option des HP Supports in einer bestimmten Sprache nicht verfügbar ist, ist sie in Englisch verfügbar.

- Eine E-Mail an den HP Kundenservice senden
- Nach Rufnummern des HP Kundenservice weltweit suchen
- **Ein HP Service-Center finden**

# <span id="page-96-0"></span>**Etiketten**

Die am Computer angebrachten Etiketten enthalten Informationen, die Sie möglicherweise für die Fehlerbeseitigung benötigen oder wenn Sie den Computer auf Auslandsreisen mitnehmen.

Etikett mit Seriennummer – Enthält wichtige Informationen, einschließlich:

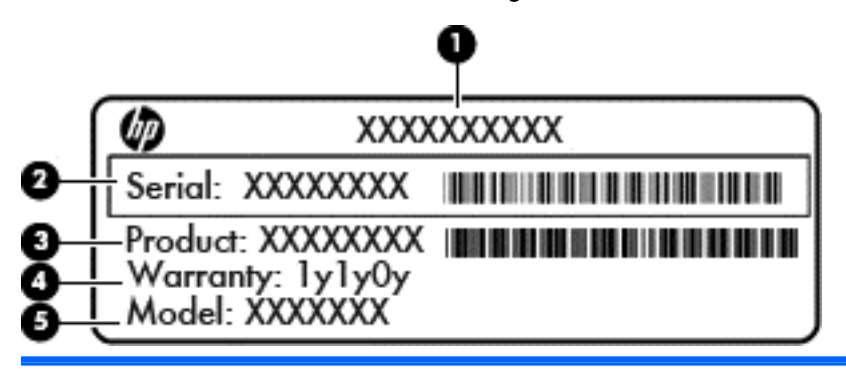

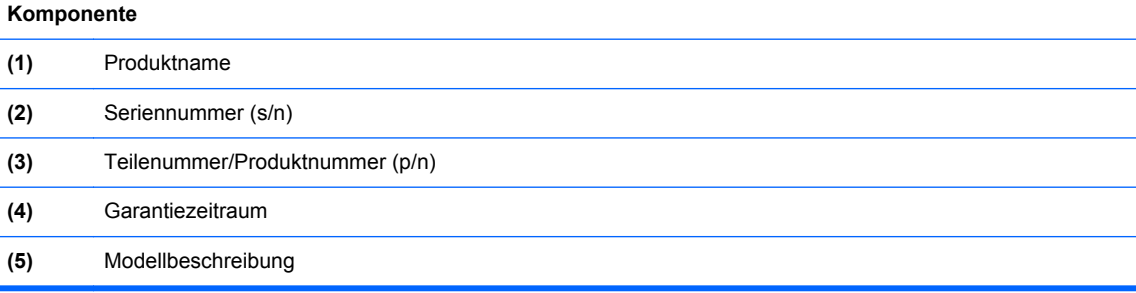

Halten Sie diese Angaben bereit, wenn Sie sich an den Support wenden. Das Etikett mit der Seriennummer ist innen im Akkufach angebracht.

- Zulassungsetikett Enthält Zulassungsinformationen für den Computer. Das Zulassungsetikett befindet sich an der Innenseite der Service-Abdeckung.
- Zulassungsetikett(en) für Wireless-Geräte (bestimmte Modelle) Enthalten Informationen zu optionalen Wireless-Geräten und die amtlichen Zulassungssymbole für einige Länder oder Regionen, in denen die Geräte für die Verwendung zugelassen sind. Wenn das Computermodell ein oder mehrere Wireless-Geräte enthält, ist mindestens ein Zulassungsetikett im Lieferumfang des Computers enthalten. Eventuell benötigen Sie diese Informationen, wenn Sie im Ausland unterwegs sind. Die Zulassungsetiketten für Wireless-Geräte sind innen im Akkufach angebracht.
- SIM-Karten-Etikett (bestimmte Modelle) Enthält den ICCID (Integrated Circuit Card Identifier) der SIM-Karte. Dieses Etikett ist innen im Akkufach angebracht.
- Etikett mit der Seriennummer des HP UMTS-/WWAN-Moduls (bestimmte Modelle) Enthält die Seriennummer des HP UMTS-/WWAN-Moduls. Dieses Etikett ist innen im Akkufach angebracht.

# <span id="page-97-0"></span>**B Reinigung und Pflege Ihres Computers**

# **Reinigungsmittel**

Verwenden Sie folgende Produkte, um Ihren Computer schonend zu reinigen und zu desinfizieren:

- Dimethylbenzylammoniumchlorid mit einer Konzentration von max. 0,3 Prozent (Z. B. desinfizierende Einwegtücher. Diese Tücher werden von vielen verschiedenen Marken angeboten.)
- **•** Alkoholfreien Glasreiniger
- Wasser mit milder Seifenlösung
- Trockenes Mikrofaser-Reinigungstuch oder Ledertuch (antistatisches Tuch ohne Öl)
- Antistatische Stofftücher

**ACHTUNG:** Folgende Reinigungsmittel sollten nicht verwendet werden:

Starke Lösungsmittel, beispielsweise Alkohol, Aceton, Ammoniumchlorid, Methylenchlorid und Kohlenwasserstoffe, können die Oberfläche des Computers dauerhaft beschädigen.

Faserstoffe wie Papiertücher können Kratzer auf dem Computer hinterlassen. In diesen Kratzern können sich im Laufe der Zeit Schmutzpartikel und Reinigungsmittel ansammeln.

# **Reinigungsverfahren**

Folgen Sie zur sicheren Reinigung des Computers den in diesem Abschnitt aufgeführten Verfahren.

- **VORSICHT!** Um Stromschläge oder die Beschädigung von Komponenten zu vermeiden, versuchen Sie nicht, den Computer im eingeschalteten Zustand zu reinigen.
	- **1.** Schalten Sie den Computer aus.
	- **2.** Trennen Sie die externe Stromversorgung.
	- **3.** Trennen Sie alle externen Geräte.

**ACHTUNG:** Sprühen Sie keinesfalls Reinigungsmittel oder -flüssigkeiten direkt auf die Oberfläche des Computers. Flüssigkeiten, die auf die Oberfläche tropfen, können interne Komponenten dauerhaft beschädigen.

## **Reinigen des Displays**

Wischen Sie das Display vorsichtig mit einem weichen, fusselfreien Tuch ab, das zuvor mit einem *alkoholfreien* Glasreiniger befeuchtet wurde. Stellen Sie sicher, dass das Display trocken ist, bevor Sie es schließen.

## **Reinigen der Seiten und des Deckels**

Um die Seiten und den Deckel zu reinigen und zu desinfizieren, verwenden Sie ein weiches Mikrofasertuch oder Ledertuch mit einem der vorstehend aufgeführten Reinigungsmittel, oder verwenden Sie ein geeignetes desinfizierendes Einwegtuch.

**HINWEIS:** Reinigen Sie den Deckel des Computers in kreisenden Bewegungen, um Schmutz zu entfernen.

## **Reinigen des TouchPad und der Tastatur**

- **ACHTUNG:** Achten Sie beim Reinigen des TouchPad und der Tastatur darauf, dass keine Flüssigkeit zwischen die Tasten gelangt. Dadurch könnten interne Komponenten permanent beschädigt werden.
	- Um TouchPad und Tastatur zu reinigen und zu desinfizieren, verwenden Sie ein weiches Mikrofasertuch oder Ledertuch mit einem der vorstehend aufgeführten Reinigungsmittel, oder verwenden Sie ein geeignetes desinfizierendes Einwegtuch.
	- Verwenden Sie eine Druckluftflasche mit Röhrchenaufsatz, um zu verhindern, dass sich die Tasten verklemmen und um Staub, Fusseln und andere Fremdkörper, die sich auf bzw. in der Tastatur ansammeln können, zu entfernen.
	- **VORSICHT!** Verwenden Sie zum Reinigen der Tastatur keinen Staubsaugeraufsatz, um die Gefahr eines Stromschlags und einer Beschädigung der internen Komponenten zu minimieren. Durch einen Staubsauger kann Haushaltsschmutz auf die Computeroberfläche gelangen.

# <span id="page-99-0"></span>**C Technische Daten**

# **Eingangsleistung**

Die Informationen zur elektrischen Leistung in diesem Abschnitt können hilfreich sein, wenn Sie den Computer auf Auslandsreisen mitnehmen möchten.

Der Computer wird mit Gleichstrom betrieben, der aus einer Wechsel- oder Gleichstromquelle stammen kann. Die Wechselstromquelle muss eine Nennspannung von 100-240 V bei 50-60 Hz aufweisen. Obwohl der Computer über eine autonome Gleichstromquelle betrieben werden kann, sollte er nur mit einem Netzteil oder einer Gleichstromquelle betrieben werden, die von HP geliefert und für die Verwendung mit diesem Computer genehmigt wurden.

Der Computer kann mit Gleichstrom versorgt werden, wobei die folgenden Spezifikationen eingehalten werden müssen.

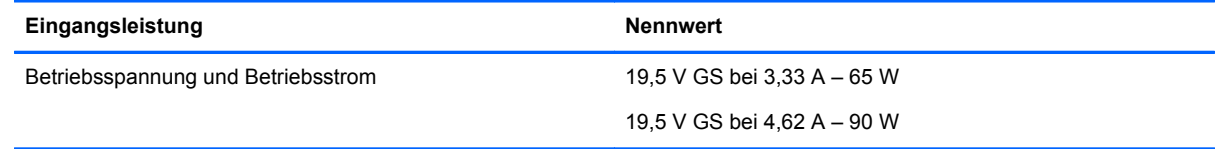

**HINWEIS:** Dieses Gerät wurde für IT-Stromversorgungsnetze in Norwegen mit einer Effektivspannung zwischen Phasen von nicht mehr als 265 V entwickelt.

**HINWEIS:** Die Angaben zu Betriebsspannung und Betriebsstrom des Computers finden Sie auf dem Zulassungsetikett des Systems. Dieses Etikett ist an der Innenseite der Service-Abdeckung angebracht.

# **Betriebsumgebung**

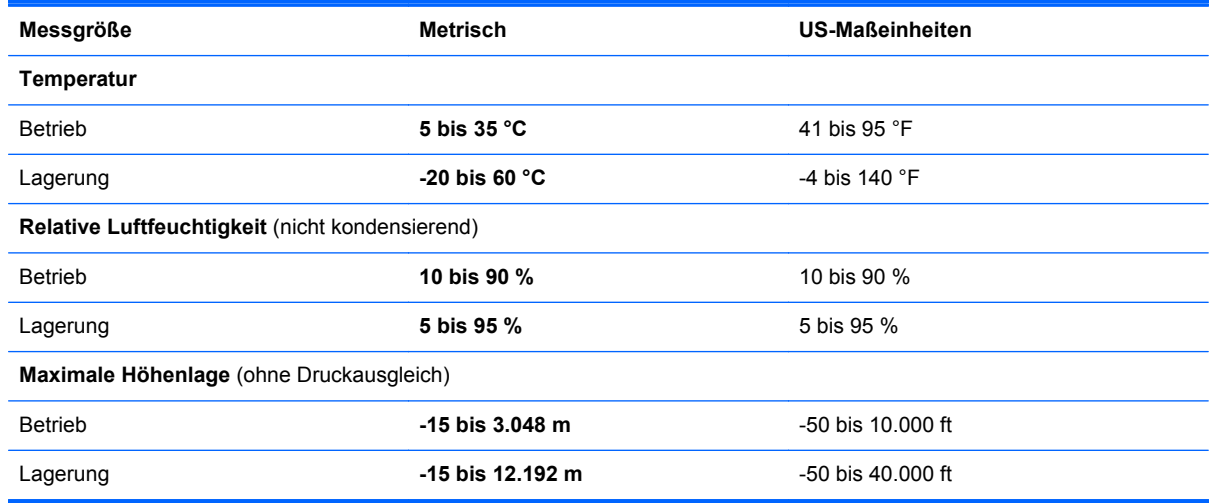

# <span id="page-100-0"></span>**D Elektrostatische Entladung**

Unter elektrostatischer Entladung wird die Freisetzung statischer Ladung beim Kontakt zweier Objekte verstanden, beispielsweise der elektrische Schlag, den Sie spüren, wenn Sie über einen Teppichboden gehen und eine Türklinke aus Metall anfassen.

Die Entladung statischer Elektrizität über einen Finger oder einen anderen Leiter kann elektronische Bauteile beschädigen. Beachten Sie folgende Vorsichtsmaßnahmen, um Schäden am Computer oder an den Laufwerken oder Datenverlust zu vermeiden:

- Wenn die Anleitungen zur Installation oder zum Ausbau vorschreiben, dass die Stromzufuhr zum Computer unterbrochen werden muss, ziehen Sie das Netzkabel ab, nachdem Sie sich geerdet haben und bevor Sie das Gehäuse öffnen.
- Bewahren Sie die Komponenten bis zur Installation in gegen elektrostatische Aufladung geschützten Behältern auf.
- Vermeiden Sie es, Stifte, Leitungen und Schaltungsbauteile zu berühren. Vermeiden Sie möglichst den Kontakt mit elektronischen Komponenten.
- Verwenden Sie nicht-magnetische Werkzeuge.
- Bevor Sie Komponenten berühren, entladen Sie statische Elektrizität, indem Sie eine unlackierte Metalloberfläche der Komponente berühren.
- Wenn Sie eine Komponente entfernen, bewahren Sie sie in einem elektrostatikgeschützten Behältnis auf.

Wenn Sie weitere Informationen über statische Elektrizität oder Hilfe beim Entfernen oder Installieren von Komponenten benötigen, wenden Sie sich an den Kundenservice.

# **Index**

### **A**

Akku Akkustrom [37](#page-46-0) Einsetzen [38](#page-47-0) Energie sparen [41](#page-50-0) Entfernen [38](#page-47-0) Entsorgen [42](#page-51-0) Laden [39](#page-48-0) Lagern [41](#page-50-0) Niedriger Akkuladestand [40](#page-49-0) Nutzungsdauer [39](#page-48-0) Temperatur [41](#page-50-0) Akku-Entriegelung [38](#page-47-0) Akkufach, Beschreibung [14](#page-23-0) Aktionstasten Lautstärke [30](#page-39-0) Ändern der Boot-Reihenfolge [78](#page-87-0) Anschluss, Stromnetz [12](#page-21-0) Anschlüsse Externer Monitor [32](#page-41-0) HDMI [12](#page-21-0) HDMI-Anschluss [33](#page-42-0) Monitoranschluss [12](#page-21-0) USB [11](#page-20-0) USB-Anschlüsse [57](#page-66-0) VGA [32](#page-41-0) Audioausgangsbuchse (Kopfhörer) [11](#page-20-0) Audioeingangsbuchse (Mikrofon) [11](#page-20-0) Audiofunktionen überprüfen [31](#page-40-0) Audiomerkmale [30](#page-39-0) Ausschalten des Computers [35](#page-44-0) Auswurftaste am optischen Laufwerk, Beschreibung [11](#page-20-0)

#### **B**

**Bereitschaftsmodus** Beenden [36](#page-45-0) Einleiten [36](#page-45-0) Beschreibbarer Datenträger [35](#page-44-0) Betriebsanzeigen [5](#page-14-0) Betriebssystem [35](#page-44-0) Betriebssystem, Kennwörter [63](#page-72-0) Betriebssystemunabhängige USB-Unterstützung [72](#page-81-0) Betriebstaste [6](#page-15-0) Betriebsumgebung [90](#page-99-0) Bildlauf, TouchPad-Bewegung [28](#page-37-0) Bildschirmanzeige umschalten [23](#page-32-0) BIOS Update herunterladen [74](#page-83-0) Updates [73](#page-82-0) Version ermitteln [74](#page-83-0) BIOS-Administratorkennwort Eingeben [65](#page-74-0) Erstellen [64](#page-73-0) Verwalten [64](#page-73-0) Bluetooth Etikett [87](#page-96-0) Bluetooth Gerät [21](#page-30-0) Boot-Geräte aktivieren [77](#page-86-0) Buchsen Audioausgangsbuchse (Kopfhörer) [11](#page-20-0) Audioeingangsbuchse (Mikrofon) [11](#page-20-0) Netzwerk [12](#page-21-0) RJ-45-Netzwerk [12](#page-21-0)

#### **C**

Computer Setup Aktivieren bootfähiger Geräte [77](#page-86-0) Boot-Reihenfolge festlegen [78](#page-87-0) Festlegen einer MultiBoot **Express** Eingabeaufforderung [79](#page-88-0) Kennwörter festlegen [63](#page-72-0) Navigieren und Auswählen [72](#page-81-0) Standardeinstellungen wiederherstellen [73](#page-82-0)

#### **D**

Diebstahlsicherung [67](#page-76-0) Displayanzeige umschalten [23](#page-32-0) Displayhelligkeit, Tasten [23](#page-32-0) Drehen, TouchPad-Bewegung [29](#page-38-0) DriveLock Kennwort Erstellen [65](#page-74-0) Verwalten [65](#page-74-0)

#### **E**

Eingangsleistung [90](#page-99-0) Eingeben eines BIOS-Administratorkennworts [65](#page-74-0) Einrichten eines WLAN [19](#page-28-0) Einsparen von Energie [41](#page-50-0) Elektrostatische Entladung [91](#page-100-0) Energie einsparen [41](#page-50-0) Entriegelungsschieber, für Akku und Service-Abdeckung [14](#page-23-0) Entriegelungsschieber für den Akku und die Service-Abdeckung [14](#page-23-0) **Etiketten** Bluetooth Etikett [87](#page-96-0) Etikett mit der Seriennummer des HP UMTS-Moduls [87](#page-96-0) Etikett mit Seriennummer [87](#page-96-0) SIM-Karten-Etikett [87](#page-96-0) WLAN-Etikett [87](#page-96-0) Zulassungsetikett [87](#page-96-0) Zulassungsetiketten für Wireless-Geräte [87](#page-96-0) Externer Monitor, Anschluss [32](#page-41-0)

## **F**

Fehlerbeseitigung Disc brennen [86](#page-95-0) Disc wiedergeben [85](#page-94-0) Medienfach [83](#page-92-0) Optisches Laufwerk erkennen [85](#page-94-0) Fehlerbeseitigung, externes Anzeigegerät [85](#page-94-0) **Festplatte** Entfernen [48](#page-57-0) Installieren [50](#page-59-0) Festplatte, Beschreibung [15](#page-24-0) Festplattenanzeige [10](#page-19-0) Feststelltaste, LED [5](#page-14-0) Fingerabdruck-Lesegerät [7](#page-16-0), [67](#page-76-0) Firewall [20](#page-29-0) Firmen-WLAN, Verbindung [18](#page-27-0) fn-Taste [8](#page-17-0), [23](#page-32-0) fn-Taste, Beschreibung [9](#page-18-0) Funktionstasten Beschreibung [8,](#page-17-0) [9](#page-18-0)

#### **H**

HDMI, Anschließen [33](#page-42-0) HDMI, Konfigurieren der Audiofunktionen [34](#page-43-0) HDMI-Anschluss, Beschreibung [12](#page-21-0) Herunterfahren [35](#page-44-0) High-Definition-Geräte anschließen [33](#page-42-0) Hubs [57](#page-66-0)

#### **I**

Integrierter Ziffernblock, Beschreibung [24](#page-33-0) Integrierter Ziffernblock, Tasten [8](#page-17-0) Integrierte Webcam, LED [13](#page-22-0) Interne Mikrofone, Beschreibung [13](#page-22-0) Internetverbindung einrichten [19](#page-28-0)

#### **K**

Kabel LAN-Kabel [21](#page-30-0) USB-Kabel [58](#page-67-0) Kennwörter Kennwörter des Betriebssystems [63](#page-72-0) Kennwörter in Computer Setup [63](#page-72-0) Komponenten Displaykomponenten [13](#page-22-0) Linke Seite [12](#page-21-0) Oberseite [4](#page-13-0) Rechte Seite [11](#page-20-0) Unterseite [14](#page-23-0) Vorderseite [10](#page-19-0) Konfigurieren Audiofunktionen für HDMI [34](#page-43-0) Kontextmenü-Taste, Beschreibung [8](#page-17-0)

Kopfhörerbuchse (Audioausgang) [11](#page-20-0) Kritischer Akkuladestand [40](#page-49-0)

#### **L**

Laden von Akkus [39](#page-48-0) Lagern des Akkus [41](#page-50-0) Laufwerk, Datenträger [35](#page-44-0) Laufwerke Boot-Reihenfolge [76](#page-85-0) Handhabung [44](#page-53-0) Laufwerksbuchstaben für logische Laufwerke [78](#page-87-0) Lautsprecher, Beschreibung [6](#page-15-0) Lautstärke Einstellen [30](#page-39-0) Tasten [30](#page-39-0) Lautstärketasten, Beschreibung [23](#page-32-0) LED für die num-Taste [5](#page-14-0) LEDs Betriebsanzeige [5](#page-14-0) Festplattenanzeige [10](#page-19-0) LED für die Feststelltaste [5](#page-14-0) Mikrofon-Stummschalt-LED [5](#page-14-0) Netzteil/Akku [12](#page-21-0) Netzwerk-LED [12](#page-21-0) num-Taste [5](#page-14-0) RJ-45-Netzwerk-LED [12](#page-21-0) Stummschalt-LED [5](#page-14-0) Webcam-LED [13](#page-22-0) Wireless-LED [5](#page-14-0) Lesbarer Datenträger [35](#page-44-0) Lokales Netzwerk (LAN) Anschließen des Kabels [21](#page-30-0) Kabel, erforderliches Kabel [21](#page-30-0) Lüftungsschlitze, Beschreibung [12](#page-21-0), [15](#page-24-0)

#### **M**

Maus, extern Festlegen der Einstellungen [29](#page-38-0) Medienfach des optischen Laufwerks [53](#page-62-0) Mikrofonbuchse (Audioeingang) [11](#page-20-0) Mikrofon-Stummschalt-LED, Beschreibung [5](#page-14-0)

Mikrofon-Stummschalttaste, Beschreibung [23](#page-32-0) Monitoranschluss [12](#page-21-0) MultiBoot Express [76,](#page-85-0) [79](#page-88-0)

#### **N**

Network Service Boot [77](#page-86-0) Netzanschluss, Beschreibung [12](#page-21-0) Netzteil-/Akkuanzeige [12](#page-21-0) Netzwerkbuchse, Beschreibung [12](#page-21-0) Netzwerkkabel [21](#page-30-0) Anschließen [21](#page-30-0) Rauschunterdrückungsschaltun g [21](#page-30-0) Netzwerkkarte, Boot-Gerät [76,](#page-85-0) [77](#page-86-0) Netzwerk-LEDs, Beschreibung [12](#page-21-0) Netzwerkverbindungssymbole [16](#page-25-0) Niedriger Akkuladestand [40](#page-49-0) num-Modus, externer Ziffernblock [26](#page-35-0) num-Taste [8](#page-17-0), [24](#page-33-0), [25](#page-34-0) num-Taste, Beschreibung [9](#page-18-0)

#### **O**

Öffentliches WLAN, Verbindung [18](#page-27-0) Öffnungen für die Diebstahlsicherung [11](#page-20-0) Öffnung für die Diebstahlsicherung, Beschreibung [11](#page-20-0) Optionale Diebstahlsicherung [67](#page-76-0) Optische Disc Einsetzen [53](#page-62-0) Entfernen [53](#page-62-0) Optisches Laufwerk, Beschreibung [11](#page-20-0)

#### **P**

Probleme beseitigen [81](#page-90-0) Produktname und -nummer des Computers [87](#page-96-0) PXE-Server [77](#page-86-0)

#### **R**

Rauschunterdrückungsschaltung Netzwerkkabel [21](#page-30-0)

Reinigung und Pflege Ihres Computers [88](#page-97-0) Reisen mit dem Computer [41](#page-50-0), [87](#page-96-0) RJ-45-Netzwerkbuchse, Beschreibung [12](#page-21-0) RJ-45-Netzwerk-LEDs, Beschreibung [12](#page-21-0) Ruhezustand Beenden [36](#page-45-0) Einleiten [36](#page-45-0) Einleiten bei kritischem Akkuladestand [40](#page-49-0)

#### **S**

Schalter für das interne Display [13](#page-22-0) Seriennummer des Computers [87](#page-96-0) Service-Abdeckung [15,](#page-24-0) [87](#page-96-0) Service-Abdeckung, entfernen oder wieder anbringen [46](#page-55-0) Sicherheit, Wireless [20](#page-29-0) Sicherheitseinrichtungen in Flughäfen [44](#page-53-0) Sichern [69](#page-78-0) Sicherungsschraube, verwenden [45](#page-54-0) **Speicherkarte** Deaktivieren [57](#page-66-0) Definition [56](#page-65-0) Einsetzen [56](#page-65-0) Entfernen [56](#page-65-0) Speicherkarten-Lesegerät, Beschreibung [10](#page-19-0) Speichermodul Beschreibung [15](#page-24-0) Einsetzen [60](#page-69-0) Entfernen [59](#page-68-0) Symbole LAN-Symbol [16](#page-25-0) Netzwerksymbol [16](#page-25-0) Wireless-Symbol [16](#page-25-0) System reagiert nicht [35](#page-44-0)

#### **T**

Taste mit Betriebssystem-Logo, Beschreibung [8,](#page-17-0) [9](#page-18-0) Tasten Auswurftaste am optischen Laufwerk [11](#page-20-0)

Betriebstaste [6](#page-15-0) fn-Taste [8](#page-17-0), [9](#page-18-0) Funktionstasten [8](#page-17-0), [9](#page-18-0) Kontextmenü-Taste [8](#page-17-0) Lautstärke [30](#page-39-0) num-Taste [8](#page-17-0), [9](#page-18-0) Rechte TouchPad-Taste [4](#page-13-0) Stummschalttaste [7](#page-16-0) Taste mit Betriebssystem-Logo [8,](#page-17-0) [9](#page-18-0) Tasten des integrierten Ziffernblocks [8](#page-17-0) Wireless-Taste [7](#page-16-0) Tastenkombinationen Bereitschaftsmodus [23](#page-32-0) Beschreibung [23](#page-32-0) Displayhelligkeit erhöhen [23](#page-32-0) Displayhelligkeit verringern [23](#page-32-0) Lautstärke einstellen [23](#page-32-0) Mikrofon stummschalten [23](#page-32-0) Umschalten der Bildschirmanzeige [23](#page-32-0) Verwenden [23](#page-32-0) Temperatur [41](#page-50-0) Tippen, TouchPad-Bewegung [28](#page-37-0) **TouchPad** Festlegen der Einstellungen **[29](#page-38-0)** TouchPad-Tasten [4](#page-13-0) TouchPad-Bewegungen Bildlauf [28](#page-37-0) Drehen [29](#page-38-0) Tippen [28](#page-37-0) Zoom [29](#page-38-0) TouchPad-Feld Beschreibung [4](#page-13-0) TouchPad-Tasten Linke TouchPad-Taste [4](#page-13-0)

#### **U**

Überprüfen der Audiofunktionen [31](#page-40-0) USB 3.0-Anschluss [12](#page-21-0) USB-Anschlüsse [57](#page-66-0) USB-Anschlüsse, Beschreibung [11](#page-20-0), [12](#page-21-0) USB-Geräte Anschließen [58](#page-67-0) Beschreibung [57](#page-66-0) Entfernen [58](#page-67-0)

USB-Hubs [57](#page-66-0) USB-Kabel anschließen [58](#page-67-0) USB-Unterstützung, betriebssystemunabhängig [72](#page-81-0)

#### **V**

Verbindung zu einem WLAN [18](#page-27-0) Verwalten eines BIOS-Administratorkennworts [64](#page-73-0) Verwalten eines DriveLock Kennworts [65](#page-74-0) VGA-Anschluss, Verbindungsherstellung [32](#page-41-0) Videomerkmale verwenden [31](#page-40-0)

#### **W**

Webcam [13](#page-22-0) Verwenden [31](#page-40-0) Webcam-LED [13](#page-22-0) Wiederherstellung [69](#page-78-0) Wireless-Gerät, Zulassungsetikett [87](#page-96-0) Wireless-Geräte, Arten [17](#page-26-0) Wireless-LED [5,](#page-14-0) [17](#page-26-0) Wireless-Netzwerk (WLAN) [21](#page-30-0) Beschreibung [17](#page-26-0) Erforderliche Geräte [19](#page-28-0) Firmen-WLAN, Verbindung [18](#page-27-0) Herstellen einer Verbindung [18](#page-27-0) Öffentliches WLAN, Verbindung [18](#page-27-0) Sicherheit [20](#page-29-0) Wireless-Symbol [16](#page-25-0) Wireless-Taste Beschreibung [7](#page-16-0) Verwenden [17](#page-26-0) Wireless-Verschlüsselung [20](#page-29-0) WLAN-Antennen [13](#page-22-0) WLAN-Etikett [87](#page-96-0) WLAN-Gerät [87](#page-96-0)

#### **Z**

Ziffernblock [25](#page-34-0) [24](#page-33-0) Ziffernblock, Beschreibung [9](#page-18-0), [25](#page-34-0) Ziffernblock, extern num-Taste [26](#page-35-0) Verwenden [25](#page-34-0) Ziffernblock, integrierter [9](#page-18-0) Zoom, TouchPad-Bewegung [29](#page-38-0)

Zulassungsinformationen Wireless-Gerät, Zulassungsetiketten [87](#page-96-0) Zulassungsetikett [87](#page-96-0)